# TP-LINK®

# **HyFi** 智能无线路由器**/HyFi** 智能无线扩展器

# **TL-H29R/TL-H29E**

详细配置指南

REV1.1.0 1910040574 声明

**Copyright © 2015** 普联技术有限公司

#### 版权所有,保留所有权利

未经普联技术有限公司明确书面许可,任何单位或个人不得擅自仿制、复制、誊抄或转译本手册部 分或全部内容,且不得以营利为目的进行任何方式(电子、影印、录制等)的传播。

TP-LINK<sup>®</sup>为普联技术有限公司注册商标。本手册提及的所有商标,由各自所有人拥有。

本手册所提到的产品规格和资讯仅供参考,如有内容更新,恕不另行通知。除非有特殊约定,本手 册仅作为使用指导,所作陈述均不构成任何形式的担保。

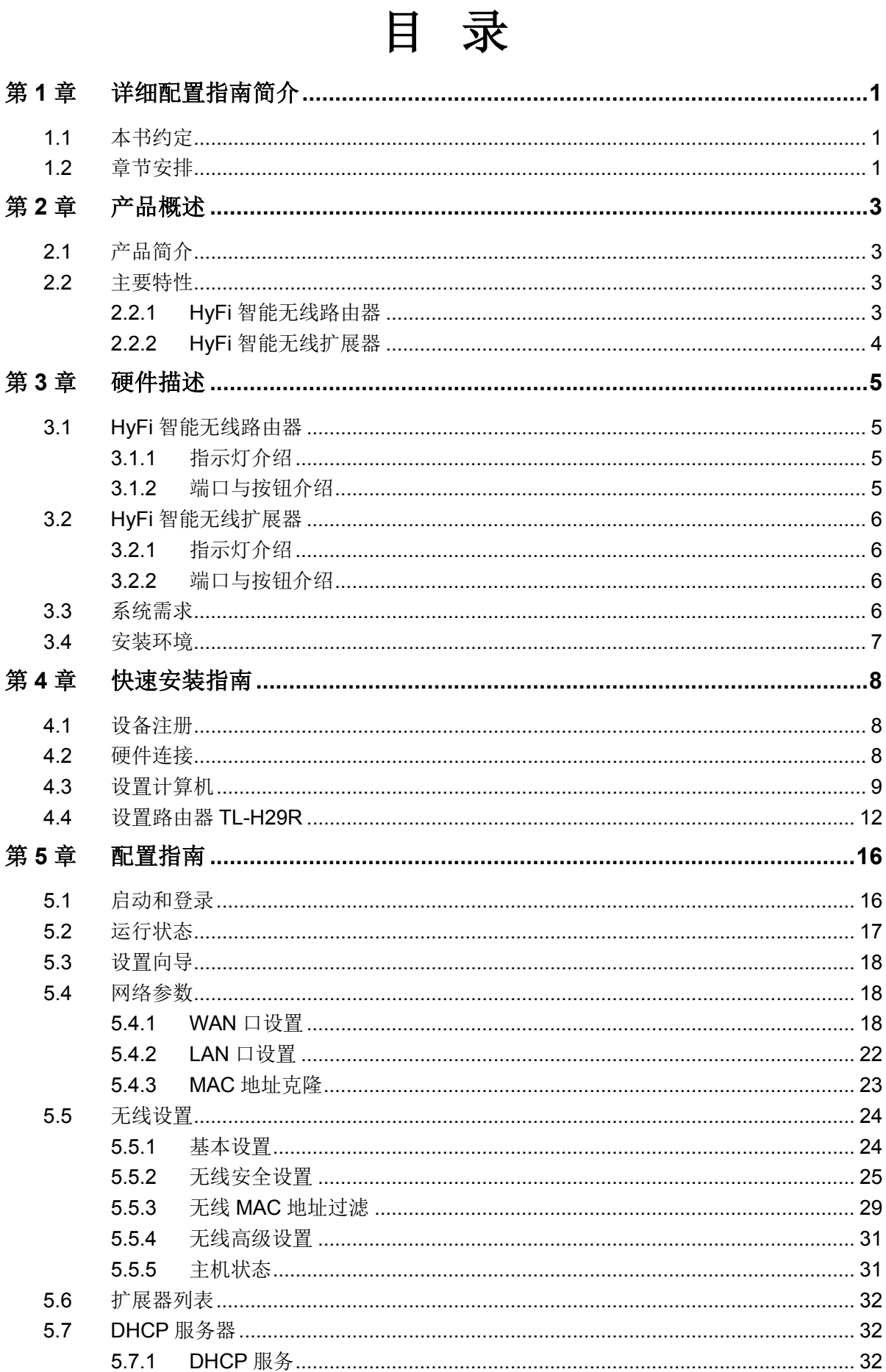

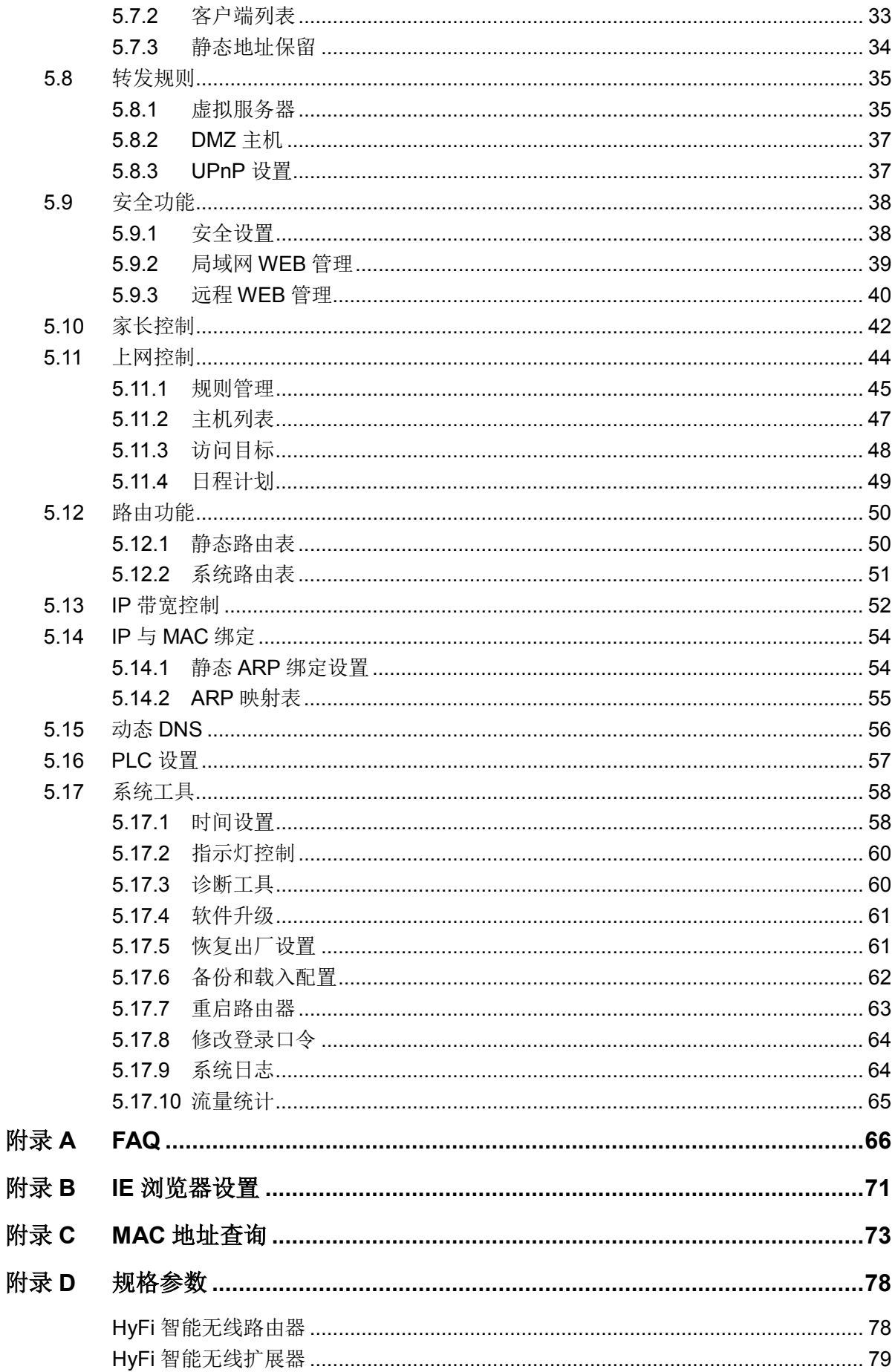

# 第**1**章 详细配置指南简介

<span id="page-4-0"></span>本文档旨在帮助您正确使用 HyFi 智能无线路由器和 HyFi 智能无线扩展器的功能,内容包括它们的 性能特征以及所有功能的详细说明。若要 HyFi 智能无线路由器和 HyFi 智能无线扩展器的的其他应 用方面的功能,可以参考本文档相关部分内容。

# <span id="page-4-1"></span>**1.1** 本书约定

- 1. 用"→"符号说明在 WEB 界面上的操作引导,其方法是单击菜单、选项、按钮等。
- 2. 配置界面的菜单或按钮名采用加粗字表示, 其它选项名或操作项等用""表示。
- 3. 图片界面都配有相关参数,这些参数主要是为正确配置产品参数提供参考。实际产品的配置界 面并没有提供,请根据实际需要设置这些参数。
- 4. 本手册提到的路由器和扩展器,如无特别说明,分别系指 TP-LINK HyFi 智能无线路由器 TL-H29R 和 HyFi 智能无线扩展器 TL-H29E。

# <span id="page-4-2"></span>**1.2** 章节安排

- 第1章:详细配置指南简介。介绍本文档结构和编写约定。
- 第 2 章: 产品概述。简单介绍 HyFi 智能无线路由器和 HyFi 智能无线扩展器及其特性。
- 第 3 章: 硬件描述。介绍 HyFi 智能无线路由器和 HyFi 智能无线扩展器的指示灯、端口及按钮, 以及安装环境注意事项。
- 第4章: 快速安装指南。介绍硬件连接方法,并设置相关参数实现共享上网。
- 第5章: 配置指南。介绍 HyFi 智能无线路由器包含的功能和配置的方法, 请根据需要查看相关部 分内容。HyFi 智能无线扩展器的配置完全由 HyFi 智能无线路由器智能推送,无需配置。
	- 网络参数: 设置路由器的 LAN、WAN 口参数。LAN 口参数决定了计算机 IP 地址, 正 确设置计算机 IP 地址才能正常访问路由器; WAN 口参数直接影响是否可以上网, 请 根据网络服务提供商提供的参数正确设置。
	- 无线设置:设置路由器的无线参数。只有当网卡的参数和路由器的参数相匹配时,才 能正常使用无线功能访问路由器;同时,通过此功能给无线网络加密可以防止他人非 法入侵无线网络。
	- 扩展器列表:显示当前所有连接到 HyFi 智能无线路由器的扩展器的基本信息。
	- DHCP 服务器: 此功能可以自动为计算机分配 IP 地址, 无须手动设置计算机 IP 地址。
	- 转发规则:当您将计算机设置成网络服务器后,请配置此功能以保证网络中的其他用 户可以访问服务器。
	- 安全功能:此功能可以限制外网向局域网发起的连接、抑制局域网的泛洪攻击,并可 以设置路由器的 LAN、WAN 口的管理权限。
	- 家长控制:此功能帮助您管理孩子上网的时间和权限,为孩子的健康和学习提供保障。
	- 上网控制: 此功能管理局域网用户的上网时间和权限。
- 路由功能:对网络拓扑充分了解后,使用此功能可以减少路由选路造成的网络开销, 提高数据包的转发速度。
- IP 带宽控制: 此功能可以对局域网计算机上网带宽进行分配和控制, 充分利用带宽资 源,防止个别用户恶意抢占带宽。
- IP 与 MAC 绑定: 此功能可以有效防止 ARP 攻击, 维护局域网用户的上网安全。
- 动态 DNS: 此功能可以使互联网计算机通过域名访问路由器或局域网中的服务器。
- PLC 设置: 可修改 PLC 的网络名称。通过此功能给 PLC 网络加密, 防止他人非法入 侵 PLC 网络。
- 系统工具:此部分为维护路由器的系统操作工具,可以对路由器进行升级,查看路由 器的配置信息,同时可通过恢复出厂设置将路由器恢复到出厂默认设置。
- 附录 A FAQ: 解决配置路由器过程中的常见问题。
- 附录 B IE 浏览器设置:介绍如何设置 IE 浏览器,保证您正常访问路由器和上网。
- 附录 C MAC 地址查询: 介绍如何查看本机的 MAC 地址。
- 附录 D 规格参数: 介绍 HyFi 智能无线路由器和 HyFi 智能无线扩展器的详细规格参数。

# 第**2**章 产品概述

# <span id="page-6-1"></span><span id="page-6-0"></span>**2.1** 产品简介

HyFi 智能无线路由器 TL-H29R 和 HyFi 智能无线扩展器 TL-H29E 是专为满足小型企业、办公室和 家庭的无线上网需要,尤其是解决无线信号覆盖问题而设计的。

HyFi 智能无线路由器 TL-H29R 兼具电力线通信和无线路由器的功能。它基于 IEEE 802.11n 标准, TL-H29R 可提供最高达 300Mbps 的稳定无线传输,同时兼容 IEEE 802.11b 和 IEEE 802.11g 标准, 功能实用、性能优越、易于管理并且提供多重安全防护措施,可以有效保护用户的无线上网安全。

HyFi 智能无线扩展器 TL-H29E 兼具电力线通信和无线 AP 的功能。TL-H29E 和 TL-H29R 可通过 电力线进行数据传输,采用主流的 Homeplug AV 标准,电力线传输速率高达 500Mbps,无需另外 布线,支持即插即用,只要有电源出口,TL-H29E 就可以扩展网络连接。

HyFi 智能无线路由器 TL-H29R 还提供了 Confiq 按钮(即注册按钮)。使用 Confiq 按钮不仅可以快 速、安全地在 TL-H29R 和 TL-H29E 之间组建私有网络,而且注册过的 TL-H29E 可以完全继承 TL-H29R 的配置信息并实现智能同步,完全即插即用。

# <span id="page-6-2"></span>**2.2** 主要特性

#### <span id="page-6-3"></span>**2.2.1 HyFi** 智能无线路由器

- ▶ TL-H29R 提供一个 10/100M 以太网(WAN)接口,可接 xDSL Modem/Cable Modem/Ethernet;一个 10/100M 以太网(LAN)接口,可供有线设备连接
- > 支持最高达 300Mbps 的无线传输速率, 具备速率自适应功能, 可以自动调整无线传输速 率
- **▶ 支持 64/128 位 WEP 加密,WPA/WPA2、WPA-PSK/WPA2-PSK 等加密与安全机制,可** 以保证数据在无线网络传输中的安全
- 支持 11b only、11g only、11n only、11bg mixed 和 11bgn mixed 等多种无线模式
- 支持 SSID 广播控制,有效防止 SSID 广播泄密
- > 内置网络地址转换(NAT)功能, 支持虚拟服务器、特殊应用程序和 DMZ 主机
- > 内建 DHCP 服务器,同时可讲行静态地址保留
- > 支持通用即插即用(UPnP), 符合 UPnP 标准的数据可顺利通过
- > 支持动态 DNS 功能, 能够为动态 IP 地址提供域名服务
- > 内置静态路由功能,可以根据需要构建特殊网络拓扑
- > 支持基于 MAC 地址的局域网 WEB 管理, 可以有效地限制局域网中计算机对 WEB 管理 页面的访问
- > 支持 WEB 软件升级,可以免费获得最新软件
- > 可以根据上网动作,自动或按时连通和断开网络连接
- 符合 HomePlug AV、IEEE 802.3、IEEE 802.3u 标准
- 通过现有电力线传输数据,提供 500Mbps 传输速率
- 支持 300m 传输距离(同一电表范围内)

- > 支持 Config 一键注册和快速连接
- 支持 128-bit AES 加密,保障网络数据传输安全
- 工作电压范围 100V~240V,频率 50/60Hz
- 内置 T2.5AL250V 保险丝

## <span id="page-7-0"></span>**2.2.2 HyFi** 智能无线扩展器

- > TL-H29E 提供一个 10/100M 以太网(LAN)接口, 可供有线设备连接
- > 支持最高达 300Mbps 的无线传输速率, 具备速率自适应功能, 可以自动调整无线传输速 率
- > 支持 WEB 软件升级,可以免费获得最新软件
- ▶ 符合 HomePlug AV、IEEE 802.3、IEEE 802.3u 标准
- 通过现有电力线传输数据,提供 500Mbps 传输速率
- 支持 300m 传输距离(同一电表范围内)
- 支持快速注册并智能同步 TL-H29R 的配置信息
- 支持 128-bit AES 加密,保障网络数据传输安全
- > 工作电压范围 100V~240V, 频率 50/60Hz
- ▶ 内置 T2.5AL250V 保险丝

# 第**3**章 硬件描述

# <span id="page-8-1"></span><span id="page-8-0"></span>**3.1 HyFi** 智能无线路由器

# <span id="page-8-2"></span>**3.1.1** 指示灯介绍

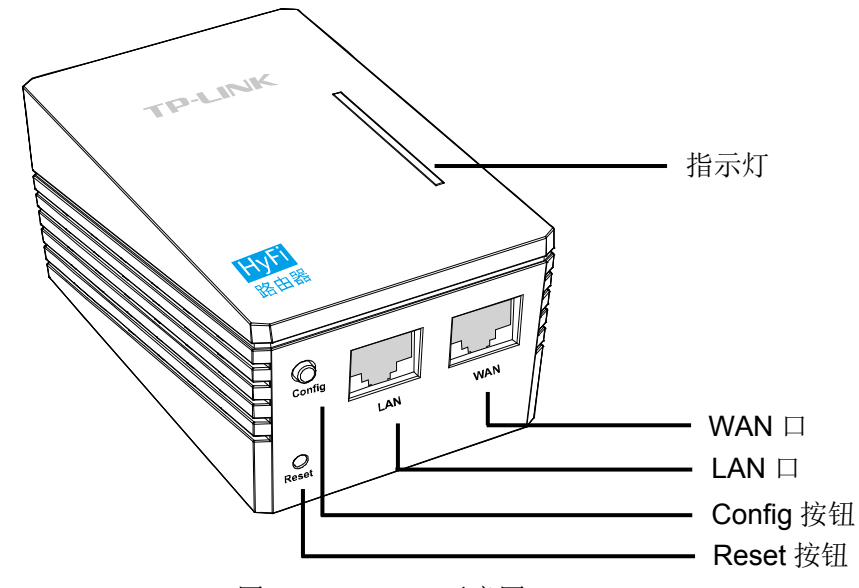

图 3-1 **TL-H29R** 示意图

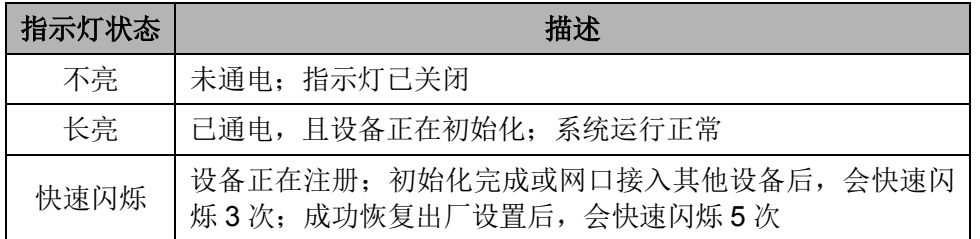

## 2 提示:

可根据需求,开启/关闭 TL-H29R 的指示灯;已与之注册的 TL-H29E 也会相应地开启/关闭其指示 灯。TL-H29R 指示灯控制方法如下:登录其 Web 界面, 在"系统工具"-"指示灯控制"页面选 择开启/关闭指示灯。

# <span id="page-8-3"></span>**3.1.2** 端口与按钮介绍

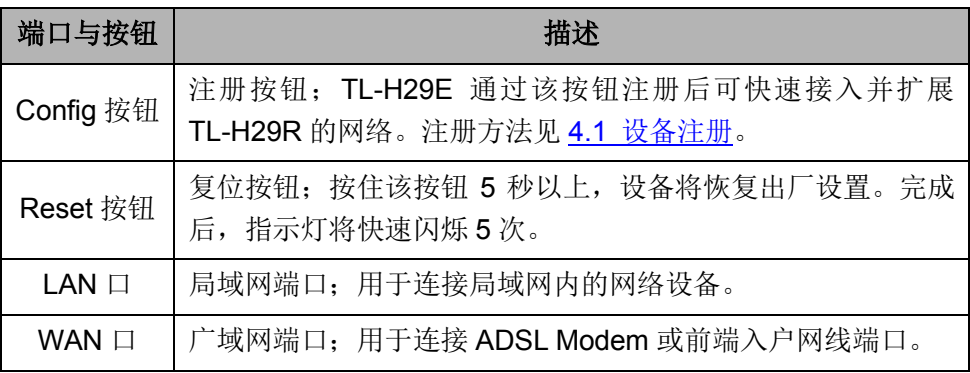

# <span id="page-9-0"></span>**3.2 HyFi** 智能无线扩展器

# <span id="page-9-1"></span>**3.2.1** 指示灯介绍

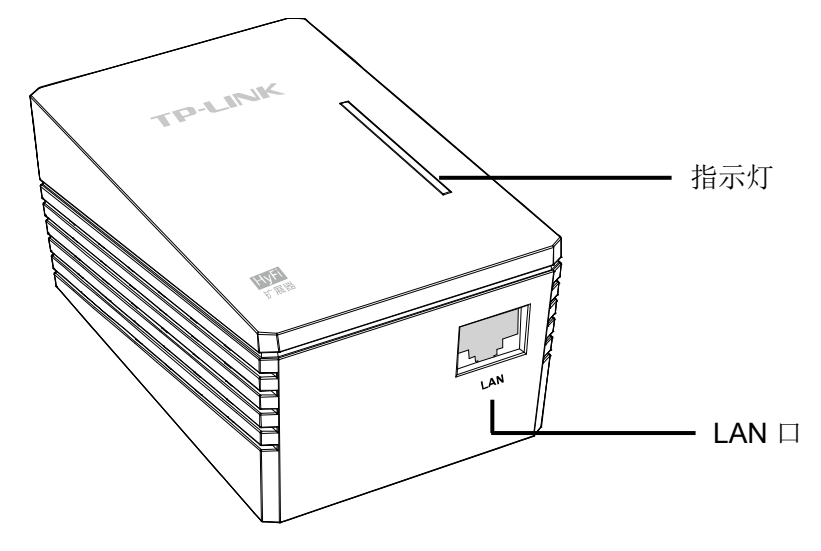

图 3-2 TL-H29E 示意图

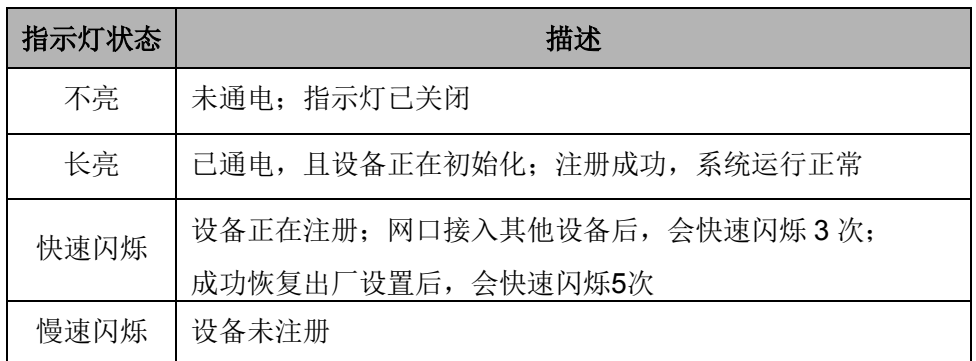

# <span id="page-9-2"></span>**3.2.2** 端口与按钮介绍

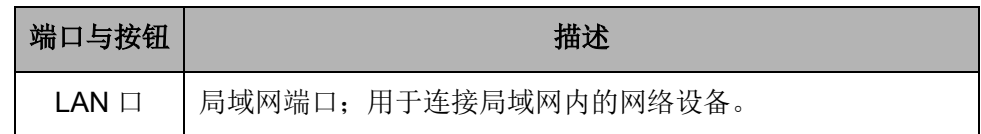

# <span id="page-9-3"></span>**3.3** 系统需求

- ▶ 宽带 Internet 服务(接入方式为以太网电缆接入或通过 xDSL/Cable Modem 接入)
- 具有 RJ45 口的调制解调器(直接使用以太网电缆接入时不需要此设备)
- 每台 PC 的以太网连接设备(无线网卡或有线网卡及网线)
- ▶ 支持 TCP/IP 协议的操作系统
- ▶ Web 浏览器, 如 Microsoft Internet Explorer、Mozilla Firefox、Apple Safari 等

# <span id="page-10-0"></span>**3.4** 安装环境

设备安装时应该遵循以下原则:

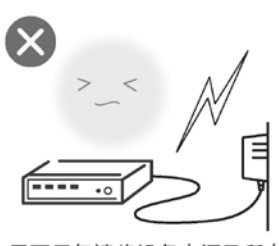

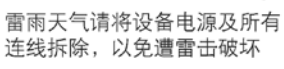

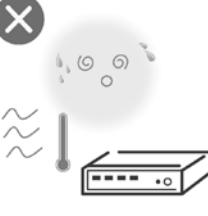

远离热源, 保持通风

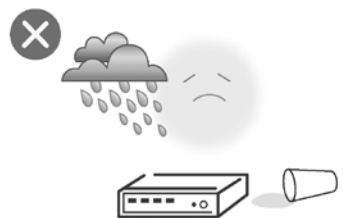

在存储、运输和运行环境中,请注意防水

# 注意:

环境因素对传输距离有影响,详细介绍[见附录](#page-69-0)A。

# 第**4**章 快速安装指南

<span id="page-11-0"></span>本章介绍如何连接 HyFi 智能无线路由器 TL-H29R 和 HyFi 智能无线扩展器 TL-H29E 并成功实现 多台计算机共享上网。如果只进行基本配置,您只需阅读本章内容;如果要进行高级配置,请继续 阅读第 5 章。

# <span id="page-11-1"></span>**4.1** 设备注册

TL-H29E 只有经过注册方可接入 TL-H29R 的网络。使用 Config 按钮不仅可以快速、安全地在 TL-H29R 和 TL-H29E 之间组建私有网络, 保证数据安全传输, 而且注册过的 TL-H29E 可以完全 继承 TL-H29R 的配置信息并实现智能同步, 完全即插即用。

Config 按钮的注册方法如下:

#### **1.** 初始化

将 TL-H29R 和 TL-H29E 分别插到电源插座上(为方便使用,可插在同一个排插上),两个设备的 指示灯将亮起。约 15 秒后, TL-H29R 指示灯变为长亮; TL-H29E 指示灯开始快闪。此时可以进 行注册。

#### **2.** 注册

- 1) 在 TL-H29R 和 TL-H29E 初始化完成后, 按一下 TL-H29R 的 Config 按钮, 指示灯变为快闪状 态。
- 2) 约 30 秒后,待 TL-H29E 指示灯由闪烁变为长亮,注册完成。可将扩展器拔出,安插到需要扩 展网络的地方。

若有多台 TL-H29E 需接入以上网络,可使用以上方法与网络中的 TL-H29R 注册。

注册后, TL-H29E 将由前端路由 TL-H29R 智能管理, 无需配置。TL-H29E 的 SSID (无线网络名 称)、密码和加密方式与前端 TL-H29R 保持一致。已注册的 TL-H29E 可随意插拔,无需重复注册。

# <span id="page-11-2"></span>**4.2** 硬件连接

在安装 HyFi 智能无线路由器和 HyFi 智能无线扩展器前,我们希望您已经能够利用宽带服务在单台 计算机上成功上网。如果单台计算机上网有问题,请先和网络服务商联系解决问题。当您成功地利 用单台计算机上网后,请遵循以下步骤安装路由器。安装时请拔除电源插头,保持双手干燥。

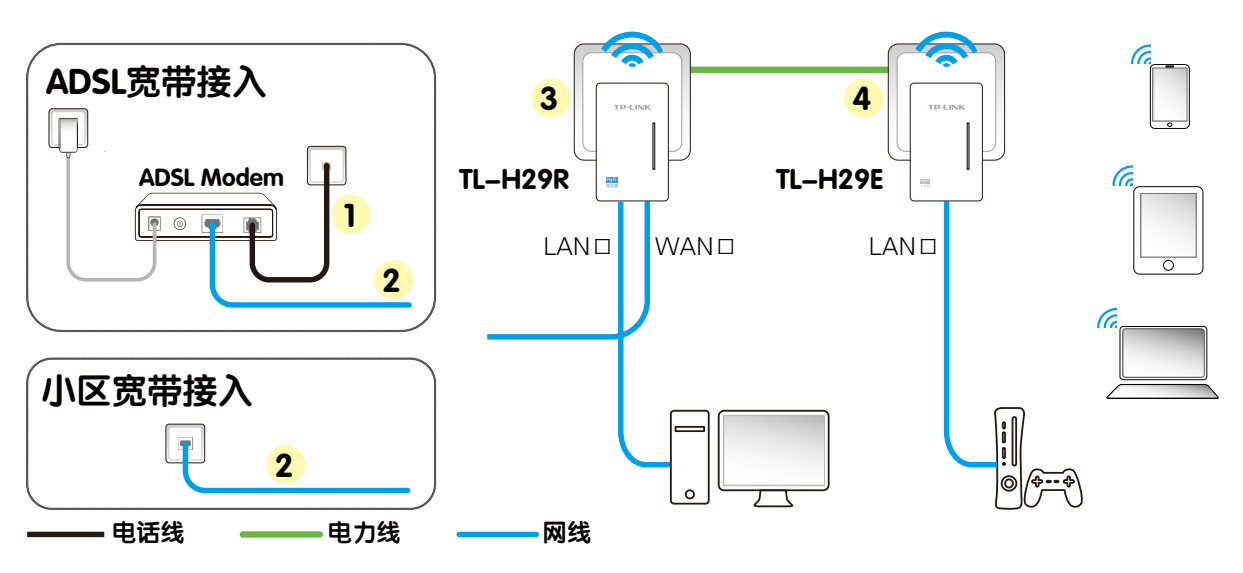

图 4-1 TL-H29R/TL-H29E 硬件安装示意图

#### <span id="page-12-1"></span>**1.** 硬件连接

设备支持 ADSL(电话线)和小区宽带 LAN(网线)两种宽带接入方式。请根据您的宽带接入方式, 选择对应的硬件连接。

**ADSL** 宽带上网:请按图 [4-1](#page-12-1) 中①、②、③、④顺序依次连接。

小区宽带上网:请按图 [4-1](#page-12-1) 中②、③、④顺序连接。

- ① 用电话线连接ADSL Modem和前端入户电话线端口。
- ② 用网线连接ADSL Modem和TL-H29R的WAN口,或用网线连接前端入户网线端口和TL-H29R。
- ③ 将TL-H29R插入电源插口。
- ④ 将TL-H29E插入电源插口(请确保TL-H29E已注册)。

# <span id="page-12-0"></span>**4.3** 设置计算机

设置计算机使之连入路由器 TL-H29R。计算机可通过有线方式或无线方式连接到 TL-H29R。其中 无线连接需要将上网设备连接到 TL-H29R 的无线网络, TL-H29R 的默认无线网络名称为 TP-LINK HyFi xx (xx 代表 TL-H29R 的 MAC 地址后两位,详见其背面标贴)

路由器 TL-H29R 默认 LAN 口 IP 地址是 192.168.1.1, 默认子网掩码是 255.255.255.0。这些值可 以根据实际需要而改变,但本手册中将按默认值说明。本节以 Windows 7 系统下的有线连接设置 为例, 介绍计算机参数的设置步骤。

#### 提示:

TL-H29R 具有 IP 冲突检测功能。 当发生 IP 冲突时, 若 TL-H29R 的 WAN 口 IP 在 192.168.1.X (X) 为 1 到 254 之间的任意整数)网段内, 则其 LAN 口 IP 会变为 192.168.0.1; 否则, 其 LAN 口 IP 为 192.168.1.1。

1. 桌面右下角的网络图标( 或 ),选择打开网络和共享中心,进入网络和共享中心页面, 点击更改适配器设置。

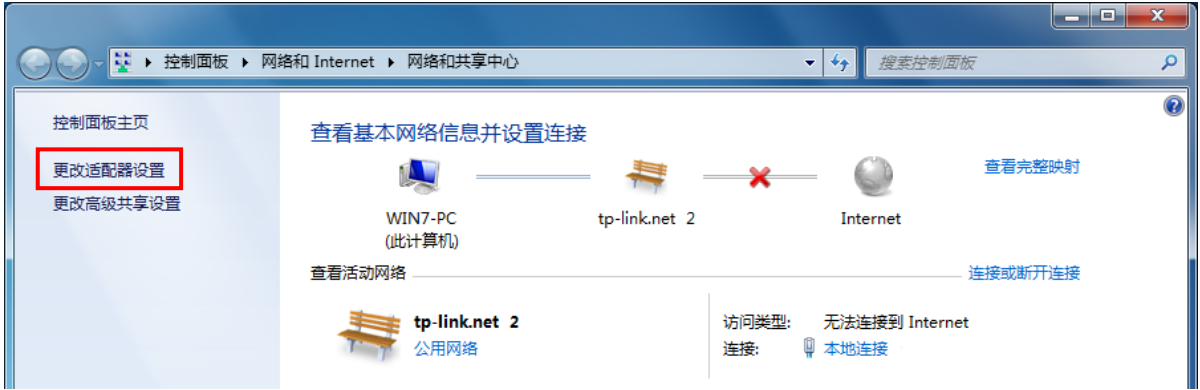

2. 右键单击本地连接(无线连接设置为无线网络连接),选择属性。

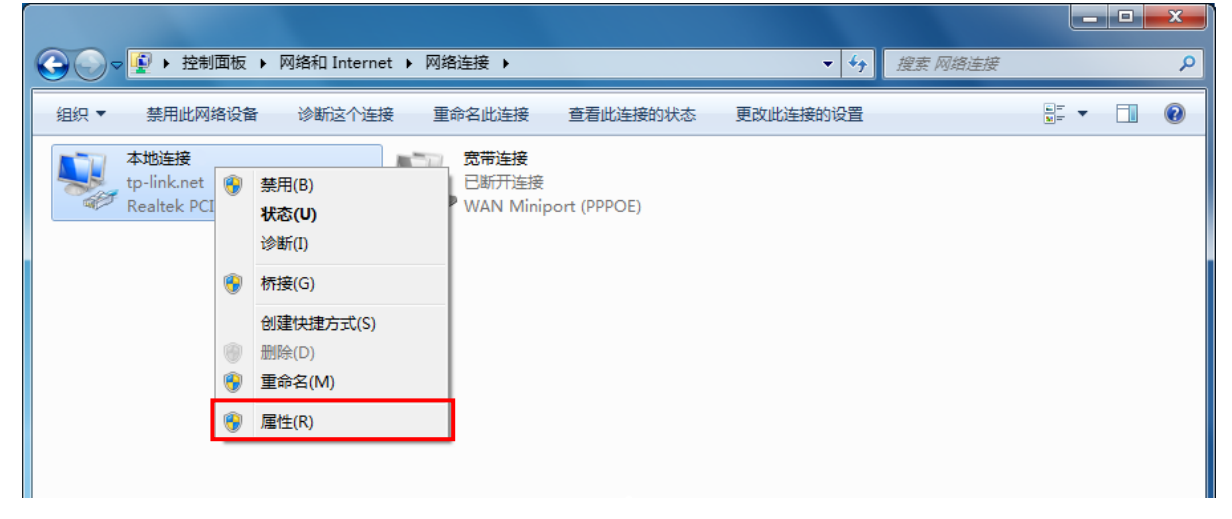

3. 双击 Internet 协议版本 4 (TCP/IPv4) 项。

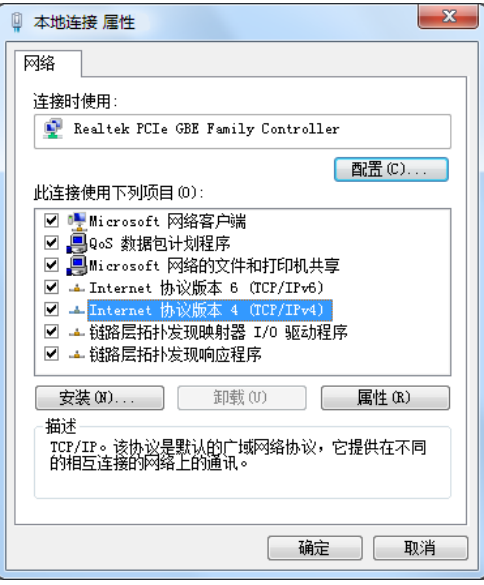

4. 请选择自动获得 **IP** 地址和自动获得 **DNS** 服务器地址。单击确定。返回上一个界面,单击确定。 如下图所示:

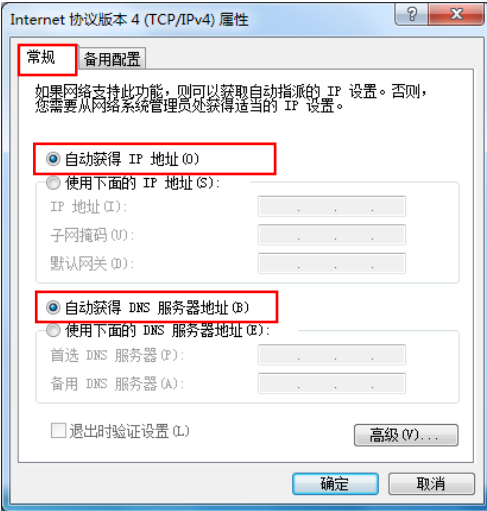

# 2 提示:

Windows 98 或更早版本的操作系统,以上设置可能需要重启计算机。

5. 使用 Ping 命令检查计算机和路由器之间是否连通。在 Windows 7 环境中,单击开始→运行, 在随后出现的运行窗口输入"cmd"命令,回车或单击确定进入下图所示界面。

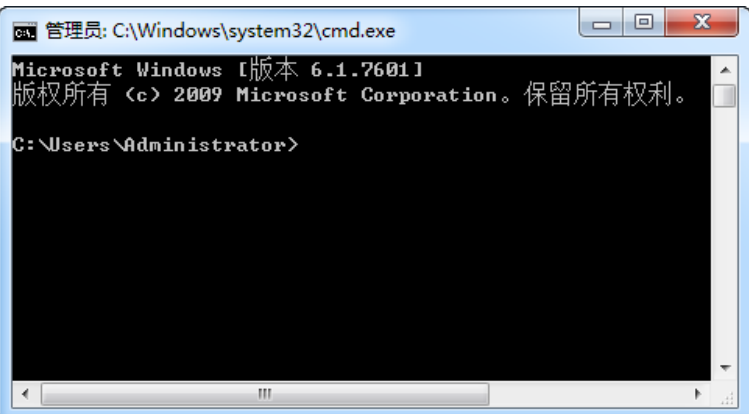

6. 输入命令:Ping 192.168.1.1,回车。

如果屏幕显示为:

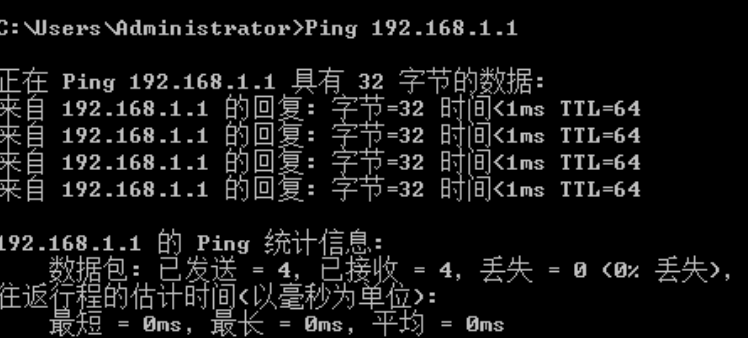

计算机已与路由器成功建立连接。

如果屏幕显示为:

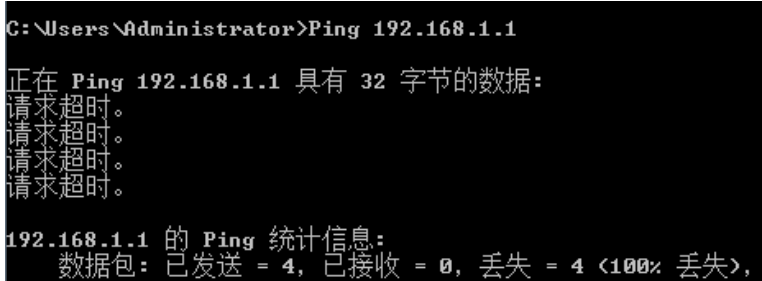

这说明设备还未安装好,请按照下列顺序检查:

1) 硬件连接是否正确?

计算机上的网卡指示灯必须亮。

2) 计算机的 TCP/IP 设置是否正确?

若计算机的 IP 地址为前面介绍的自动获取方式, 则无须进行设置。若手动设置 IP, 请注意如 果路由器的 IP 地址为 192.168.1.1, 那么计算机 IP 地址必须为 192.168.1.X (X 是 2 到 254 之间的任意整数),子网掩码须设置为 255.255.255.0,默认网关须设置为 192.168.1.1。

# <span id="page-15-0"></span>**4.4** 设置路由器 **TL-H29R**

路由器 TL-H29R 提供基于 WEB 浏览器的配置工具。为了能顺利通过本路由器连接互联网,首先 请设置 WEB 浏览器, 具体设置步骤请参阅附录 B IE [浏览器设置。](#page-74-1)

打开网页浏览器,在浏览器的地址栏中输入路由器的 IP 地址: tplogin.cn, 然后按回车, 将会看到 如图 [4-2](#page-15-1) 所示管理员密码设置界面,设置并确认密码,单击确认按钮。

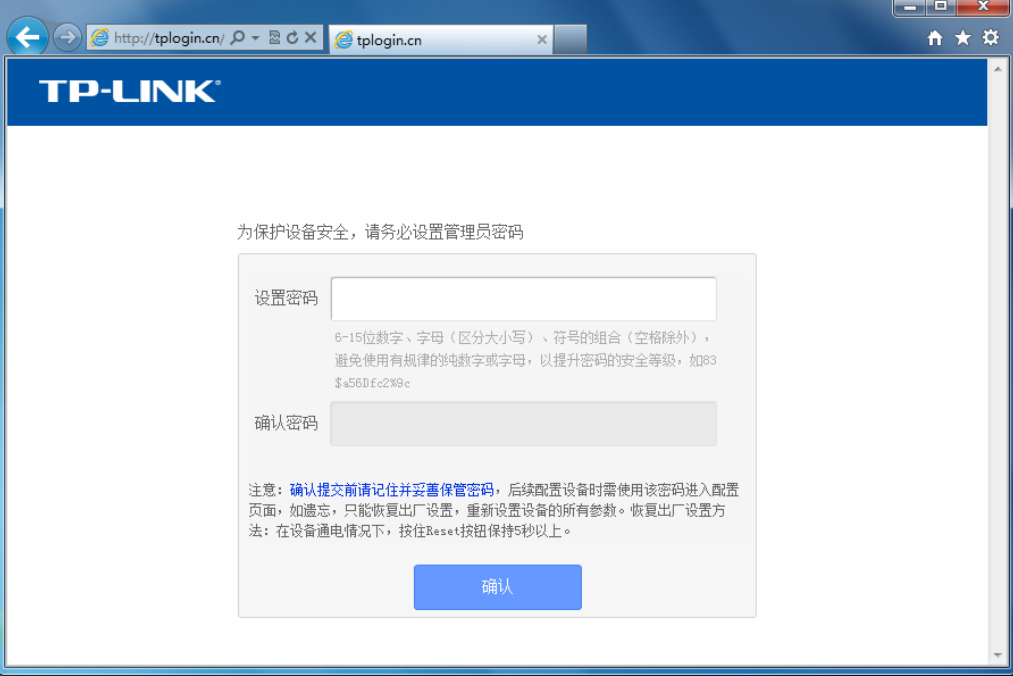

<span id="page-15-1"></span>图 4-2 管理员密码设置界面

进入管理页面后,单击页面左侧的设置向导菜单打开如图 [4-3](#page-16-0) 所示的设置向导页面。

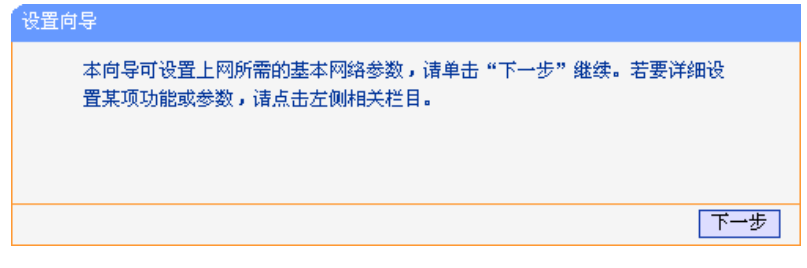

#### 图 4-3 设置向导

<span id="page-16-0"></span>单击下一步,进入如图 [4-4](#page-16-1) 所示的上网方式选择页面。

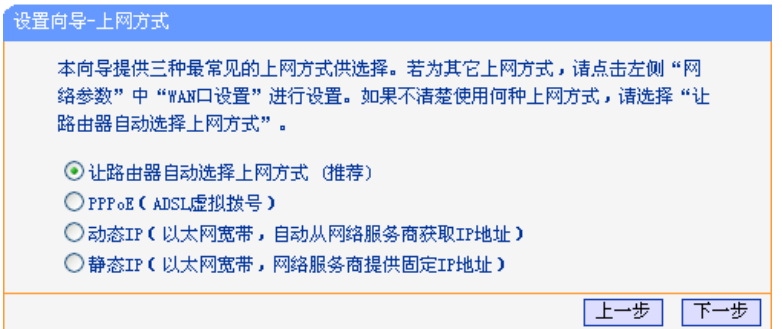

#### 图 4-4 设置向导-上网方式

<span id="page-16-1"></span>图 [4-4](#page-16-1) 显示了最常用的几种上网方式,请根据网络服务商提供的上网方式进行选择,然后单击下一 步填写网络服务商提供的网络参数。

#### > 让路由器自动选择上网方式(推荐)

选择该选项后,路由器会自动判断上网类型,然后跳到相应上网方式的设置页面。为了保证路由器 能够准确判断上网类型,请确保路由器已正确连接。

#### **PPPoE**(**ADSL** 虚拟拨号)

如果您的上网方式为 PPPoE, 即 ADSL 虚拟拨号方式, 网络服务商会给你提供上网帐号和口令, 在图 [4-5](#page-16-2) 所示页面中输入网络服务商提供的 ADSL 上网账号和口令。

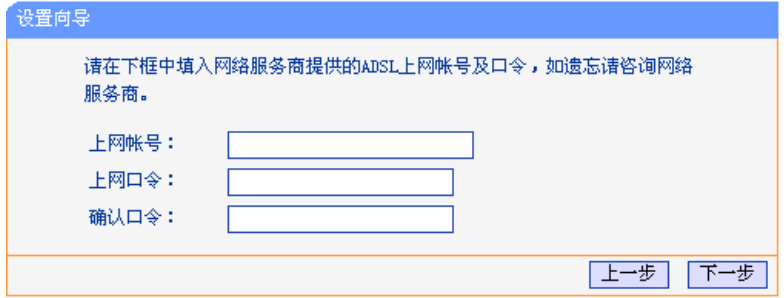

图 4-5 设置 PPPoE 上网方式

#### <span id="page-16-2"></span>动态**IP**(以太网宽带,自动从网络服务商获取**IP**地址)

如果您的上网方式为动态 IP,您可以自动从网络服务商获取 IP 地址,无需做任何设置。单击下一 步转到图 [4-7](#page-17-0) 进行无线参数的设置。

#### 静态 **IP**(以太网宽带,网络服务商提供固定 **IP** 地址)

如果您的上网方式为静态 IP,网络服务商会给您提供 IP 地址参数, 您需要在如图 [4-6](#page-17-1) 所示页面中 输入网络服务商提供的参数,若有不明白的地方请咨询网络服务商。

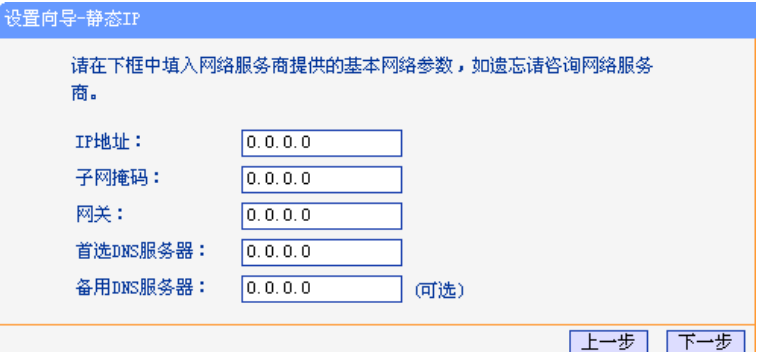

图 4-6 设置静态 IP 上网方式

<span id="page-17-1"></span>IP 地址: 本路由器对广域网的 IP 地址,即网络服务商提供的 IP 地址,不清楚可以向网络 服务商询问。

子网掩码:本路由器对广域网的子网掩码,即网络服务商提供的子网掩码,一般为 255.255.255.0。

网关: 填入网络服务商提供的网关参数,不清楚可以向网络服务商询问。

首选 **DNS** 服务器:填入网络服务商提供的 DNS 服务器地址,不清楚可以向网络服务商询问。

备用 **DNS** 服务器:可选项,如果网络服务商提供了两个 DNS 服务器地址,则可以把另一个 DNS 服务器地址的 IP 地址填于此处。

设置完成后,单击下一步,将看到如图 [4-7](#page-17-0) 所示的基本无线网络参数设置页面。

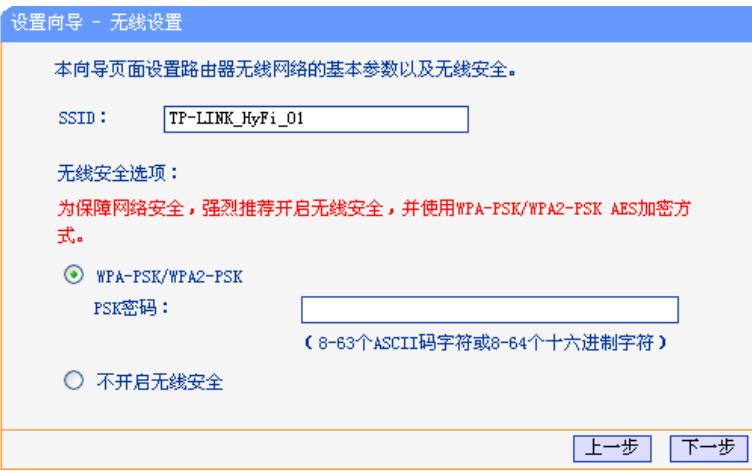

图 4-7 设置向导-无线设置

<span id="page-17-0"></span>**SSID:** 设置任意一个字符串来标明您的无线网络。默认 SSID 为 TP-LINK HyFi\_xx (xx 代表路由器的 AP MAC 地址后两位)。

#### **WPA-PSK/WPA2-PSK**:

路由器无线网络的加密方式,如果选择了该项,请在 **PSK** 密码中输入您想要设 置的密码,密码要求为 8~63 个 ASCII 字符或 8~64 个 16 进制字符。

不开启无线安全:不开启无线安全功能,即不对路由器的无线网络进行加密,此时其他人均可以加 入您的无线网络。

设置完成后,单击下一步,如果您更改了无线设置,将弹出如图 [4-8](#page-18-0) 所示的设置向导完成界面,单 击完成使无线设置生效。

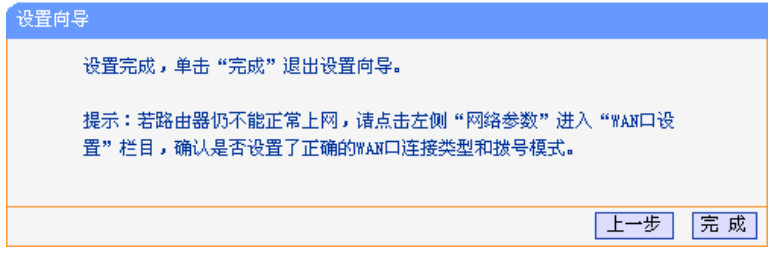

图 4-8 设置完成

# <span id="page-18-0"></span>注意:

如果您的计算机使用无线方式连接至路由器,设置无线参数后,请重新连入无线网络。

如果还有其他计算机需通过 TL-H29R 共享上网,请参照 4.3 [设置计算机对](#page-12-0)计算机进行设置, 然后 通过有线或无线方式连接至 TL-H29R 或 TL-H29E。

# 第**5**章 配置指南

# <span id="page-19-1"></span><span id="page-19-0"></span>**5.1** 启动和登录

启动路由器并成功登录路由器管理页面后,在左侧菜单栏中,共有如下几个菜单:运行状态、设置 向导、网络参数、无线设置、扩展器列表、**DHCP** 服务器、转发规则、安全功能、家长控制、上 网控制、路由功能、**IP** 带宽控制、**IP** 与 **MAC** 绑定、动态 **DNS**、**PLC** 设置和系统工具。单击某个 菜单项,即可进行相应的功能设置。下面将详细讲解各个菜单的功能。

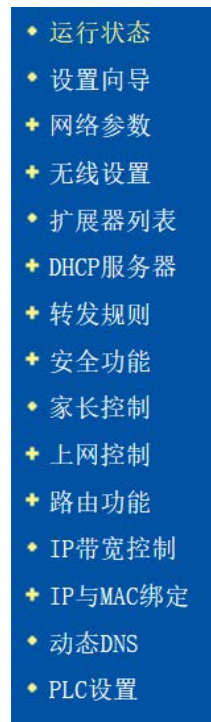

+ 系统工具

# <span id="page-20-0"></span>**5.2** 运行状态

选择菜单运行状态,可以查看路由器当前的状态信息,包括版本信息、PLC 状态、LAN 口状态、 无线状态、WAN 口状态和 WAN 口流量统计信息, 如图 [5-1](#page-20-1)。

| 当前软件版本: 1.2.12 Build 150401 Rel.50702n<br>MAC-QCA7420-1.1.0.844-01-20120919-FINAL<br>PIB_029001_20150114_002<br>当前硬件版本:<br>H29R 1.0/1.1 00000000<br>PLC状态<br>MAC 地址:<br>08-57-00-13-94-7D<br>网络名称:<br>TP-LINK_HyFi_8DJN5X<br>LAN口状态<br>MAC地址:<br>$08 - 57 - 00 - 13 - 94 - 7B$ |
|----------------------------------------------------------------------------------------------------|
|                                                                                                    |
|                                                                                                    |
|                                                                                                    |
|                                                                                                    |
|                                                                                                    |
|                                                                                                    |
|                                                                                                    |
|                                                                                                    |
|                                                                                                    |
|                                                                                                    |
|                                                                                                    |
| IP地址:<br>192, 168, 1, 1                                                                                                    |
| 子网掩码:<br>255.255.255.0                                                                                                    |
|                                                                                                    |
| 无线状态                                                                                                    |
| 无线功能:<br>启用                                                                                                    |
| SSID号:<br>TP-LINK_HyFi_01                                                                                                    |
| 信 道:<br>自动(当前信道 1)                                                                                                    |
| 模 式:<br>11bgn mixed                                                                                                    |
| 频段带宽:<br>自动                                                                                                    |
| MAC地址:<br>$08 - 57 - 00 - 13 - 94 - 7B$                                                                                                    |
|                                                                                                    |
| WAN口状态                                                                                                    |
| MAC地址:<br>$08 - 57 - 00 - 13 - 94 - 7C$                                                                                                    |
| IP地址:<br>动态IP<br>192.168.0.100                                                                                                    |
| 子网掩码:<br>255.255.255.0                                                                                                    |
| 释放<br>网关:<br>192.168.0.1                                                                                                    |
| DNS服务器:<br>$192.168.0.1$ , $0.0.0.0$                                                                                                    |
| WAN口流里统计                                                                                                    |
|                                                                                                    |
| 发送<br>接收                                                                                                    |
| 字节数:<br>33467<br>28006                                                                                                    |
| 数据包数:<br>159<br>296                                                                                                    |
| 运行时间:<br>刷新<br>0  , 00:10:59                                                                                                    |

<span id="page-20-1"></span>图 5-1 运行状态

- 版本信息: 此处显示路由器当前的软硬件版本号。您可以在系统工具→软件升级界面升级 软件版本。
- **PLC** 状态: 此处显示路由器当前的 PLC 设置状态,包括 PLC 的 MAC 地址、设备密码和 网络名称。其中网络名称可以在 **PLC** 设置界面进行设置。
- **LAN** 口状态: 此处显示路由器当前 LAN 口的 MAC 地址、IP 地址和子网掩码。其中 IP 地址 和子网掩码可以在网络参数→**LAN** 口设置界面中进行设置。

无线状态: 此处显示路由器当前的无线设置状态,包括 SSID、信道和频段带宽等信息。 统可以在无线设置→基本设置界面进行相关设置。

- **WAN** 口状态: 此处显示路由器当前 WAN 口的 MAC 地址、IP 地址、子网掩码、网关和 DNS 服务器地址。您可以在网络参数→**WAN** 口设置界面中进行相关设置。
- <span id="page-21-0"></span>WAN 口流量统计: 此处显示当前 WAN 口接收和发送的数据流量信息。

# **5.3** 设置向导

<span id="page-21-1"></span>详见 4.4 [设置路由器](#page-15-0) TL-H29R。

# **5.4** 网络参数

网络参数功能,可以根据组网需要设置路由器在局域网中的 IP 地址,并根据网络服务商提供的网 络参数方便快捷地设置路由器WAN 口参数,使局域网计算机能够共享网络服务商提供的网络服务。

选择菜单网络参数,可以看到:

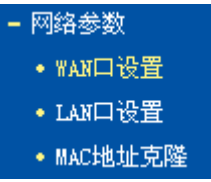

单击某个子项,即可进行相应的功能设置,下面将详细讲解各子项的功能。

## <span id="page-21-2"></span>**5.4.1 WAN** 口设置

WAN 是广域网(Wide Area Network)的缩写。在对 WAN 口参数的设置中, 您可以根据网络服务商 提供的连接类型方便快捷地设置路由器,使局域网计算机共享网络服务商提供的网络服务。在此设 置中各种参数均由网络服务商提供,当参数不明确时请咨询网络服务商。

选择菜单网络参数→**WAN**口设置,可以在随后出现的界面中配置WAN口的网络参数。本路由器支 持3种上网方式:动态IP、静态IP和PPPoE,请咨询网络服务商提供哪种上网方式并获取相关参数。

#### **1.** 动态 **IP**

当网络服务商未提供任何 IP 网络参数时,请选择动态 **IP**。如图 [5-2](#page-22-0) 所示。选择动态 **IP**,路由器将 从网络服务商自动获取 IP 地址。

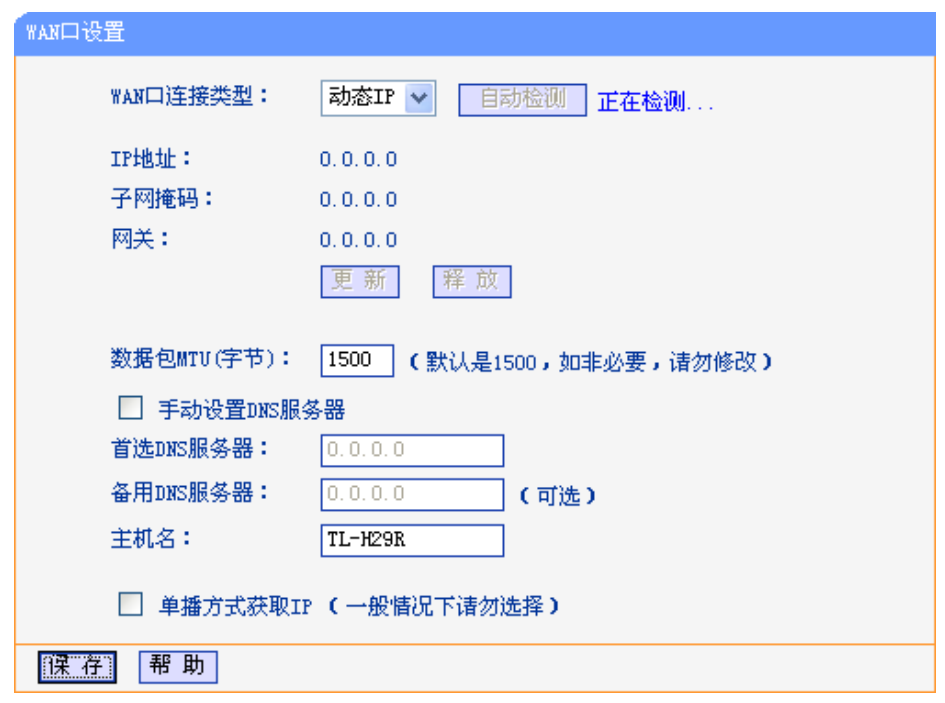

图 5-2 WAN 口设置-动态 IP

- <span id="page-22-0"></span>自动检测: 单击自动检测按钮,路由器能检测动态IP、静态IP和PPPoE三种上网方式,检测 结果仅供参考,确切的上网方式请咨询网络服务商。
- 更新: 单击更新按钮,可以查看路由器从网络服务商的DHCP服务器上动态得到IP地 址、子网掩码、网关以及DNS服务器。
- 释放: 单击释放按钮, 路由器将发送DHCP释放请求给网络服务商的DHCP服务器, 释 放IP地址、子网掩码、网关以及DNS服务器设置。
- 数据包**MTU**:MTU全称为最大数据传输单元,缺省为1500。请向网络服务商咨询是否需要更 改。如非特别需要,一般不要更改。

#### 首选**DNS**服务器、备用**DNS**服务器:

显示从网络服务商处自动获取的DNS服务器地址。当您需要使用已有的DNS服 务器时,勾选"手动设置DNS服务器",并在此处输入首选DNS服务器和备用DNS 服务器(选填)的IP地址。路由器将优先连接手动设置的DNS服务器。

主机名:设置路由器的主机名。网络服务商的DHCP服务器可以通过主机名识别您的身份。

单播方式获取IP: 少数网络服务商的DHCP服务器不支持广播请求方式,如果您在网络连接正常的 情况下无法获取IP地址,请选择此项。

完成更改后,单击保存按钮。

#### **2.** 静态 **IP**

当网络服务商提供的上网方式为静态 IP 时,网络服务商会提供上网账号和上网口令。IP 地址、子 网掩码、网关和 DNS 服务器等 WAN IP 信息时,请选择静态 **IP**。如图 [5-3](#page-23-0) 所示。具体设置时,若 不清楚,请咨询网络服务商。

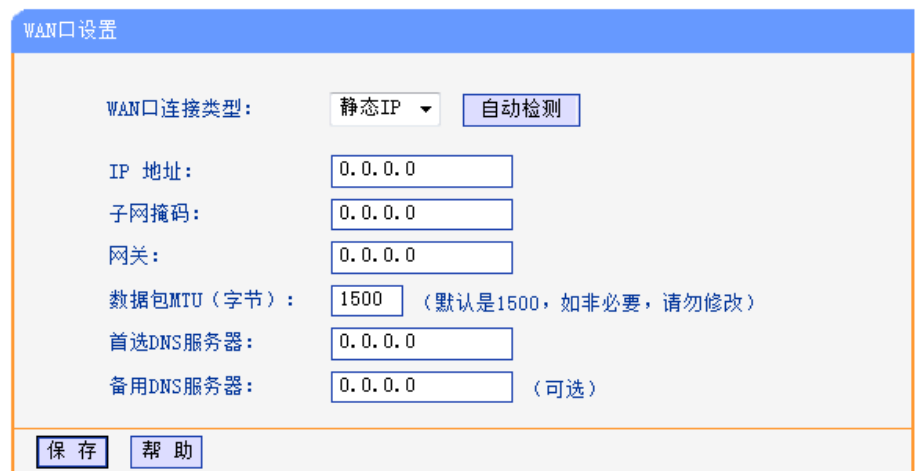

#### 图 5-3 WAN 口设置-静态 IP

<span id="page-23-0"></span>自动检测: 单击自动检测按钮,路由器能检测动态IP、静态IP和PPPoE三种上网方式,检测 结果仅供参考,确切的上网方式请咨询网络服务商。

**IP**地址: 输入网络服务商提供的IP地址信息,必填项。

子网掩码: 输入网络服务商提供的子网掩码,必填项。根据不同的网络类型子网掩码不同, 一般为255.255.255.0(C类)。

网关: 输入网络服务商提供的网关参数。

数据包**MTU**:MTU全称为最大数据传输单元,缺省为1500。请向网络服务商咨询是否需要更 改。如非特别需要,一般不要更改。

#### 首选**DNS**服务器、备用**DNS**服务器:

网络服务商一般至少会提供一个DNS地址,若提供了两个DNS地址则将其中一 个填入"备用DNS服务器"栏。

完成更改后,单击保存按钮。

#### **3. PPPoE**

如果网络服务商提供的上网方式是 PPPoE(以太网上的点到点连接),网络服务商会提供上网账号和 上网口令,请选择 **PPPoE**。如图 [5-4](#page-24-0)。具体设置时,若不清楚,请咨询网络服务商。

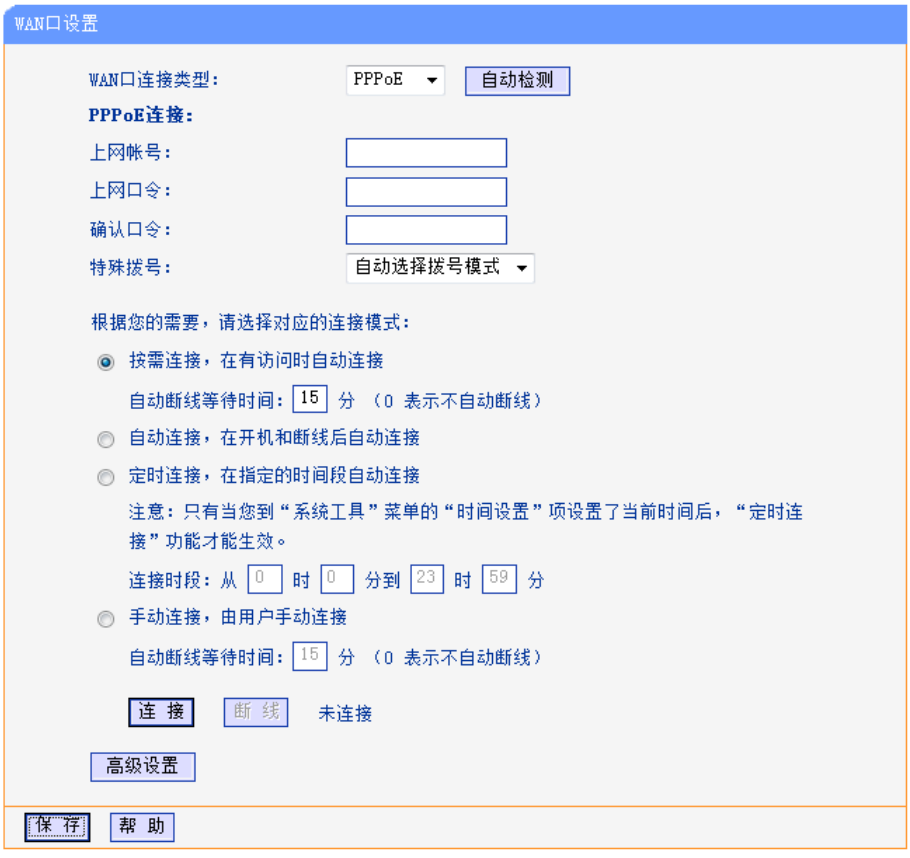

#### 图 5-4 WAN 口设置-PPPoE

- <span id="page-24-0"></span>自动检测: 单击自动检测按钮,路由器能检测动态IP、静态IP和PPPoE三种上网方式,检测 结果仅供参考,确切的上网方式请咨询网络服务商。
- 上网账号: 请正确输入网络服务商提供的上网账号,必须填写。
- 上网口令: 请正确输入网络服务商提供的上网口令,必须填写。
- 确认口令: 请再次输入网络服务商提供的上网口令,必须填写。
- 特殊拨号: 洗择拨号模式,默认为"自动选择拨号模式"。

按需连接: 若选择按需连接模式,当有来自局域网的网络访问请求时,系统会自动进行连接。 若在设定时间内(自动断线等待时间)没有任何网络请求时,系统会自动断开连 接。对于采用按使用时间进行交费的用户,选择按需连接可以有效节省上网费用。

#### 自动断线等待时间:

如果自动断线等待时间T不等于0(默认时间为15分钟), 则在检测到连续T分钟内 没有网络访问流量时自动断开网络连接,保护上网资源。此项设置仅对"按需连 接"和"手动连接"生效。

自动连接: 在开机后系统自动连接网络。在使用过程中,如果由于外部原因网络被断开,系 统就会主动尝试连接,直到成功连接。若您的网络服务是包月交费形式,可以选 择该项连接方式。

#### 定时连接: 系统在连接时段的开始时刻主动进行网络连接,在终止时刻自动断开网络连接。 选择此连接模式,可以有效控制内网用户的上网时间。

手动连接: 开机或断线后,您需要在此处或个人计算机中手动拨号连接。若在指定时间内(自 动断线等待时间)没有任何网络请求时,系统会自动断开连接。若您的网络服务 是按时间交费,选择手动连接可有效节省上网费用。

连接、断线: 单击对应按钮,可进行即时的连接、断线操作。

若需要进一步设置,可以单击高级设置按钮,在如图[5-5](#page-25-1)界面中进行高级设置。

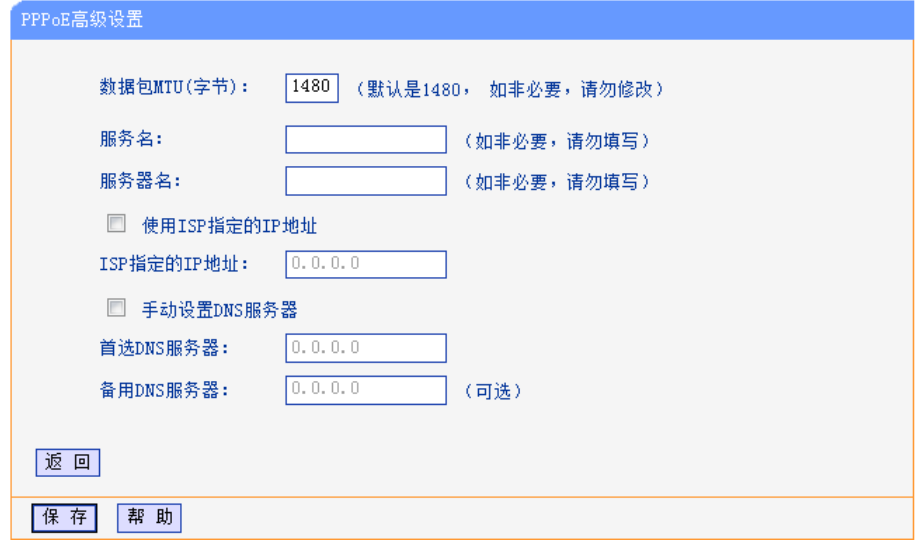

图 5-5 WAN 口设置-PPPoE-高级设置

<span id="page-25-1"></span>数据包**MTU**: 填入网络数据包的MTU值,缺省为1480,如非特别需要,一般不要更改。

#### 服务名、服务器名:

如果不是网络服务商特别要求,请不要填写这两项。

#### 使用**ISP**指定**IP**地址:

该项仅适用于静态PPPoE。如果网络服务商(ISP)提供上网账号和口令时, 还提 供了IP地址,请选中此选择框,并输入PPPoE连接的静态IP地址。

#### 首选**DNS**服务器、备用**DNS**服务器:

该处显示从网络服务商处自动获得的DNS服务器地址。当需要使用已有的DNS 服务器时,请选择"手动设置DNS服务器",并手动输入首选DNS服务器和备用 DNS服务器IP地址(至少设置一个)。连接时,路由器将优先使用手动设置的DNS 服务器。

完成更改后,单击保存按钮。

#### <span id="page-25-0"></span>**5.4.2 LAN** 口设置

在 LAN 口设置中,可以设置路由器的局域网 IP 地址和子网掩码,局域网用户可以通过此 IP 地址 管理本路由器。若您为普通的家庭共享上网,则无须改变 LAN 口 IP 地址,保持默认值即可。

选择菜单网络参数→**LAN** 口设置,可以在图 [5-6](#page-26-1) 界面中配置 LAN 接口的网络参数。

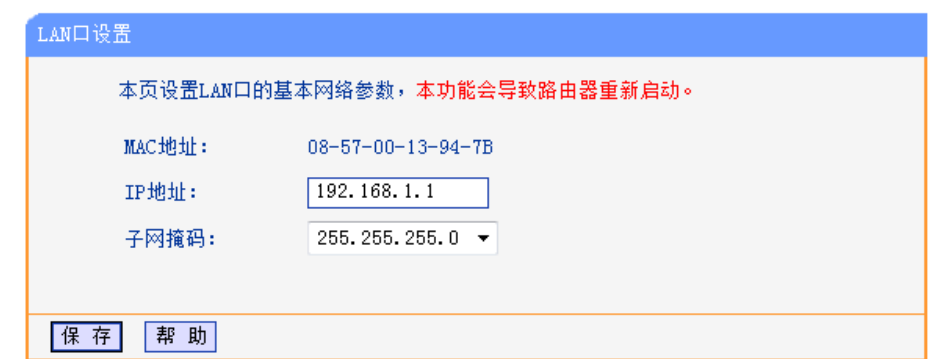

图 5-6 LAN 口设置

<span id="page-26-1"></span>**MAC**地址: 本路由器对局域网的MAC地址,用来标识局域网。

- **IP**地址: 输入本路由器对局域网的IP地址。局域网中所有计算机的IP地址必须与此IP地址 处于同一网段且默认网关必须为此IP地址。该IP地址出厂默认值为192.168.1.1, 为C类IP地址, 适用于数量不超过200台计算机的小型网络, 您可以根据组网需 要改变它。
- 子网掩码: 洗择路由器对局域网的子网掩码。C类IP地址对应子网掩码为255.255.255.0,为 保证网络连接正常,请不要改变子网掩码。您可以根据实际的局域网类型以及IP 地址类型选择不同的子网掩码。

完成更改后,单击保存按钮,路由器将自动重启以使现有设置生效。

## 注意:

- 1. 如果改变了路由器LAN口IP地址,您必须用新的IP地址才能登录路由器的WEB管理界面,并且 局域网中所有计算机的默认网关必须设置为该IP地址才能正常上网。
- 2. 局域网中所有计算机的子网掩码必须与此处子网掩码设置相同。

## <span id="page-26-0"></span>**5.4.3 MAC** 地址克隆

选择菜单网络参数→**MAC** 地址克隆,可以在如图 [5-7](#page-26-2) 界面中设置路由器对广域网的 MAC 地址。

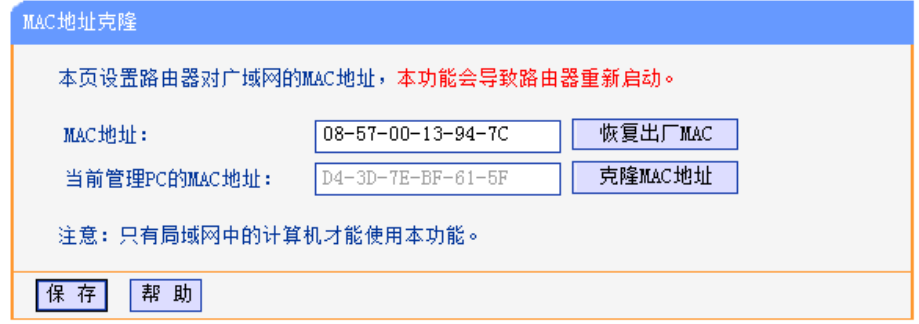

图 5-7 MAC 地址克隆

<span id="page-26-2"></span>**MAC**地址: 此项默认为路由器WAN口的MAC地址。若网络服务商提供了一个MAC地址并要 求对路由器WAN口的MAC地址进行绑定,只要将提供的值输入到"MAC地址"栏。 除非网络服务商有特别要求,否则不建议更改MAC地址。

#### 当前管理**PC**的**MAC**地址:

该处显示当前正在管理路由器的计算机的MAC地址。

恢复出厂**MAC**: 单击此按钮,即可恢复MAC地址为出厂时的默认值。

克隆**MAC**地址: 单击此按钮,可将当前管理PC的MAC地址克隆到"MAC地址"栏内。若网络服务 商提供服务时要求进行MAC地址克隆,则应进行该项操作,否则无须克隆MAC 地址。

完成更改后,单击保存按钮。

## 注意:

只有局域网中的计算机才能使用"MAC 地址克隆"功能。

# <span id="page-27-0"></span>**5.5** 无线设置

无线设置功能,可以安全方便的启用路由器的无线功能进行网络连接。

```
选择菜单无线设置,可以看到:
```
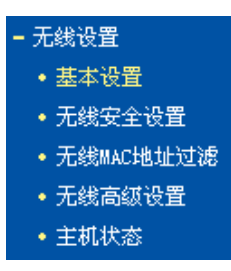

单击某个子项,即可进行相应的功能设置,下面将详细讲解各子项的功能。

## <span id="page-27-1"></span>**5.5.1** 基本设置

基本设置可以开启并使用路由器的无线功能,组建内部无线网络。(组建网络时,内网主机需要无 线网卡来连接到无线网络)但是此时的无线网络并不是安全的,建议您完成基本设置后进行相应的 无线安全设置。

单击基本设置,可以在图 [5-8](#page-27-2) 中进行无线网络的基本设置。其中的 SSID 号和信道是路由器无线功 能必须设置的参数。

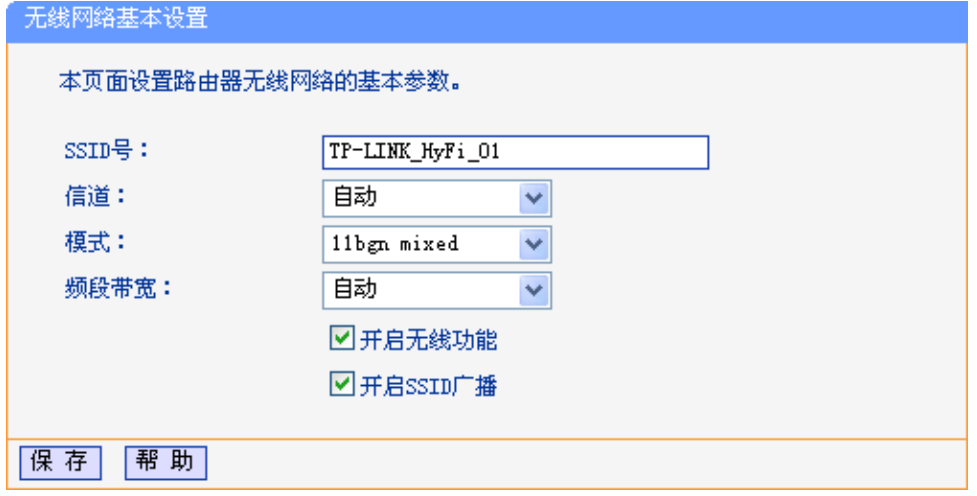

#### 图 5-8 无线网络基本设置

<span id="page-27-2"></span>**SSID 号:** 即 Service Set Identification, 用于标识无线网络的网络名称。默认 SSID 为 TP-LINK HyFi xx (xx 代表路由器的 AP MAC 地址后两位)。您可以在此输入 一个喜欢的名称,它将显示在无线网卡搜索到的无线网络列表中。

- 信道: 以无线信号作为传输媒体的数据信号传送的通道,选择范围从 1 到 13。如果您 选择的是自动,则 AP 会自动根据周围的环境选择一个最好的信道。
- 模式: 该项用于设置路由器的无线工作模式, 推荐使用 11bgn mixed 模式。
- 频段带宽: 设置无线数据传输时所占用的信道宽度,可选项为:20MHz、40MHz 和自动。
- 开启无线功能: 若要采用路由器的无线功能,必须选择该项,这样,无线网络内的主机才可以接 入并访问有线网络。
- 开启 **SSID** 广播**:** 该项功能用于将路由器的 SSID 号向周围环境的无线网络内广播,这样,主机才 能扫描到 SSID 号,并可以加入该 SSID 标识的无线网络。

#### 注意:

- 1. 选择信道时请避免与当前环境中其他无线网络所使用的信道重复,以免发生信道冲突,使传输 速率降低。
- 2. 以上提到的频段带宽设置仅针对支持IEEE 802.11n协议的网络设备;对于不支持IEEE 802.11n协议的设备,此设置不生效。例如,当本路由器与11N系列网卡客户端进行通信时频 道带宽设置可以生效,当与11a/b/g系列网卡客户端进行通信时此设置将不再生效。
- 3. 当路由器的无线设置完成后,无线网络内的主机若想连接该路由器,其无线参数(如SSID号) 必须与此处设置一致。
- 4. 与路由器进行WDS连接的AP,只需要工作在AP模式且支持4地址即可,不需要额外的配置。

#### <span id="page-28-0"></span>**5.5.2** 无线安全设置

通过无线安全设置功能,可以防止他人未经同意私自连入您的无线网络,占用网络资源,同时也可 以避免黑客窃听、黑客攻击等对您不利的行为,从而提高无线网络的安全性。

选择菜单无线设置→无线安全设置,可以在图 [5-9](#page-29-0) 界面中设置无线网络安全选项。

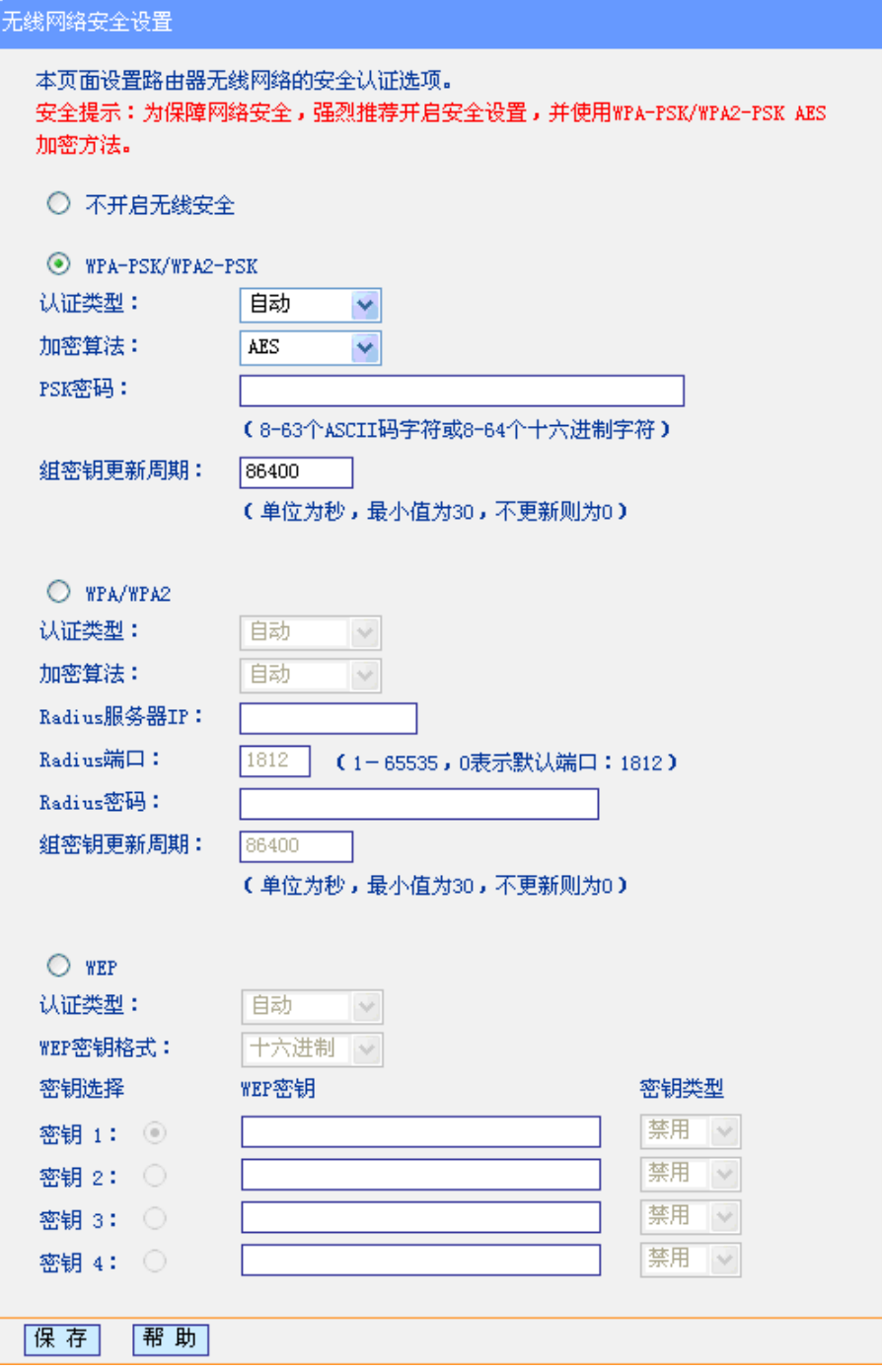

图 5-9 无线网络安全设置

<span id="page-29-0"></span>在无线网络安全设置页面,可以选择是否关闭无线安全功能。

> 如果您无需开启无线安全功能, 请选择不开启无线安全以关闭无线安全功能。 如果您要开启无线安全功能,则请选择页面中三种安全类型中的一种进行无线安全设置。

本页面提供了三种无线安全类型:WPA-PSK/WPA2-PSK、WPA/WPA2 以及 WEP。不同的安全类 型下,安全设置项不同,下面将详细介绍。

#### 1. WPA-PSK/WPA2-PSK

WPA-PSK/WPA2-PSK安全类型其实是WPA/WPA2的一种简化版本,它是基于共享密钥的WPA模 式,安全性很高,设置也比较简单,适合普通家庭用户和小型企业使用。其具体设置项如图 [5-10](#page-30-0) 所示。

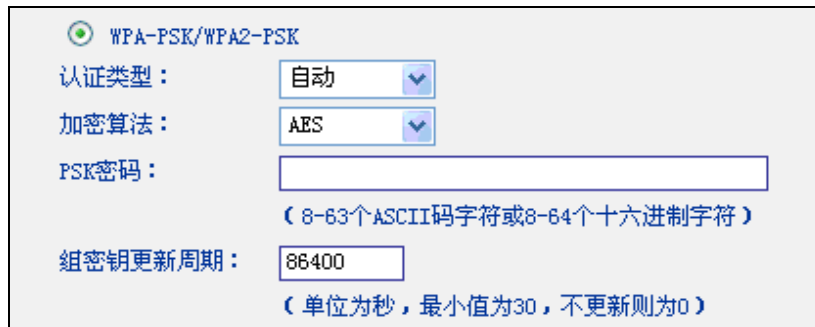

图 5-10 WPA-PSK/WPA2-PSK 安全模式

#### <span id="page-30-0"></span>认证类型: 该项用来选择系统采用的安全模式,即自动、WPA-PSK、WPA2-PSK。

- 自动: 若选择该项,路由器会根据主机请求自动选择WPA-PSK或WPA2-PSK 安全模式。
- WPA-PSK: 若选择该项, 路由器将采用WPA-PSK的安全模式。
- WPA2-PSK: 若选择该项, 路由器将采用WPA2-PSK的安全模式。
- 加密算法: 该项用来选择对无线数据进行加密的安全算法,选项有自动、TKIP、AES。若 选择自动选项,则路由器将根据实际需要自动选择TKIP或AES加密方式。注意 11N模式不支持TKIP算法。
- PSK密码: 该项是WPA-PSK/WPA2-PSK的初始设置密钥,设置时,要求为8-63个ASCII字 符或8-64个十六进制字符。
- 组密钥更新周期:该项设置广播和组播密钥的定时更新周期,以秒为单位,最小值为30,若该值为 0,则表示不进行更新。

#### 注意:

若路由器进行了无线安全设置,则该无线网络内的所有主机都必须根据此处的安全设置进行相应的 设置,如密码设置必须完全一样,否则将不能成功的通过无线连接到该路由器。

#### 2. WPA/WPA2

WPA/WPA2是一种比WEP强大的加密算法,选择这种安全类型,路由器将采用Radius服务器进行 身份认证并得到密钥的WPA或WPA2安全模式。由于要架设一台专用的认证服务器,代价比较昂贵 且维护也很复杂,所以不推荐普通用户使用此安全类型。其具体设置项如图 [5-11](#page-30-1)示。

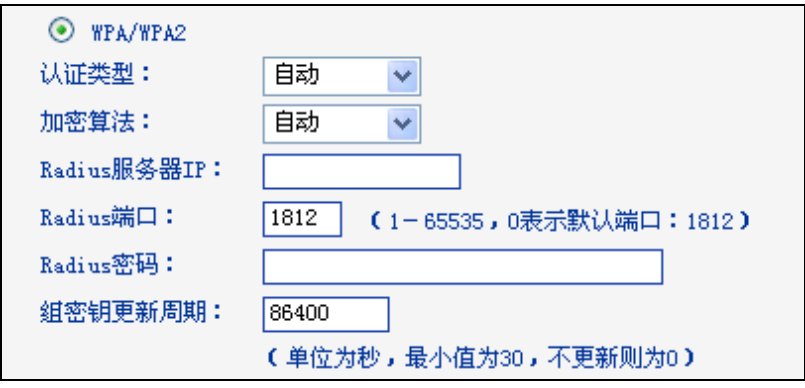

#### 图 5-11 WPA/WPA2 安全模式

- <span id="page-30-1"></span>认证类型: 该项用来选择系统采用的安全模式,即自动、WPA、WPA2。
	- 自动: 若选择该项, 路由器会根据主机请求自动选择WPA或WPA2安全模式。
	- WPA: 若选择该项, 路由器将采用WPA的安全模式。
	- WPA2: 若选择该项,路由器将采用WPA2的安全模式。

- 加密算法:该项用来选择对无线数据进行加密的安全算法,选项有自动、 TKIP、AES。默认选项为自动,选择该项后,路由器将根据实际需要自动 选择TKIP或AES加密方式。这里需要注意的是,当您选择WPA/WPA2 TKIP 加密时,由于802.11N不支持此加密方式,所以路由器可能工作在较低的传 输速率上,建议使用WPA2-PSK等级的AES加密。
- Radius服务器IP: Radius服务器用来对无线网络内的主机进行身份认证,此项用来设置该服务器 的IP地址。
- **Radius**端口: Radius服务器用来对无线网络内的主机进行身份认证,此项用来设置该Radius 认证服务采用的端口号。
- **Radius**密码: 该项用来设置访问Radius服务的密码。
- 组密钥更新周期:该项设置广播和组播密钥的定时更新周期,以秒为单位,最小值为30,若该值为 0,则表示不进行更新。

#### 3. WEP

WEP是Wired Equivalent Privacy的缩写,它是一种基本的加密方法,其安全性不如另外两种安全 类型高。选择WEP安全类型,路由器将使用802.11基本的WEP安全模式。这里需要注意的是因为 802.11N不支持此加密方式,如果您选择此加密方式,路由器可能会工作在较低的传输速率上。其 具体设置项如图 [5-12](#page-31-0)示。

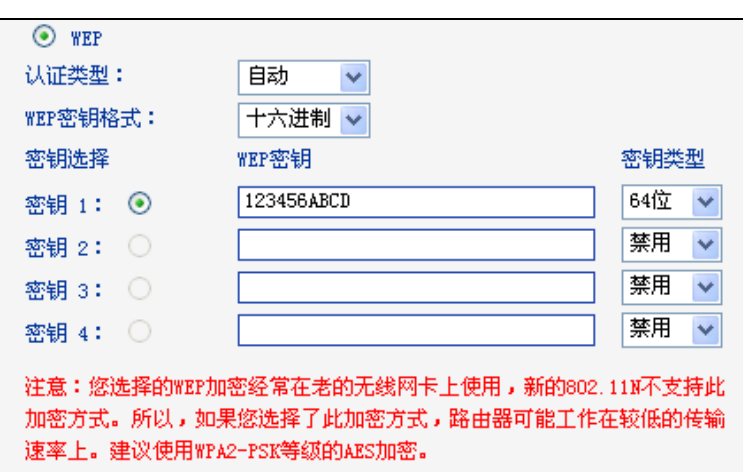

图 5-12 WEP 安全模式

<span id="page-31-0"></span>认证类型: 该项用来选择系统采用的安全模式,包括自动、开放系统、共享密钥。

- 自动:若选择该项,路由器会根据主机请求自动选择开放系统或共享密钥 方式。
- 开放系统:若选择该项,路由器将采用开放系统方式。此时,无线网络内的 主机可以在不提供认证密码的前提下,通过认证并关联上无线网络,但是若 要进行数据传输,必须提供正确的密码。
- 共享密钥:若选择该项,路由器将采用共享密钥方式。此时,无线网络内的 主机必须提供正确的密码才能通过认证,否则无法关联上无线网络,更无法 进行数据传输。
- **WEP**密钥格式: 该项用来选择即将设置的密钥的形式,包括16进制、ASCII码。若采用16进制, 则密钥字符只能为数字0~9和字母A~F; 若采用ASCII码, 则密钥字符可以是键 盘上的任意字符。

#### 密钥选择、**WEP**密钥、密钥类型:

这三项用来选择密钥,设置具体的密钥值和选择密钥的类型,密钥的长度受密钥 类型的影响。

密钥长度说明: 选择64位密钥需输入16讲制字符10个, 或者ASCII码字符5个。选择128位密钥需 输入16进制字符26个,或者ASCII码字符13个。

#### ● 注意:

关于密钥选择中的4个密钥,可以只使用其一,也可以多个同时使用。无论哪种情况,客户端网卡 上密钥的设置都必须与之一一对应。

## <span id="page-32-0"></span>**5.5.3** 无线 **MAC** 地址过滤

MAC 地址是网卡的物理地址,它就像是网卡的身份证,在网络中进行网卡的识别都是通过这个地 址进行的。通常说的计算机的 MAC 地址也即计算机上网卡的 MAC 地址。

无线 MAC 地址过滤功能就是通过 MAC 地址来控制计算机能否接入无线网络,从而有效控制无线 网络内用户的上网权限。

无线 MAC 地址过滤功能通过 MAC 地址允许或拒绝无线网络中的计算机访问广域网,有效控制无 线网络内用户的上网权限。您可以单击添加新条目按钮来增加新的过滤规则;或者通过"编辑"、"删 除"链接来编辑或删除列表中的过滤规则。

选择菜单无线设置→无线 **MAC** 地址过滤,可以在如图 [5-13](#page-32-1) 界面中查看或添加无线网络的 MAC 地 址过滤条目。

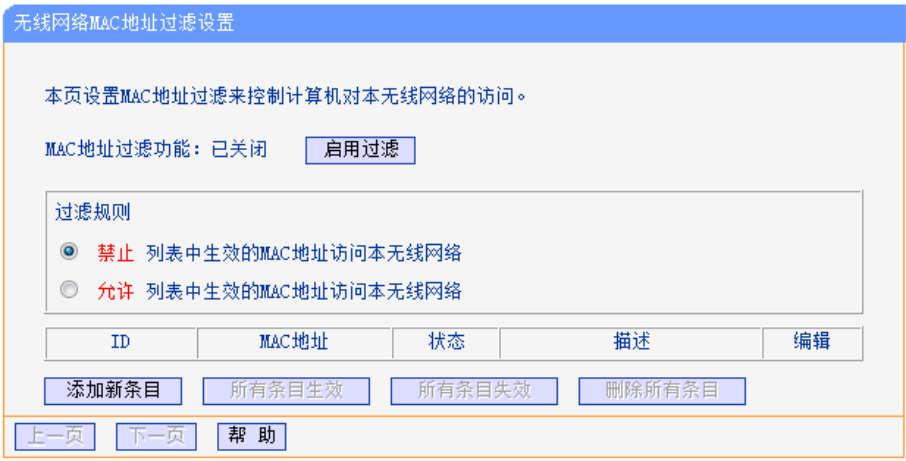

图 5-13 无线网络 MAC 地址过滤设置

#### <span id="page-32-1"></span>**MAC**地址过滤功能:

请在该处选择是否开启路由器的无线网络MAC地址过滤功能。只有选择开启时, 下面的设置才会生效。

过滤规则: 请选择MAC地址过滤规则,允许或禁止列表中生效的MAC地址所对应的计算机 访问本无线网络。

单击添加新条目按钮后,可以在图 [5-14](#page-33-0)界面中设置过滤规则条目:

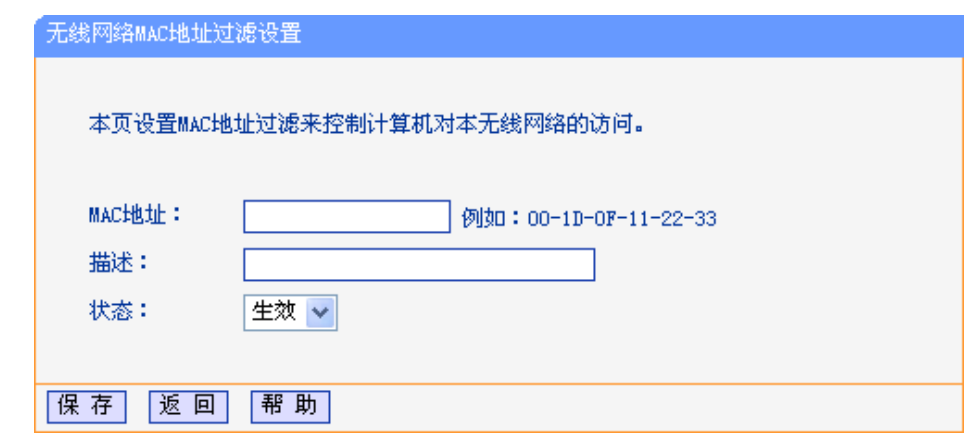

图 5-14 无线网络 MAC 地址过滤设置

<span id="page-33-0"></span>**MAC**地址: 用于输入所管理的计算机的MAC地址。MAC地址查询方法请参[考附录](#page-76-0)C MAC地 [址查询。](#page-76-0)

描述: 对主机的简单描述,可选设置,但为了方便您识别不同的计算机,建议进行设置。

状态: 用于设置MAC地址过滤条目的状态。"生效"表示该设置条目被启用, "失效"表示 该设置条目未被启用。

设置完成后,单击保存,设置结果将显示在图[5-13](#page-32-1)中列表当中。

- 举例: 如果您想禁止MAC地址为"00-13-8F-A9-E6-CA"和"00-13-8F-A9-E6-CB"的主机访问您的无 线网络,而其他主机可以访问此无线网络,请按照以下步骤进行配置:
	- 1. 在上图[5-13](#page-32-1)中,单击启用过滤按钮,开启无线网络的访问控制功能。
	- 2. 在图[5-13](#page-32-1)中,选择过滤规则为"禁止列表中生效的MAC地址访问本无线网络",并确认 访问控制列表中没有任何你不需要过滤的MAC地址生效条目,如果有,将该条目状态 改为"失效"或删除该条目,也可以单击**删除所有条目**按钮,将列表中的条目清空。
	- 3. 在 图 [5-13](#page-32-1) 中, 单击添加新条目按钮, 按照图 [5-15](#page-33-1)界面, 设置 MAC 地址为 "00-13-8F-A9-E6-CA",状态为"生效"。设置完成后,单击保存按钮。

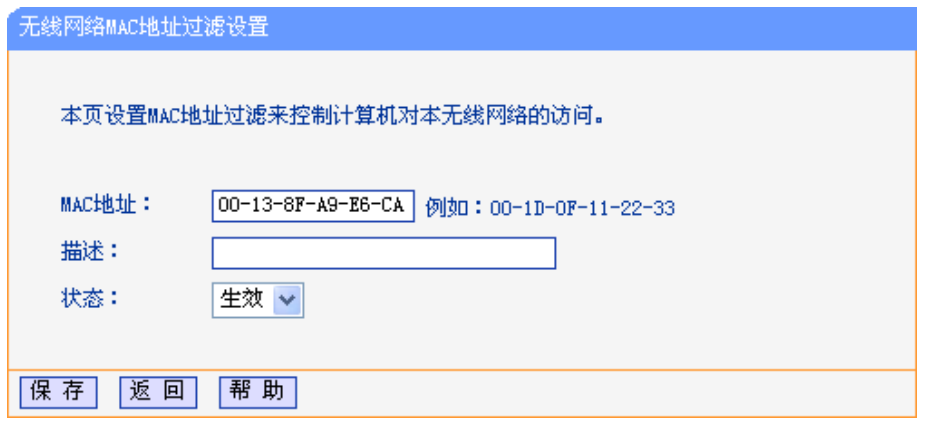

图 5-15 添加无线网络 MAC 地址过滤条目

<span id="page-33-1"></span>4. 参照第三步,继续添加过滤条目,设置MAC地址为"00-13-8F-A9-E6-CB",状态为"生 效"。设置完成后,单击保存按钮。

此例中设置完成后生成的MAC地址过滤列表为:

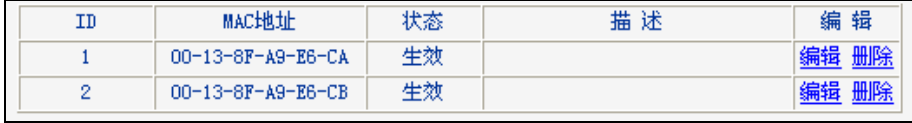

#### 注意:

如果开启了无线网络的MAC地址过滤功能,并且过滤规则选择了"允许列表中生效的MAC地址访问 本无线网络",而过滤列表中又没有任何生效的条目,那么任何主机都不可以访问本无线网络。

## <span id="page-34-0"></span>**5.5.4** 无线高级设置

此界面用于设置路由器的高级无线功能,建议这些操作由专业人员进行,因为不正确的设置可能会 降低路由器的无线性能。

选择菜单无线设置→无线高级设置,可以看到如图 [5-16](#page-34-2) 的无线高级设置界面。

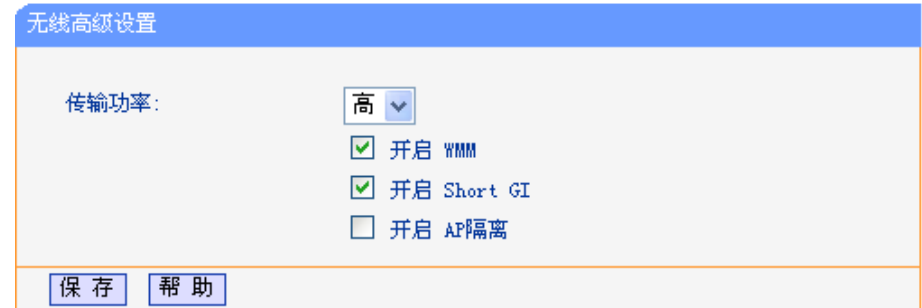

图 5-16 无线高级设置

<span id="page-34-2"></span>传输功率:设置无线的传输功率,可以设置高、中、低三种级别。无线的传输功率越高,无 线信号的传输距离越远,覆盖范围也越广。

开启**WMM**: 开启WMM后路由器具有无线服务质量(QoS)功能,可以对音频、视频数据优先 处理,保证音频、视频数据的优先传输。推荐您勾选此项。

开启**Short GI**: 选择此项可以使路由器接收和发送短帧间隔数据包,提高路由器的传输速率,推 荐勾选。

开启**AP**隔离: 选择此项可以隔离关联到AP的各个无线站点。

完成更改后,单击保存按钮。

## <span id="page-34-1"></span>**5.5.5** 主机状态

此页面显示连接到本无线网络中的所有主机的基本信息。选择菜单无线设置→主机状态,可以在如 图 [5-17](#page-34-3) 界面中查看当前连接到无线网络中的所有主机的基本信息。单击刷新按钮,可以更新列表 中的条目信息。

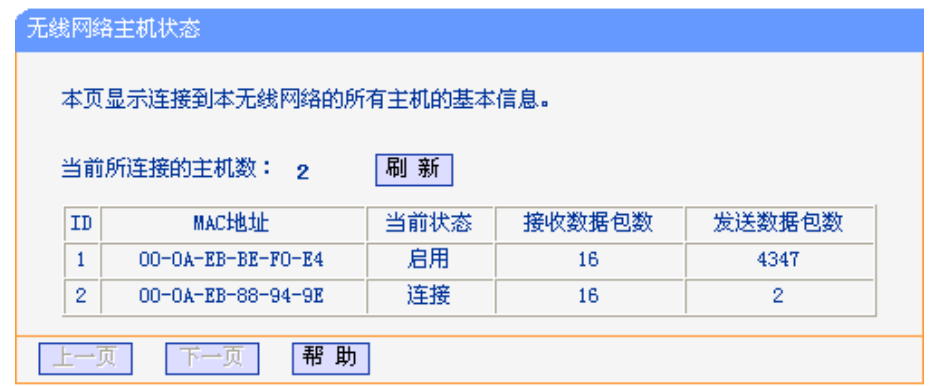

图 5-17 无线网络主机状态

<span id="page-34-3"></span>**MAC**地址: 显示当前已经连接到无线网络的主机的MAC地址。

当前状态: 显示当前主机的运行状态。

#### 接收数据包数、发送数据包数:

显示当前主机接收和发送的数据包的总数。

# <span id="page-35-0"></span>**5.6** 扩展器列表

扩展器列表显示当前所有连接到本路由器的扩展器的基本信息,包括扩展器名称、MAC 地址和 IP 地址,如图 [5-18](#page-35-3)。

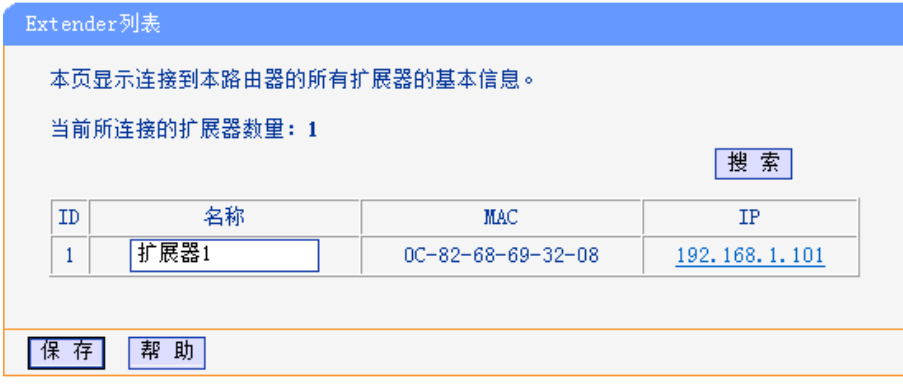

图 5-18 扩展器列表

<span id="page-35-3"></span>单击搜索按钮可以更新表中信息。

为方便识别和管理连接到路由器上的扩展器,可为扩展器命名。在名称栏下的空白处输入您为扩展 器取的名称即可。

<span id="page-35-1"></span>单击保存按钮保存设置。

# **5.7 DHCP** 服务器

DHCP,即 Dynamic Host Control Protocol,动态主机控制协议。**TL-H29R/TL-H29E** 有一个内置 的 DHCP 服务器,可以实现局域网内的计算机 IP 地址的自动分配。

选择菜单 **DHCP** 服务器,可以看到:

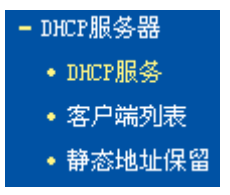

单击菜单中的某个子项,即可进行相应的功能设置,下面将详细讲解各子项的功能。

## <span id="page-35-2"></span>**5.7.1 DHCP** 服务

如果启用了DHCP服务功能,并将计算机获取IP的方式设为"自动获得IP地址",则打开计算机时, DHCP服务器会自动从地址池中分配未被使用的IP地址到计算机,而不需要手动进行设置。

选择菜单 DHCP 服务器→DHCP 服务, 将看到 DHCP 设置界面, 如图 [5-19](#page-36-1)。
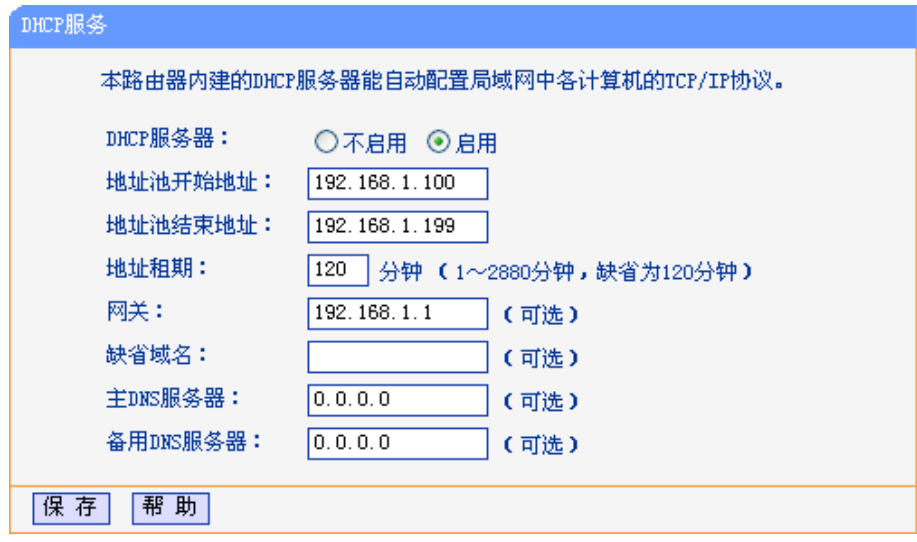

#### 图 5-19 DHCP 服务

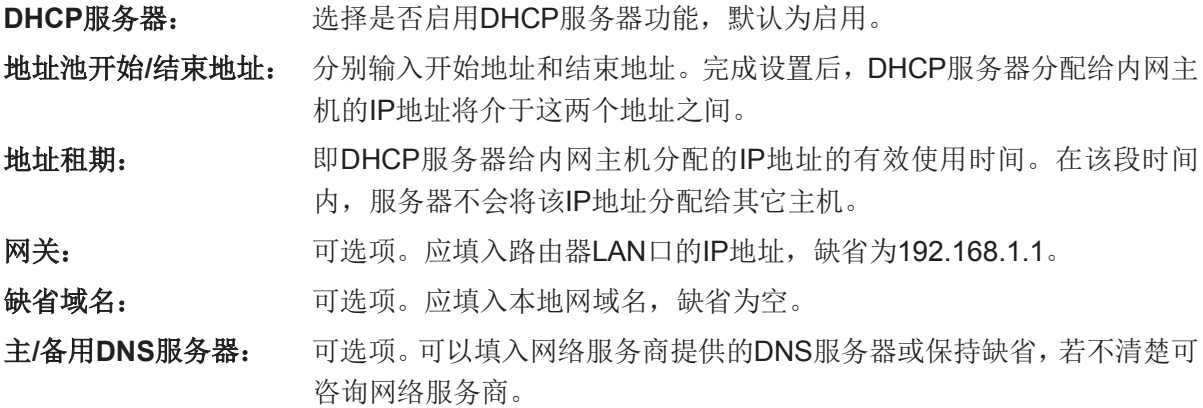

完成更改后,单击保存按钮并重启路由器使设置生效。

## 注意:

若要使用本路由器的 DHCP 服务器功能:

- 1. 局域网中计算机获取 IP 的方式必须设置为"自动获得 IP 地址",设置方法详见 4.3 [设置计算机;](#page-12-0)
- 2. 必须事先指定 IP 地址池的开始和结束地址。

## **5.7.2** 客户端列表

客户端列表显示当前所有通过DHCP服务器获得IP地址的客户端主机的相关信息,包括客户端名、 MAC地址、所获得的IP地址、及IP地址的有效时间。

选择菜单 **DHCP** 服务器→客户端列表,可以查看客户端主机的相关信息;单击刷新按钮可以更新 表中信息,如图 [5-20](#page-36-0)。

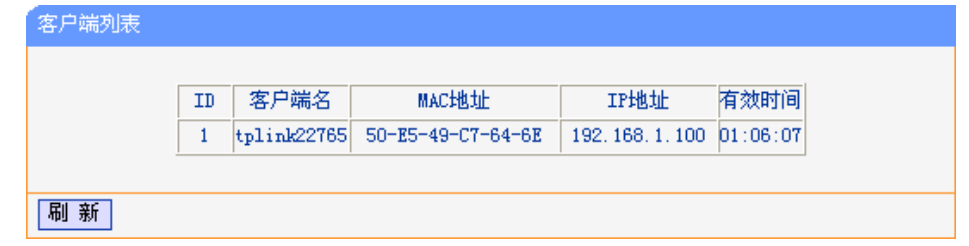

图 5-20 客户端列表

<span id="page-36-0"></span>客户端名: 显示获得IP地址的客户端计算机的名称。

**MAC**地址: 显示获得IP地址的客户端计算机的MAC地址。

**IP**地址: 显示DHCP服务器分配给客户端主机的IP地址。

有效时间: 指客户端主机获得的IP地址距到期所剩的时间。每个IP地址都有一定的租用时间, 客户端软件会在租期到期前自动续约。

## **5.7.3** 静态地址保留

静态地址保留功能可以为指定MAC地址的计算机预留IP地址。当该计算机请求DHCP服务器分配IP 地址时,DHCP服务器将给它分配表中预留的IP地址。

选择菜单 **DHCP** 服务器→静态地址保留,可以在如图 [5-21](#page-37-0) 所示界面中查看和编辑静态 IP 地址保 留条目。

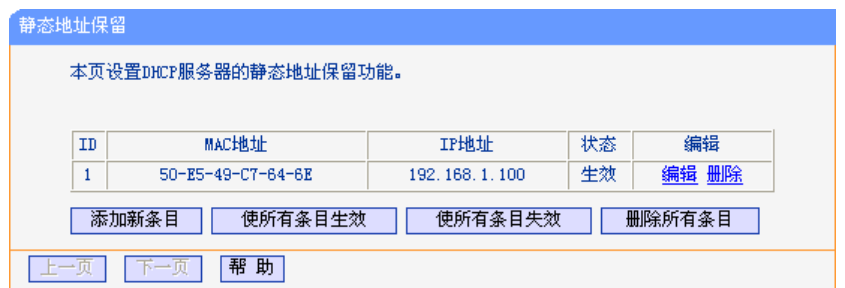

图 5-21 静态地址保留

<span id="page-37-0"></span>单击添加新条目按钮,可以在图 [5-22](#page-37-1) 所示界面中设置新的静态地址保留条目。

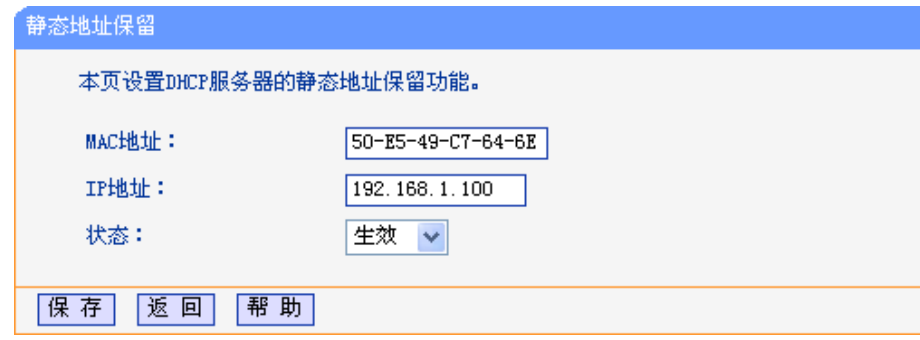

图 5-22 添加静态地址条目

<span id="page-37-1"></span>**MAC**地址: 输入需要预留静态IP地址的计算机的MAC地址。

**IP**地址: 预留给内网主机的IP地址。

状态: 设置该条目是否生效。只有状态为生效时,本条目的设置才生效。

- 举例:如果您希望给局域网中MAC地址为00-13-8F-A9-6C-CB的计算机预留IP地址192.168.1.101。 这时请按照如下步骤设置:
	- 1. 在图 [5-21](#page-37-0)界面中单击添加新条目按钮。
	- 2. 在图 [5-22](#page-37-1)界面中设置MAC地址为"00-13-8F-A9-6C-CB", IP地址为"192.168.1.101", 状态为"生效"。
	- 3. 单击保存按钮,可以看到设置完成后的静态地址保留列表如图 [5-21](#page-37-0) 所示。
	- 4. 重启路由器使设置生效。

## <span id="page-38-2"></span>**5.8** 转发规则

通过转发规则功能,可以使远程用户访问局域网计算机上的资源,还可以在局域网用户运行某些特 殊应用程序(如 Internet 网络游戏、视频会议、网络电话)时,建立用户端与因特网服务器之间的 连接。

选择菜单转发规则,可以看到:

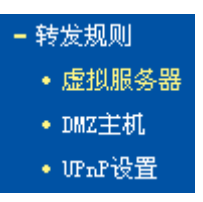

单击菜单中的子项即可进行具体的设置,下面将详细讲解各子项的功能和设置方法。

## <span id="page-38-1"></span>**5.8.1** 虚拟服务器

通过将本路由器配置为虚拟服务器,可以使远程用户访问局域网内部的服务器,如Web、FTP、邮 件服务器等。

为保证局域网的安全,默认情况下,路由器会将局域网主机的 IP 地址隐藏起来,使因特网计算机 无法主动与局域网计算机建立连接。因此,若要使因特网用户能够访问局域网内的服务器,需要设 置虚拟服务器条目。

"虚拟服务器"定义了路由器的因特网服务端口与局域网服务器 IP 地址之间的对应关系。因特网所有 对此端口的服务请求都会转发给通过 IP 地址指定的局域网服务器,这样既保证了因特网用户成功 访问局域网中的服务器,又不影响局域网内部的网络安全。

选择菜单转发规则→虚拟服务器,可以在图 [5-23](#page-38-0) 所示界面中查看和编辑虚拟服务器条目。

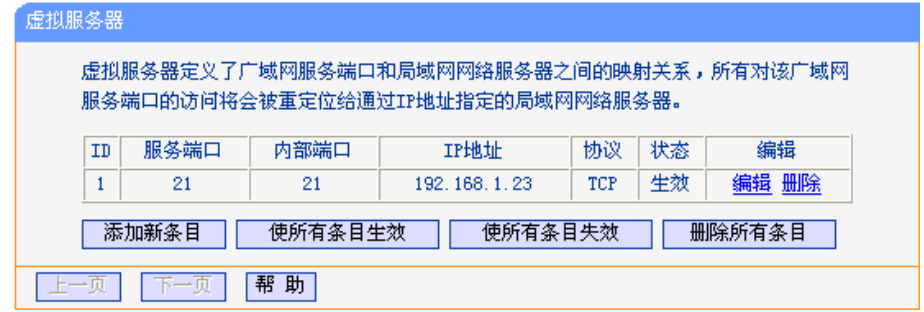

图 5-23 虚拟服务器

<span id="page-38-0"></span>单击添加新条目按钮,可以在图 [5-24](#page-39-0) 所示界面中设置新的虚拟服务器条目。

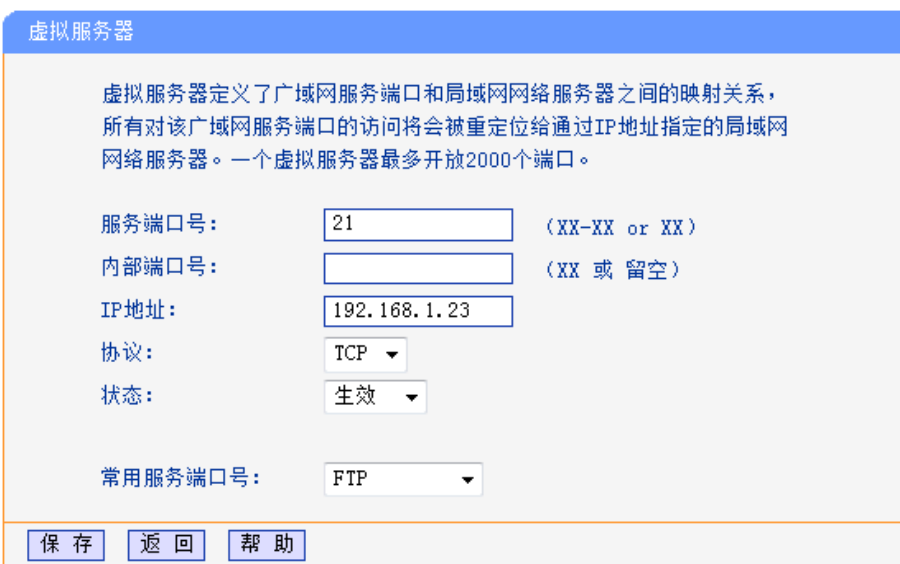

图 5-24 设置虚拟服务器条目

- <span id="page-39-0"></span>服务端口号: 设置路由器向因特网开放的服务端口。因特网用户通过向该端口发送请求来获取 服务。可输入单个端口值或连续的端口段。端口段输入格式为"开始端口-结束端 口"。
- 内部端口号: LAN 端服务端口,即路由器提供给局域网的服务端口。如果内部端口与服务端 口相同,您可以留空(或者填0),或者输入一个具体端口号,如:80。
- **IP** 地址: 输入局域网服务器的静态 IP 地址。通过此 IP 地址,路由器会将对服务端口的访 问请求转到局域网服务器上。
- 协议: 选择此虚拟服务所采用的协议,可选项有 TCP、UDP 和 ALL。若对采用的协议 不清楚, 推荐选择 ALL。
- 状态: 设置该条目是否生效。只有状态为生效时,本条目的设置才有效。
- 常用服务端口号:选择服务器提供的服务类型,系统会自动将该服务的服务端口号和协议添加到上 述对应项中。对于"常用服务端口号"中没有列出的服务,需要手动输入服务端口 号和协议的相关信息。
- 举例:假如您有一些大型文件要共享给局域网以外的朋友,而由于文件太大,传输起来不方便,这 时可以将自己的计算机构建成 FTP 服务器,然后利用本路由器的虚拟服务器功能使您的朋 友可以访问您计算机中的这些文件。假设 FTP 服务器(即您的计算机)的静态 IP 地址为 192.168.1.23, 您希望朋友能够通过默认端口 21 访问此服务器, 且采用 TCP 协议, 那么, 请按如下步骤进行设置:
	- 1. 在图 [5-23](#page-38-0) 所示的"虚拟服务器"页面单击添加新条目按钮。
	- 2. 按图 [5-24](#page-39-0) 所示进行设置。其中的服务端口号和协议,可以手动输入,也可以通过在"常 用服务端口号"中选择"FTP",使其对应的端口号"21"和协议"TCP"自动填入到相应设置框 中。
	- 3. 单击保存按钮,可以看到设置完成后的虚拟服务列表如图 [5-23](#page-38-0) 所示。

当您的朋友访问此 FTP 服务器时,只需在浏览器中输入 ftp://xxx.xxx.xxx.xxx:21 即可。其中, "xxx.xxx.xxx.xxx"是本路由器的 WAN 口 IP 地址,如: 当路由器 WAN 口 IP 为 172.32.90.1 时,需 在浏览器中输入 ftp://172.32.90.1:21。

#### 注意:

如果设置了服务端口为80的虚拟服务器,则需要将安全功能→远程**WEB**管理的"WEB管理端口"设 置为80以外的值,如88,否则会与路由器远程服务端口发生冲突,因特网用户对此端口的访问将 默认为对路由器的访问,而不会转到局域网服务器上,从而导致虚拟服务器不起作用。

## **5.8.2 DMZ** 主机

局域网中设置 DMZ (Demilitarized Zone, 非军事区) 主机后, 该主机将完全暴露给广域网, 可以 实现双向无限制通信。

DMZ 主机实际上就是一个开放了所有端口的虚拟服务器,当需要设置的虚拟服务器的开放端口不 确定时,可以把它设置成 DMZ 主机。

选择菜单转发规则**→DMZ** 主机,可以在图 [5-25](#page-40-0) 所示界面中设置 DMZ 主机。

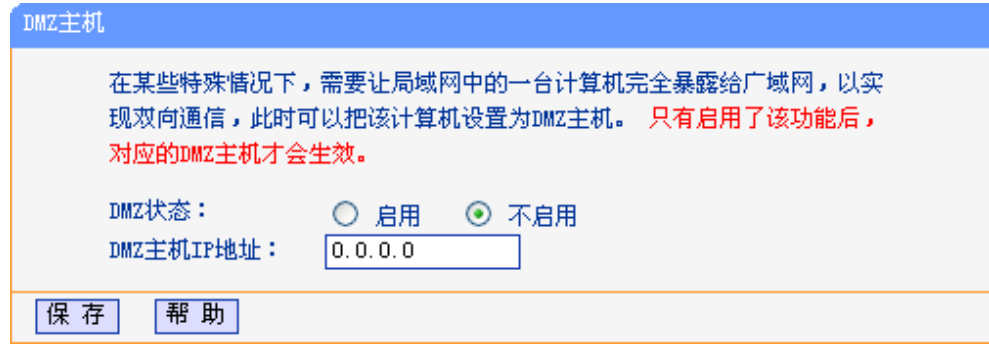

图 5-25 DMZ 主机

<span id="page-40-0"></span>**DMZ** 状态: 选择是否启用 DMZ 主机功能。

**DMZ** 主机 **IP** 地址: 输入要设置为 DMZ 主机的局域网计算机的静态 IP 地址。

完成设置后,单击**保存**按钮。

因特网用户访问 DMZ 主机的方法与访问虚拟服务器的方法一样,具体可参考 5.8.1 [虚拟服务器的](#page-38-1) "举例"部分。

## 注意:

- 1. 添加DMZ主机可能会给该主机带来不安全因素,因此不要轻易使用这一选项。
- 2. DMZ主机的优先级低于虚拟服务器,因特网用户对路由器同一端口的访问将优先转发到虚拟 服务器所对应的局域网服务器上。

### **5.8.3 UPnP** 设置

依靠 UPnP(Universal Plug and Play, 通用即插即用)协议功能, 局域网中的主机可以请求路由器自 动进行端口转换,使得外部主机能够在需要时访问内部主机上的资源,如 Windows XP 和 Windows ME 系统上安装的 MSN Messenger 或迅雷、BT、PPLive 等支持 UPnP 协议的应用程序。

选择菜单转发规则**→UPnP** 设置,可以在图 [5-26](#page-41-0) 所示界面中查看 UPnP 信息。

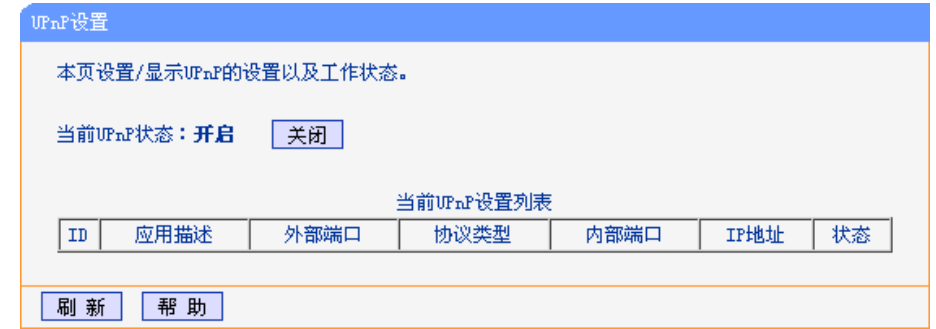

图 5-26 UPnP 设置

<span id="page-41-0"></span>应用描述: 显示应用程序通过 UPnP 向路由器请求端口转换时给出的描述。

外部端口: 显示端口转换时使用的路由器端口号。

协议类型: 显示进行端口转换时采用的协议类型。

内部端口: 显示需要进行端口转换的局域网主机端口号。

**IP** 地址: 显示需要进行端口转换的局域网主机 IP 地址。

状态: 显示该条目是否已经启用。

使用时单击开启按钮即可,端口转换信息由应用程序发出请求时提供,无需进行任何设置。单击刷 新按钮可以看到当前正在使用本功能的应用程序的端口转换相关信息,如图 [5-26](#page-41-0)。

### 注意:

- 1. 因为现阶段版本的UPnP协议的安全性还未得充分保证,不使用时请关闭UPnP功能。
- 2. 只有支持UPnP协议的应用程序才能使用本功能。
- 3. UPnP功能需要操作系统的支持(如Windows ME/Windows XP/Windows Vista)。

## **5.9** 安全功能

选择菜单安全功能,您可以看到:

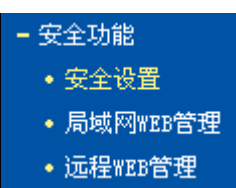

单击某个子项,您即可进行相应的功能设置,下面将详细讲解各子项的功能。

### **5.9.1** 安全设置

选择菜单安全功能→安全设置,可以在如图 [5-27](#page-42-0)界面中设置是否启用路由器的基本安全功能。

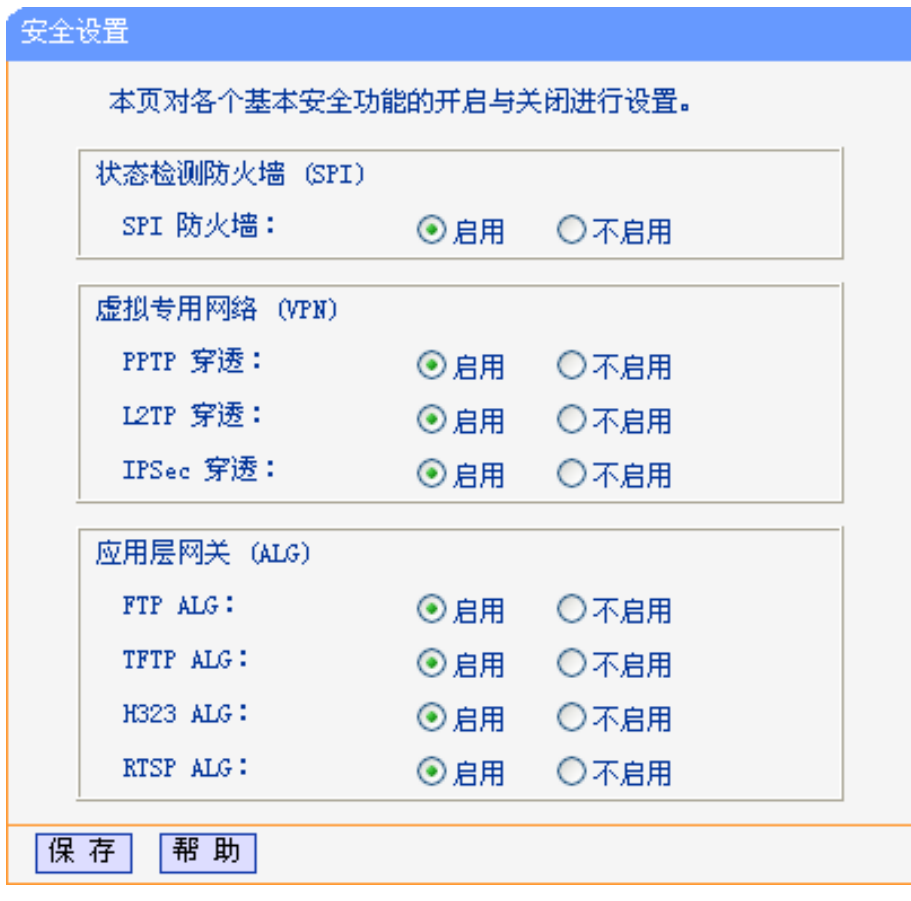

图 5-27 安全设置

- <span id="page-42-0"></span>状态检测防火墙(**SPI**): 开启时,只有内网主动发起的请求才可以建立连接,所有来自外网的主 动请求均被防火墙拒绝,从而能够保证内网免受来自外网的恶毒攻击, 保护内网的安全。推荐保持默认状态"启用"。
- 虚拟专用网络(**VPN**): VPN为远程计算机通过广域网进行安全通信提供了方法。如果内网主机 需要使用VPN协议(如PPTP、L2TP、IPSec)通过路由器连接到远程VPN 网络,那么应开启相应的VPN穿透功能。
- 应用层网关(**ALG**): ALG为某些采用"控制/数据"模式的应用层协议(如FTP、TFTP、H323、 RTSP)在通过NAT网关时作网络地址和端口的转换。推荐保持默认状 态"启用"。

完成设置后,点击保存按钮。

## **5.9.2** 局域网 **WEB** 管理

选择菜单安全功能→局域网 **WEB** 管理,可以在如图 [5-28](#page-43-0) 界面中设置允许访问此 WEB 页面的局域 网计算机的 MAC 地址。

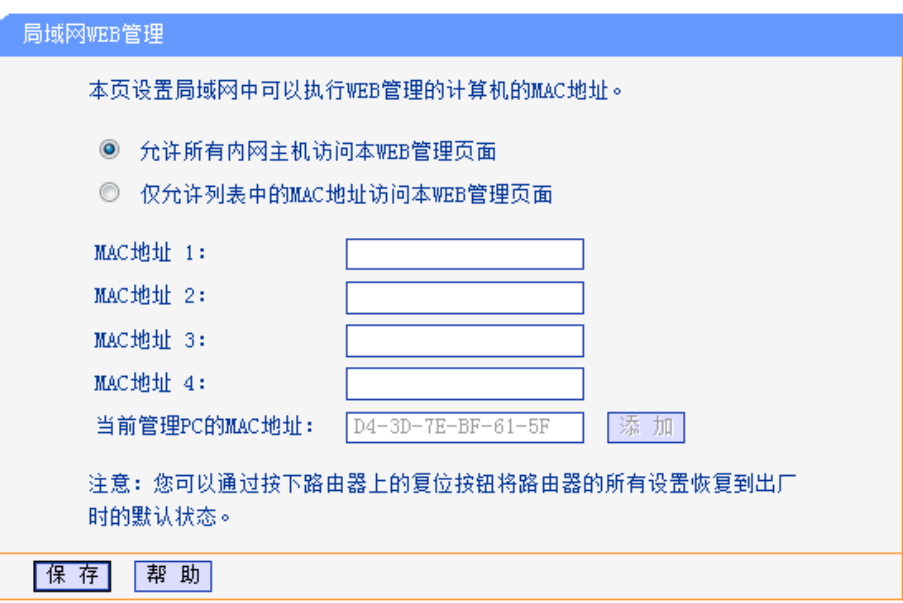

#### 图 5-28 局域网 WEB 管理

<span id="page-43-0"></span>如果要允许局域网中的所有计算机访问此WEB页面,请保持默认设置"允许所有内网主机访问本 WEB管理页面";如果只允许局域网中的部分计算机访问此WEB页面,请选择"仅允许列表中的 MAC地址访问本WEB管理页面",并将所允许的计算机的MAC地址添加到列表中。单击添加按钮 还可以把当前正在访问此WEB页面的计算机的MAC地址复制到列表中。

完成设置后,单击保存按钮。

### 注意:

如果选择了"仅允许列表中的MAC地址访问本WEB管理页面",而没有把当前管理PC的MAC地址 加入到列表中,那么当单击保存按钮以后,将无法继续通过当前PC来管理本路由器。在这种情况 下,要重新获得对路由器的控制权,请将路由器恢复到出厂设置(如何恢复请参考3.1.2 [端口与按](#page-8-0) [钮介绍\)](#page-8-0)。

### **5.9.3** 远程 **WEB** 管理

选择菜单安全功能→远程 **WEB** 管理。远程 WEB 管理功能可以允许用户通过 Web 浏览器从广域 网配置路由器。本特性允许您从远程主机执行管理任务。您可以在如图 [5-29](#page-44-0) 界面中设置是否启用 远程 WEB 管理,并设置其管理 IP 地址和端口。

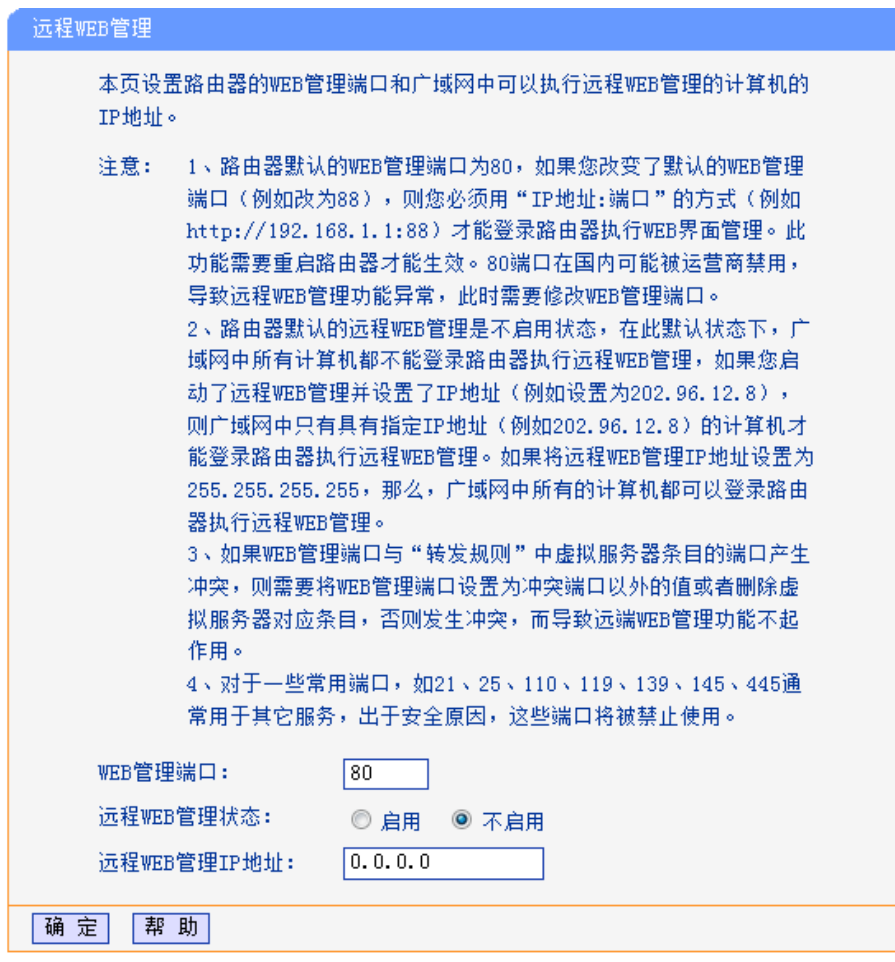

图 5-29 远程 WEB 管理

<span id="page-44-0"></span>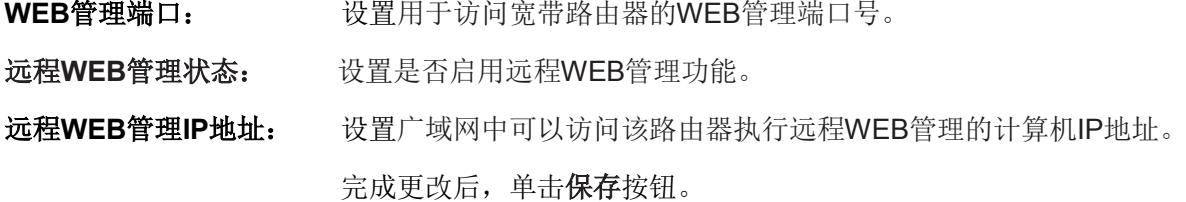

## 注意:

- 1. 路由器默认的WEB管理端口为80,如果您改变了默认的WEB管理端口(例如改为88),则您必 须用"IP地址:端口"的方式(例如[http://192.168.1.1:88\)](http://192.168.1.1:88/)才能登录路由器执行WEB界面管理。此功 能需要重启路由器后才生效。
- 2. 路由器默认的远程WEB管理状态为"不启用",在此默认状态下,广域网中所有计算机都不 能登录路由器执行远程WEB管理。只有当远程WEB管理状态为"启用"时,远程WEB管理IP 地址设置才能生效。
- 3. 路由器默认的远程WEB管理IP地址为0.0.0.0,在此默认状态下,广域网中所有计算机都不能 登录路由器执行远程WEB管理。如果您改变了默认的远程WEB管理IP地址,则广域网中只有 具有该指定IP地址的计算机才能登录路由器执行远程WEB管理。如果改为255.255.2555, 则WAN中所有主机都可以登录路由器执行远程WEB管理。
- 举例: 如果您希望广域网中IP地址为202.96.134.13的计算机能够访问宽带路由器, 执行远程WEB 管理功能,WEB管理端口为80。则您可以进行如下设置:
	- 1. 设置 WEB 管理端口为"80"。

2. 设置远程 WEB 管理状态为"启用"。

3. 设置远程 WEB 管理 IP 地址为"255.255.255.255"或"202.96.134.13"。

这样,该计算机访问路由器管理界面时输入路由器 WAN 口 IP 地址即可。

## **5.10** 家长控制

通过家长控制功能,可以对小孩的上网时间和访问的网站进行控制。

家长控制功能可以选择局域网中的一台 PC(Personal Computer, 即个人电脑)作为家长 PC, 家 长 PC 可以不受限制地正常上网,而其他所有 PC 只能根据控制列表中的规则在指定的时间访问指 定的网站。若某台非家长 PC 不在控制列表中, 则此 PC 将无法上网。

家长控制只能使局域网中的一台 PC 不受控制,而且受控 PC 能够访问的网站数量很有限。若想放 宽受控条件,如使更多的 PC 不受控制或使受控 PC 能访问更多的网站, 那么请参阅 5.11 [上网控](#page-47-0) [制部](#page-47-0)分。

选择菜单家长控制,可以在如图 [5-30](#page-45-0) 界面中设置家长控制条目。

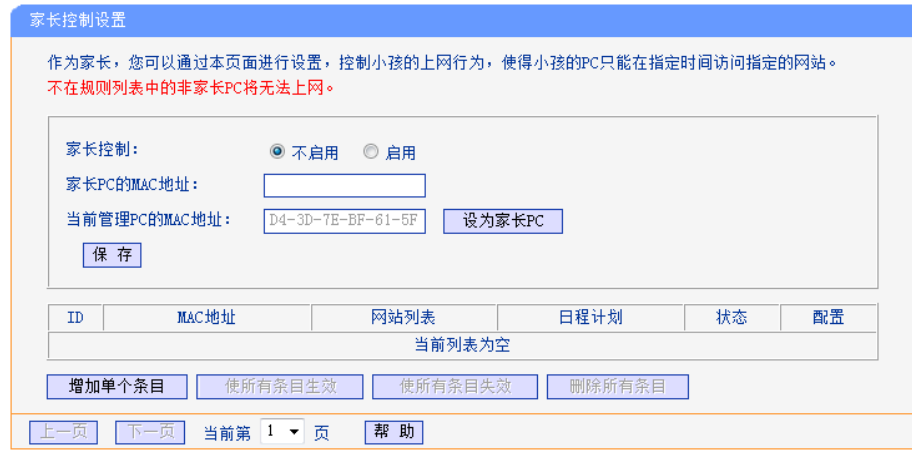

图 5-30 家长控制设置

<span id="page-45-0"></span>家长控制: 选择是否开启家长控制功能。开启此功能后,只有家长PC可以正常上网,其他 PC均会受到控制。

#### 家长**PC**的**MAC**地址:

设定家长PC,即不受控制的PC的MAC地址。

#### 当前管理**PC**的**MAC**地址:

此处显示当前正在操作的PC的MAC地址,单击其后的设为家长**PC**按钮可以把此 MAC地址复制到"家长PC的MAC地址"一栏中。

完成更改后,单击保存按钮使设置生效。

单击增加单个条目按钮,可以在如图[5-31](#page-46-0)界面中设置家长控制条目。

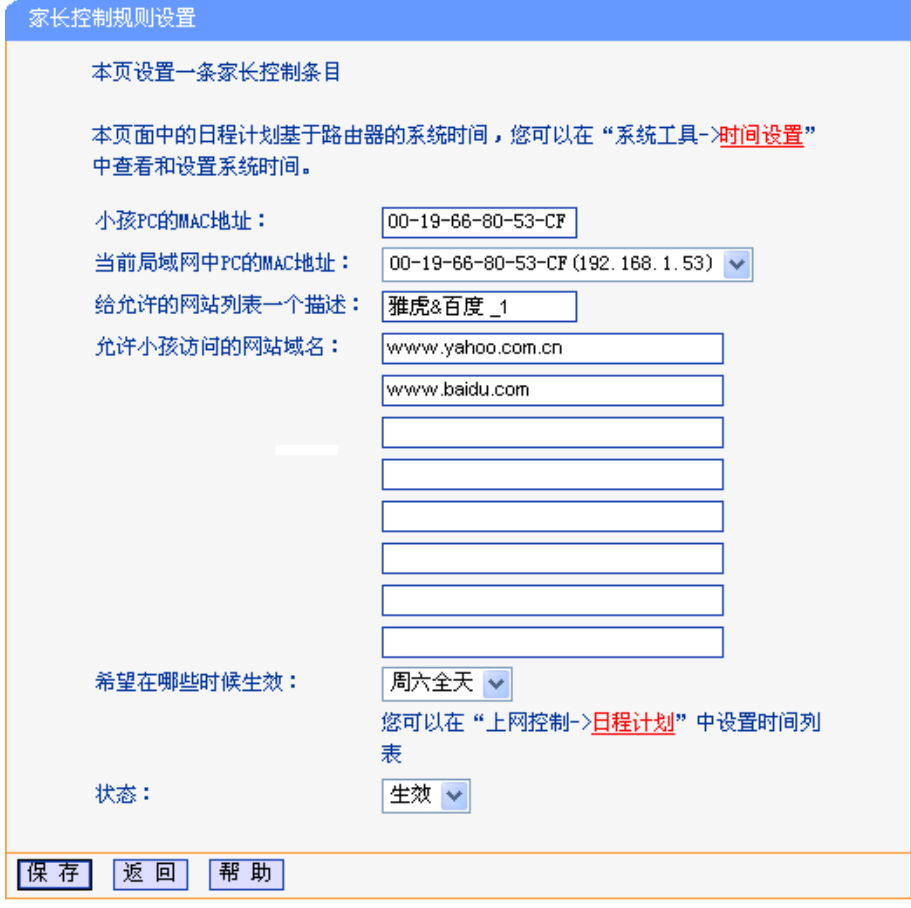

图 5-31 家长控制规则设置

#### <span id="page-46-0"></span>小孩 **PC** 的 **MAC** 地址:

受控制的 PC 的 MAC 地址, 为空则表示对局域网中所有的非家长 PC 应用此控 制规则。

#### 当前局域网中 **PC** 的 **MAC** 地址:

此处列出了当前局域网中所有 PC 的 MAC 地址及其对应的 IP 地址,可通过 IP 地址选择要控制的一台 PC,选择后该 PC 对应的 MAC 地址会自动复制到"小孩 PC 的 MAC 地址"一栏中。

#### 给允许的网站列表一个描述:

为方便识别,请在此处输入对允许小孩访问的网站列表的一个简单描述,不同控 制条目的描述不能相同。

#### 允许小孩访问的网站域名:

可以填写 8 个允许的网站完整域名或域名的关键字,如果在此处填入某一个字符 串 (例如: yahoo), 则含有该字符串的域名 ( www.yahoo.com 、 www.yahoo.com.cn)都可以被匹配。

#### 希望在哪些时候生效:

允许小孩访问以上网站的时间段。如果已经在上网控制→日程计划中设置好了时 间,请直接在下拉列表中选择,否则请先保存设置,然后单击日程计划进入日程 计划设置对话框进行设置。有关日程计划的设置请参阅本文档 **5.11.4** [日程计划](#page-52-0) 部分。

状态: 以上设置是否生效。

完成更改后,单击保存按钮。

- 举例: 假如家长PC的MAC地址为00-19-66-80-54-37, 小孩PC的MAC地址为00-19-66-80-53-CF, 为了不影响学习,希望小孩只能在周六全天及周日上午的8:00—11:30访问雅虎 (www.yahoo.com.cn)及百度网站(www.baidu.com),而家长自己不受任何控制,那么 请按以下步骤进行设置:
	- 1. 在"家长控制"中启用家长控制功能;若"当前管理 PC 的 MAC 地址"为 00-19-66-80-54-37,则单击设为家长 **PC** 按钮,否则手动填入家长 PC 的 MAC 地址 "00-19-66-80-54-37"。
	- 2. 在上网控制→日程计划中添加两条新的日程计划,分为命名为"周六全天"、"周日上午", 时间分别设置为"星期六、全天—24 小时"、"星期天、开始时间:0800、结束时间:1130"。 设置保存后的结果如图 [5-32](#page-47-1) 所示。

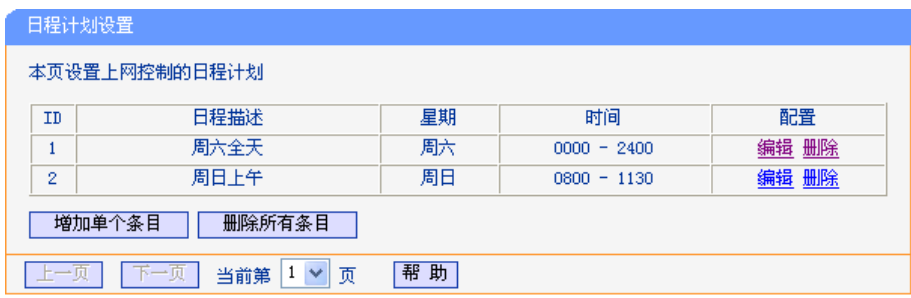

图 5-32 日程计划设置示例

- <span id="page-47-1"></span>3. 返回"家长控制设置"界面,单击**增加单个条目**按钮,按图 [5-31](#page-46-0) 所示讲行设置。
- 4. 保存设置。重复第3步,并将第3步中的"给允许的网站列表一个描述"改为"雅虎&百度 \_2"、"希望在哪些时候生效"改为"周日上午",单击保存按钮。

完成以上设置之后,看到的规则列表将是:

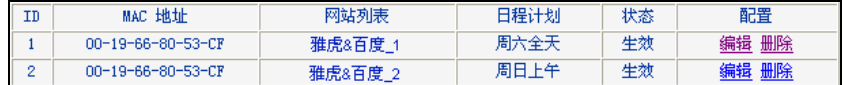

## <span id="page-47-0"></span>**5.11** 上网控制

通过上网控制功能,可以控制局域网内主机的上网行为,使其上网时间和访问的网站受到一定规则 的限制,如控制某台主机只能在某个时段登录某些网站,或在某个时间段不能登录这些网站等。

与家长控制相比,上网控制功能显得更灵活。上网控制可以通过一台主机控制一台或几台局域网内 的其他主机。如果家中有孩子,上网控制和家长控制功能都可以有效的控制孩子的上网范围和上网 时间, 使孩子能够更健康的使用互联网。但上网控制的应用较为广泛, 如果您家有三台电脑, 那么 上网控制功能可以在控制孩子使用电脑的同时对另一台电脑不作控制。

选择菜单上网控制,可以看到:

- 正网控制 • 规则管理 • 主机列表 • 访问目标 • 日程计划

单击某个子项,即可进行相应的功能设置,下面将详细讲解各子项的功能。

## **5.11.1** 规则管理

通过规则管理,可以设置和管理局域网内主机上网的规则,允许或禁止"主机列表"中的主机在"日程 计划"时间段内访问"访问目标"网站。

选择菜单上网控制→规则管理,可以在如图[5-33](#page-48-0)所示面中设置对内网主机上网行为的控制规则。

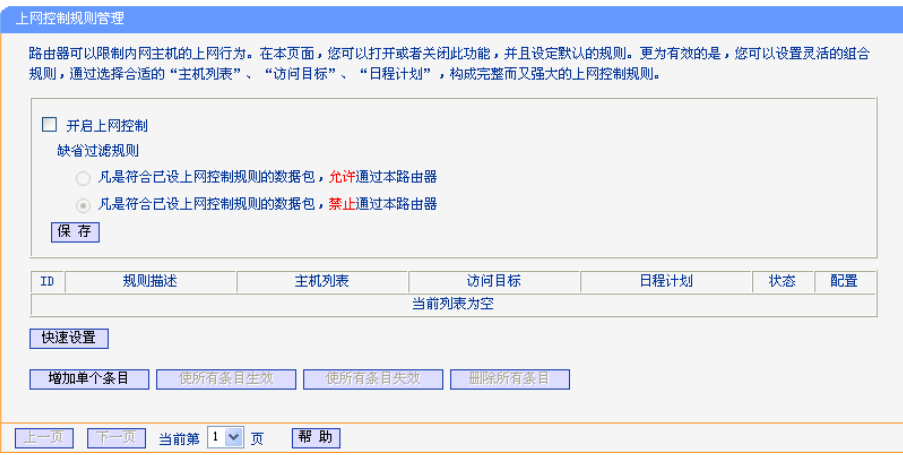

图 5-33 上网控制规则管理

<span id="page-48-0"></span>开启上网控制: 选中则开启上网控制功能,若不选中则规则无效。

缺省过滤规则: 只有符合已设上网控制规则的数据包,允许通过本路由器--选择此项,则只 有和已设置的上网控制规则符合的数据包,才可以通过本路由器。 只有符合已设上网控制规则的数据包,禁止通过本路由器--选择此项,则凡 是和已设置的上网控制规则符合的数据包,均不能通过本路由器。

移动: 通过该按钮来调整各条控制规则的顺序,以达到不同的控制优先级(ID序号 越靠前则优先级越高)。

完成更改后,单击保存按钮。

<span id="page-48-1"></span>单击增加单个条目按钮,可以在如图[5-34](#page-48-1)界面中设置新的上网控制条目。

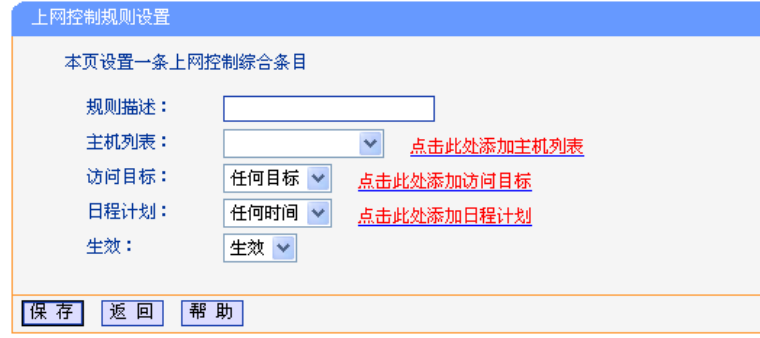

图 5-34 上网控制规则设置

- 规则描述: 对该上网控制条目的简单描述,此描述必须是唯一的,如"周末 8:00-12:00", 用于标识设置的上网规则。
- 主机列表: 此条目为要控制的内网主机。如果已在上网控制→主机列表中设置好了要控制的 主机的信息,请直接在下拉列表中选择,否则请单击点击此处添加主机列表进入 主机列表设置对话框进行设置。有关主机列表的设置请参阅本文档 **[5.11.2](#page-50-0)** 主机 [列表部](#page-50-0)分。
- 访问目标: 允许或禁止"主机列表"中的主机访问的网站域名或 IP 地址。如果已在上网控制→ 访问目标中设置好了访问目标信息,请直接在下拉列表中选择,否则请单击点击 此处添加访问目标进入访问目标设置对话框进行设置。有关访问目标的设置请参 阅本文档 **5.11.3** [访问目标部](#page-51-0)分。
- 日程计划: 允许或禁止"主机列表"中的主机访问目标网站的时间段。如果已在上网控制→日 程计划中设置好了时间,请直接在下拉列表中选择,否则请单击点击此处添加日 程计划进入日程计划设置对话框进行设置。有关日程计划的设置请参阅本文档 **5.11.4** [日程计划部](#page-52-0)分。

生效: 该上网控制条目是否生效。

完成更改后,单击**保存**按钮。

- 举例:周一到周五为小明学习的时间,在此期间有必要禁止他的电脑上网。因此,需要限制局 域网中IP地址为192.168.1.88的计算机(该计算机的主人为小明)只能在周末上网,而局 域网中的其它主机(假设IP地址为192.168.1.89—192.168.1.91)不受任何控制,请按照 以下步骤进行设置:
	- 1. 在主机列表中添加两个条目,其一:主机名为"小明的计算机",IP地址为192.168.1.88; 其二: 主机名为"其他计算机", IP地址为192.168.1.89—192.168.1.91。
	- 2. 在日程计划设置中,输入日程描述"周末全天",勾选"星期六"、"星期天"和"全天-24小 时",如图 [5-35](#page-49-0),单击保存完成设置。

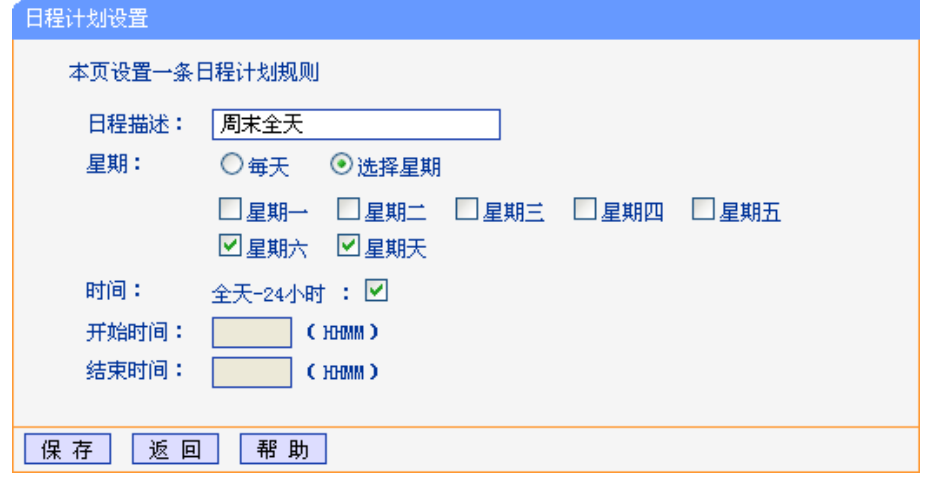

图 5-35 日程计划设置

- <span id="page-49-0"></span>3. 回到图[5-33](#page-48-0)所示的"上网控制规则管理"界面,启用上网控制功能,选择缺省过滤规 则为"只有符合已设上网控制规则的数据包,允许通过本路由器",单击保存按钮。
- 4. 单击增加单个条目按钮, 按图[5-36](#page-50-1)进行设置并保存。

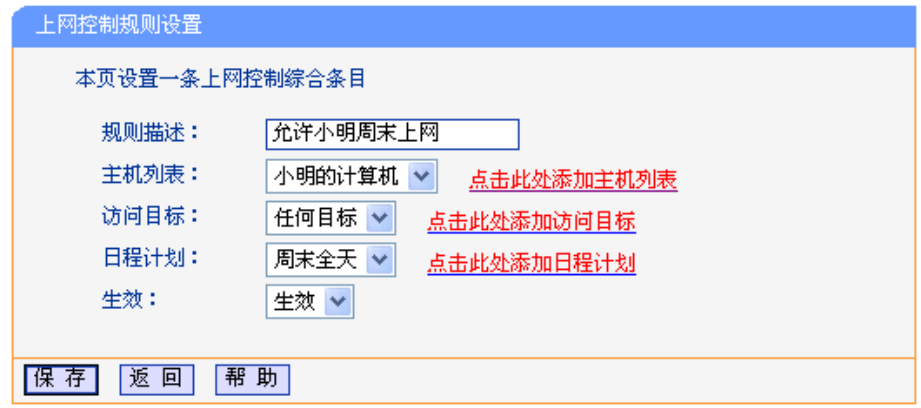

图 5-36 上网控制规则设置示例一

<span id="page-50-1"></span>5. 再次在图[5-33](#page-48-0)所示界面中单击增加单个条目按钮,按图[5-37](#page-50-2)所示进行设置并保存。

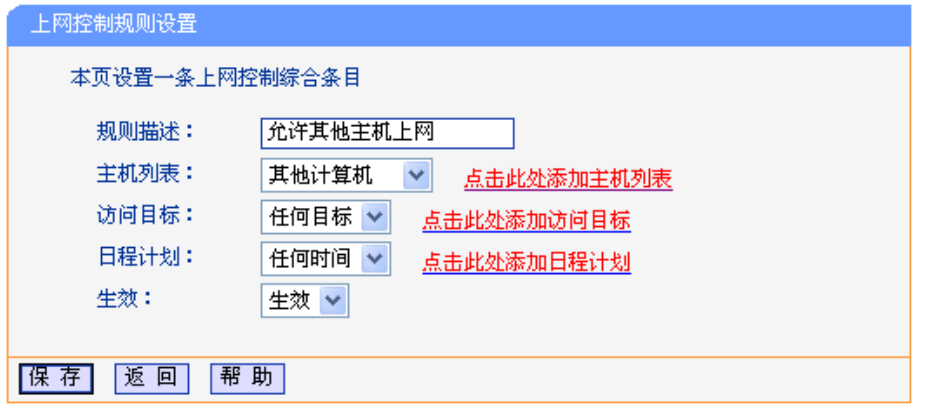

图 5-37 上网控制规则设置示例二

<span id="page-50-2"></span>完成以上设置之后,规则列表将是:

| <b>IID</b> | 规则描述      | 主机列表  | 访问目标 | 日程计划 | 状态 | 配置       |
|------------|-----------|-------|------|------|----|----------|
|            | 允许小明周末上网  | 明的计算机 | 任意   | 周末全玉 | 生效 | 编辑<br>删除 |
|            | 允许其他主机上网。 | 其他计算机 | 任意   | 永ク   | 生效 | 编辑<br>細除 |

## <span id="page-50-0"></span>**5.11.2** 主机列表

主机列表列举了需要遵守上网控制规则的主机信息,包括主机名,主机信息等。在主机列表设置中, 可以增加,编辑和删除相应的主机列表。

选择菜单上网控制→主机列表,如图[5-38](#page-50-3),可以在设置受控的内网主机列表。

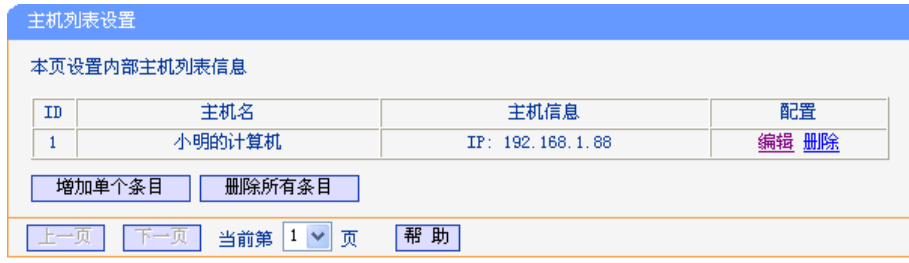

图 5-38 主机列表设置

<span id="page-50-3"></span>单击增加单个条目按钮,可以在如图 [5-39](#page-51-1) 界面中设置新的受上网规则控制的主机信息。

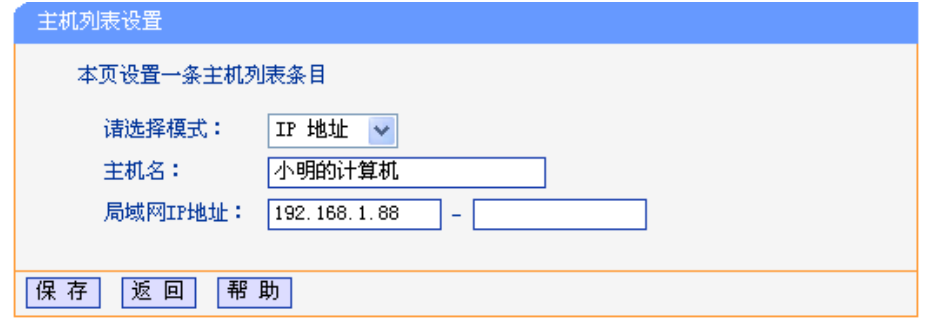

图 5-39 主机列表设置示例

<span id="page-51-1"></span>请选择模式: 选择标识受控主机身份的模式,有IP地址和MAC地址两个选项。

主机名: 给受控主机的一个简单描述,不同主机列表条目中的主机名不能相同。

#### 局域网**IP**地址**/MAC**地址:

如果选择的模式为IP地址,请在此输入一台受控主机的IP地址或IP地址连续的多 台受控主机的首尾IP地址。如果选择的模式为MAC地址,请在此输入受控主机 的MAC地址。

完成更改后,单击保存按钮。此时图 [5-38](#page-50-3) 所示界面的列表中将显示刚刚设置的主机条目的信息。 单击删除所有条目按钮,可以一次性删除列表中的所有条目。删除所有条目后,则原先设置的上网 控制规则对相应主机失效。

## <span id="page-51-0"></span>**5.11.3** 访问目标

访问目标显示了主机上网访问的目标网站或目标 IP 地址, 如"www.baidu.com", "192.168.1.71"等。 选择菜单上网控制→访问目标,可以在如图[5-40](#page-51-2)界面中设置允许或禁止受控主机访问的目标信息。

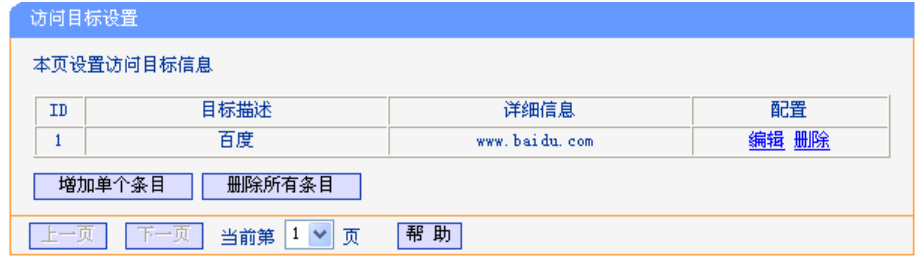

图 5-40 访问目标设置

<span id="page-51-2"></span>单击增加单个条目按钮,可以在如图 [5-41](#page-51-3) 界面中设置新的访问目标的信息。

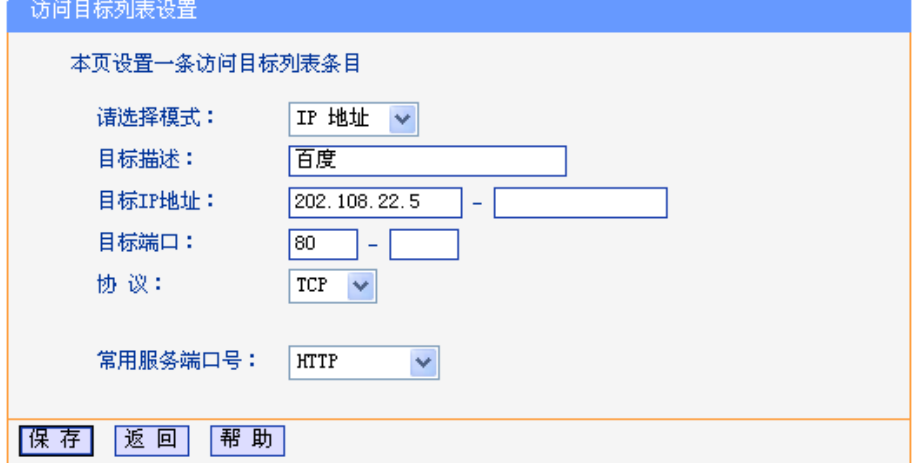

<span id="page-51-3"></span>图 5-41 访问目标列表设置—IP 地址模式

请选择模式: 选择描述访问目标信息的模式,有IP地址和网站域名两个选项。如果选择了网 站域名模式,设置页面将如图[5-42](#page-52-1)所示。

目标描述: 给访问目标的一个简单描述,此描述必须是唯一的。

目标**IP**地址: 输入一个访问目标的IP地址或连续的访问目标IP地址段。

目标端口: 允许或限制访问的目标IP地址的服务端口,可以为一个端口号或连续的端口段。 如果不清楚目标端口号,可以在"常用服务端口号"的下拉列表中通过选择服务 来自动填入。

协议: 访问目标的服务器所使用的协议。如果不清楚采用的协议,推荐选择ALL。

常用服务端口号:下拉列表中列举了一些常用的服务端口,从中选择需要的服务,则该服务对应的 端口号会自动填入上面的"目标端口"输入框中。

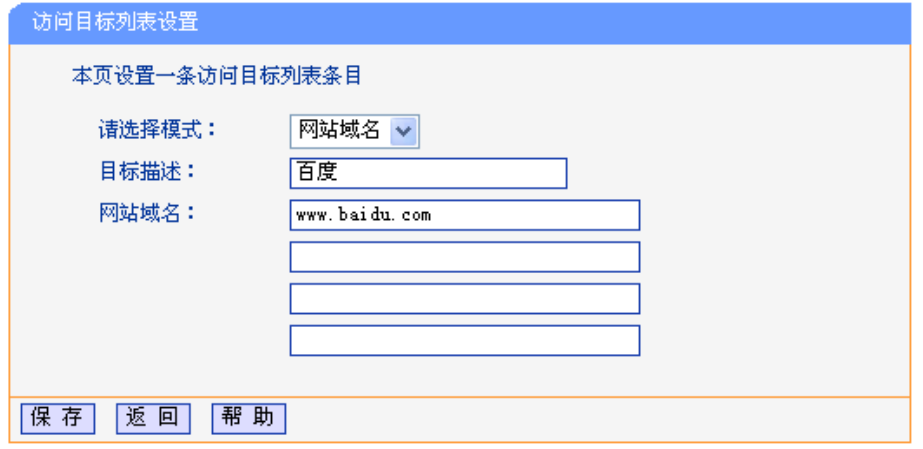

图 5-42 访问目标列表设置—网站域名模式

<span id="page-52-1"></span>网站域名: 在域名模式下,可以为列表设置4个网站完整域名或域名的关键字,如果在此处 填入某一个字符串(例如: yahoo), 则含有该字符串的域名(www.yahoo.com、 www.yahoo.com.cn)都可以被匹配。

宗成更改后,单击**保存**按钮。

## <span id="page-52-0"></span>**5.11.4** 日程计划

在"日程计划"中,可以设置上网规则生效的时间。此处的时间包括日期和时间段。日期可以为一个 星期的某几天,也可以为每天。时间段可以设为某两个时间点间的时间段,也可以为"全天 24 小时"。

选择菜单上网控制→日程计划,可以在如图[5-43](#page-52-2)界面中设置允许或禁止受控主机上网的时间段。

### 注意:

在设置之前,请确保路由器的时间是正确的,有关路由器的时间设置请参阅本文档[5.17.1](#page-61-0) 时间设 [置部](#page-61-0)分。

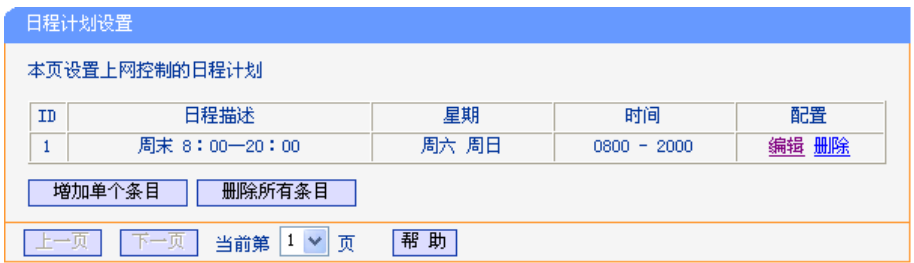

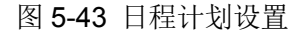

<span id="page-52-2"></span>单击增加单个条目按钮,可以在如图 [5-44](#page-53-0) 界面中设置新的日程计划。

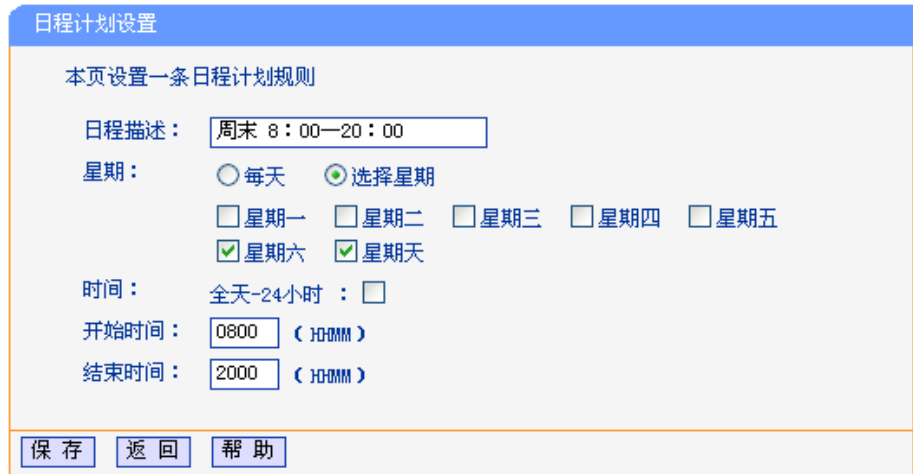

图 5-44 日程计划设置示例

<span id="page-53-0"></span>日程描述: 给日程计划的简单描述,此描述必须是唯一的,例如"周末8:00-20:00"。

星期: 点选"每天",可以将时间设置为每天,点选"选择星期",则可将时间设置为每个星期 的某几天。

时间: 如果要设置为全天,请直接选择"全天—24小时",否则请在开始时间、结束时间中输 入具体时间,注意时间格式为HHMM,即前两位为小时,后两位为分钟。

完成更改后,单击保存按钮。

## **5.12** 路由功能

选择菜单路由功能,可以看到:

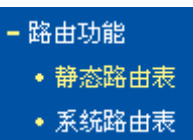

单击静态路由表,即可进行静态路由功能设置,下面将详细讲解静态路由功能的设置。

### **5.12.1** 静态路由表

静态路由是一种特殊的路由,由网络管理员手动配置。在网络中使用合适的静态路由可以减少 路由选路造成的网络开销,提高数据包的转发速度。

静态路由一般适用于比较简单的网络环境,在这样的环境中,网络管理员易于清楚地了解网 络的拓扑结构,便于设置正确的路由信息。

通过设定目的 IP 地址、子网掩码和网关地址可以确定一个路由条目。其中目的 IP 地址和子网掩码 用来确定一个目标网络/主机,然后路由器会将数据包发往相应静态路由条目的网关,并由该网关 转发数据包。

### 注意:

当路由器周围的网络环境较复杂,或者没有完全了解周围网络的拓扑结构时,请慎用此功能。

选择菜单路由功能→静态路由表,可以在如图 [5-45](#page-54-0) 界面中设置静态路由信息。

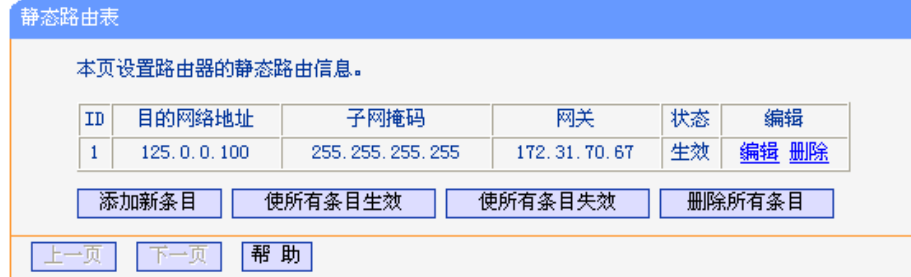

图 5-45 静态路由表

<span id="page-54-0"></span>单击添加新条目按钮,你可以添加静态路由条目,如图 [5-46](#page-54-1)。

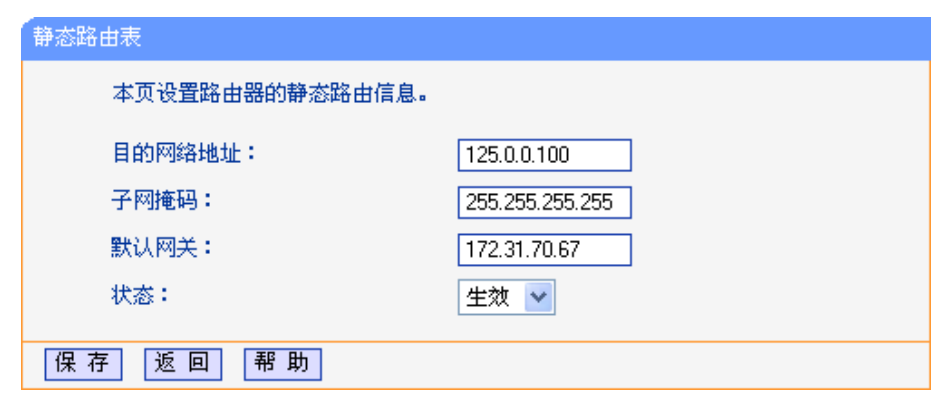

图 5-46 添加静态路由条目

<span id="page-54-1"></span>目的 **IP** 地址: 用来标识希望访问的目标地址或目标网络,此 IP 地址不能和路由器的 WAN 口 或 LAN 口 IP 地址处于同一网段。

子网掩码: 该项与目的 IP 地址一起来标识目标网络。

默认网关: 数据包被指定发往的下一个节点的 IP 地址, 此 IP 地址必须和路由器的 WAN 口 或 LAN 口 IP 地址处于同一网段。

状态: 显示该条目是否生效。只有状态为生效时,此路由条目才起作用。

## **5.12.2** 系统路由表

系统路由表显示了所有正在使用的路由表条目,如图 [5-47](#page-54-2) 所示,每条路由表条目由目的网络地址、 子网掩码、网关和网络接口组成。点击刷新按钮可以刷新路由表。

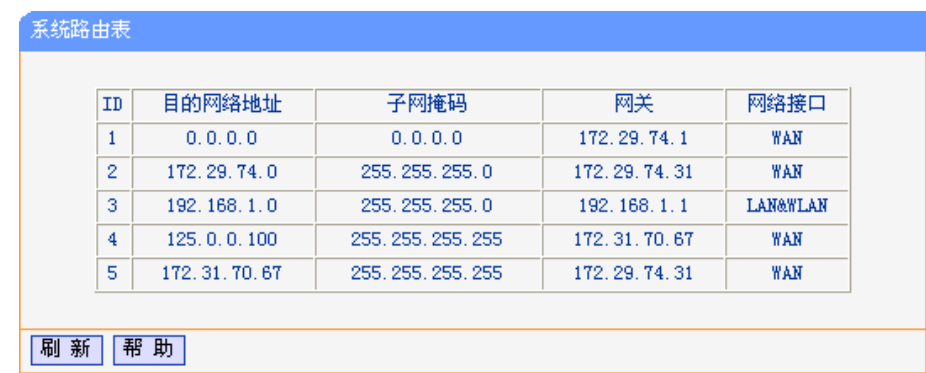

图 5-47 系统路由表

<span id="page-54-2"></span>目的网络地址: 静态路由条目所指定的目的主机或网络的网络地址。

子网掩码: 子网掩码决定了目的网络地址的网络号和主机号。

网关: 连接路由器和目的主机或网络的网关设备的网络地址。

网络接口: 网络接口显示目的网络地址位于 LAN 与 WLAN(内部有线和无线网络), 或者 WAN(外部网络)。

## **5.13 IP** 带宽控制

带宽控制功能可以实现对局域网计算机上网带宽的控制。在带宽资源不足的情况下,通过对各类数 据包的带宽进行控制,可以实现带宽的合理分配,达到有效利用现有带宽的目的。通过 IP 带宽控 制功能,可以设置局域网内主机的带宽上下限,保证每台主机都能通畅地共享网络,并在网络空闲 时充分利用网络带宽。

带宽设置分为"上行总带宽"和"下行总带宽"。上行总带宽是指所有内网计算机同时上传数据时占用 的总带宽,由网络服务商提供的大小决定。下行总带宽则指所有内网计算机同时下载数据时占用的 总带宽。通常网络服务商提供的带宽指的是"下行总带宽",如"1M"等。通过IP 带宽控制,您可以 对上下行总带宽分别进行设置。同时,可以设置局域网计算机的上下行带宽参数,满足局域网中每 台主机的上网需求。

选择菜单 IP 带宽控制, 将进入如图 [5-48](#page-55-0) 所示界面。在此界面中, 您可以开启或关闭 IP 带宽控制 功能,并设置 IP 带宽控制规则。

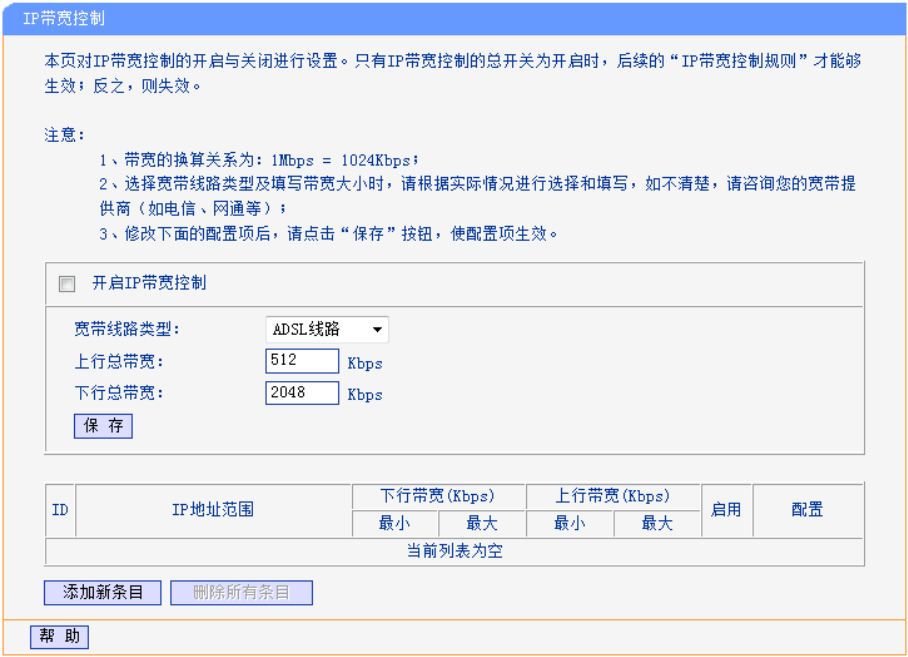

图 5-48 IP 带宽控制设置功能设置

<span id="page-55-0"></span>开启IP带宽控制: 选择是否开启IP带宽控制功能,只有此处开启时,后续的"控制规则"设置才能够 生效。

宽带线路类型: 选择宽带线路类型。

上行总带宽: 输入希望路由器通过WAN口提供的上传速率,最大值为102400Kbps。

下行总带宽: 输入希望路由器通过WAN口提供的下载速率,最大值为102400Kbps。

**ID**: 规则序号。

**IP**地址范围: 显示地址段。

上行带宽: 显示主机发送数据时占用的带宽,此处显示WAN口允许的最大上传速度限制和 最小上传速度保证,为0时表示采用缺省值。

下行带宽: 显示主机接受数据时占用的带宽,此处显示WAN口允许的最大下载速度限制和 最小下载速度保证,为0时表示采用缺省值。

启用: 显示规则的状态,选中该复选框则表示该规则生效。

配置: 对相应的规则进行编辑或删除。

## 注意:

为了使IP带宽控制达到最佳效果,请设置正确的线路类型,并向网络服务商了解线路的上行/下行 总带宽。

点击添加新条目或控制规则列表中的编辑按钮,可以进入图 [5-49](#page-56-0) 设置界面。在控制规则配置中, 可以创建新的 IP 带宽控制规则或修改已存在的规则,配置结果将在图 [5-49](#page-56-0) 中显示。

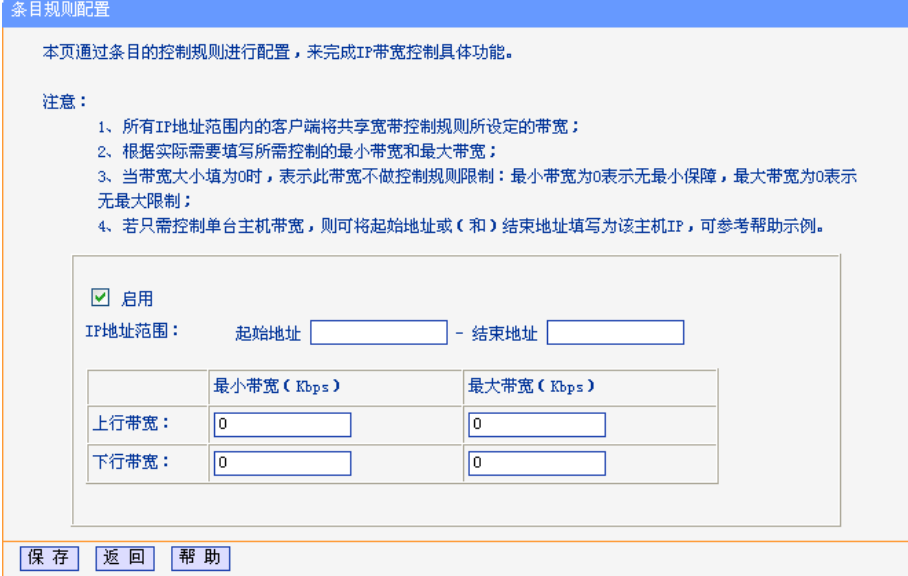

图 5-49 带宽控制规则配置

<span id="page-56-0"></span>启用: 选择是否启用该规则。

**IP**地址范围: 输入内部主机的地址范围。当全部为空或为0.0.0.0时表示该域无效。

上行带宽: 通过WAN口允许的最大上传速度限制和最小上传速度保证,最大带宽为0时表示 采用上传总带宽。

下行带宽: 通过WAN口允许的最大下载速度限制和最小下载速度保证,最大带宽为0时表示 采用下行总带宽。

完成更改后,单击保存按钮使配置生效。

规则的匹配顺序为设定规则的先后顺序,按照序号从小至大依次匹配。假设用户宽带线路类型为 ADSL, 下行总带宽为4Mbps(4096Kbps), 上行总带宽为512Kbps。

下面为模式的举例说明:

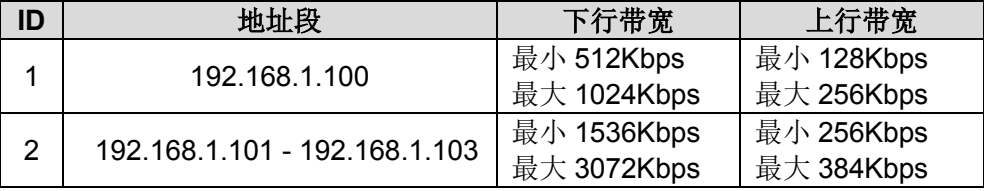

上表第1个例子的规则表示分配给局域网内IP地址为192.168.1.100的计算机的下行带宽最小 512Kbps、最大1024Kbps,上行带宽最小128Kbps、最大256Kbps。

第2个例子的规则表示局域网内IP地址为192.168.1.101到192.168.1.103的三台计算机的带宽总和 为下行带宽最小1536Kbps、最大3072Kbps,上行带宽最小256Kbps、最大384Kbps。

## **5.14 IP** 与 **MAC** 绑定

IP 与 MAC 绑定,可以有效防止 ARP 攻击,维护局域网用户的上网安全。

选择菜单 **IP** 与 **MAC** 绑定菜单,可以看到:

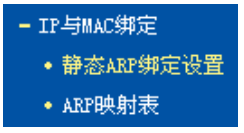

单击菜单中的子项即可进行具体的设置,下面将详细讲解两个子项的功能和设置方法。

## **5.14.1** 静态 **ARP** 绑定设置

静态 ARP 绑定, 即 IP 与 MAC 绑定, 是防止 ARP 攻击本路由器的有效方法。

路由器在局域网内传输 IP 数据包时是靠 MAC 地址来识别目标的,因此 IP 地址与 MAC 地址必须 一一对应,这些对应关系靠 ARP 映射表来维护。ARP 攻击可以用伪造的信息更新路由器的 ARP 映射表,破坏表中 IP 地址与 MAC 地址的对应关系,使路由器无法与相应的主机进行通信。

静态 ARP 绑定将主机的 IP 地址与相应的 MAC 地址进行绑定,可以有效防止 ARP 列表被错误的 IP MAC 对应信息更替。

选择菜单 **IP** 与 **MAC** 绑定→静态 **ARP** 绑定设置,可以在图 [5-50](#page-57-0) 所示界面中设置静态 ARP 绑定 条目。

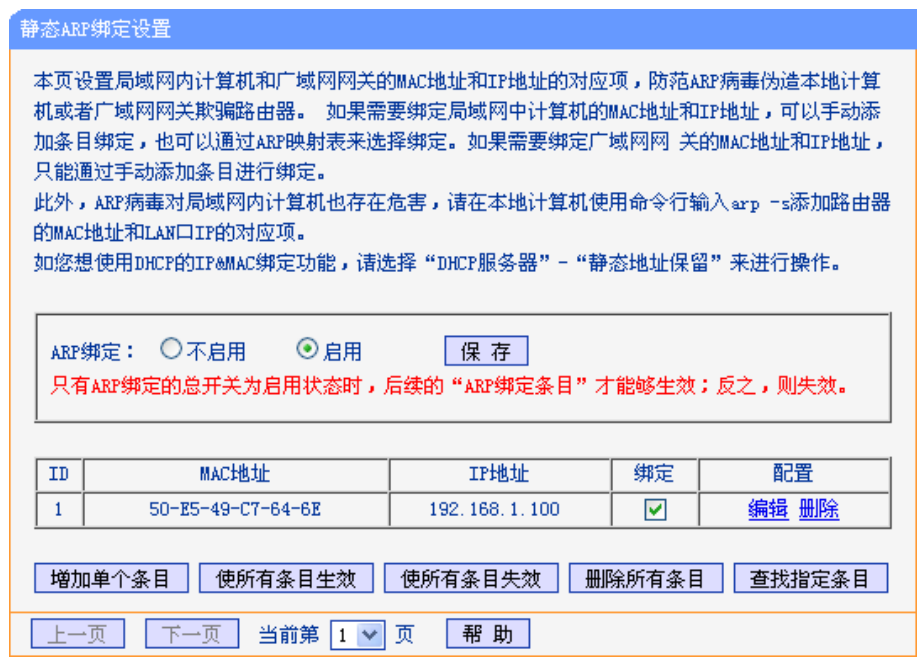

图 5-50 静态 ARP 绑定设置

<span id="page-57-0"></span>**ARP**绑定: 选择是否开启ARP绑定功能,只有选择"启用"并单击保存后,列表中的设置才能 生效。

**ID**: ARP 绑定条目序号。

**MAC** 地址: 该项显示被绑定计算机的 MAC 地址。

**IP** 地址: 该项显示被绑定计算机的 IP 地址。

绑定: 该项显示条目状态,只有选中该项,该条绑定条目才能生效。

配置: 对相应的条目进行编辑或删除。

单击**增加单个条目**按钮,可以在图 [5-51](#page-58-0) 所示界面中设置新的静态 ARP 绑定条目。

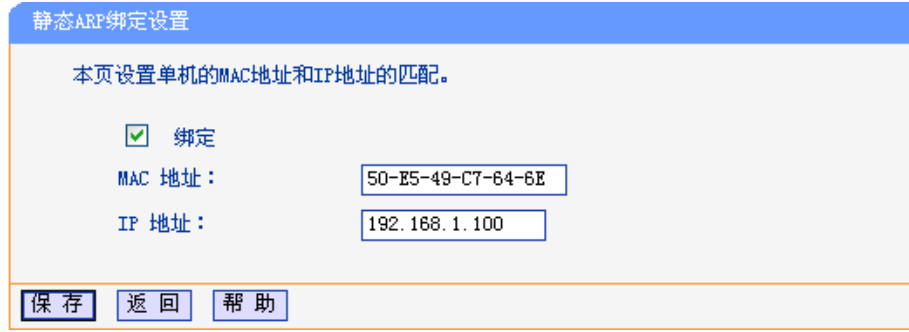

图 5-51 添加静态 ARP 绑定条目

<span id="page-58-0"></span>绑定: 设置本条目状态,只有选中该项,该条绑定条目才能生效。

**MAC** 地址: 输入被绑定主机的 MAC 地址。

**IP** 地址: 输入被绑定主机的 IP 地址。

### **5.14.2 ARP** 映射表

如前所述,IP 数据包在局域网内传输时是靠 MAC 地址来识别目标的,IP 地址与 MAC 地址必须一 一对应,ARP 映射表就是用来存储与维护这些对应信息的。

选择菜单 **IP** 与 **MAC** 绑定→**ARP** 映射表,可以在图 [5-52](#page-58-1) 所示界面中查看 ARP 条目信息。

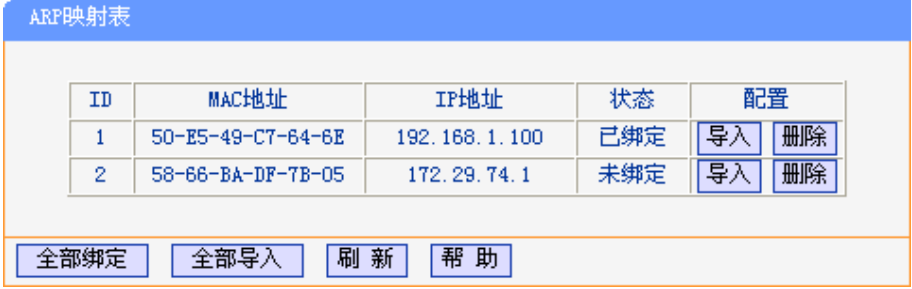

图 5-52 ARP 映射表

<span id="page-58-1"></span>状态: MAC 地址和 IP 地址是否已经绑定。

- 配置: 可以对条目进行导入和删除的操作。单击导入按钮可以将相应条目添加到图 [5-50](#page-57-0) 界 面的静态 ARP 绑定列表中;单击删除按钮可以删除相应条目。
- 全部绑定: 将当前 ARP 映射列表中所有条目的状态设置为绑定,注意该按钮只有在启用了 ARP 绑定功能后才能点击。
- 全部导入: 将当前ARP映射列表中所有条目的信息添加到图 [5-50](#page-57-0)界面的静态ARP绑定列表中。

刷新: 点击该按钮,可以更新 ARP 映射列表中的条目信息。

## 注意:

1. 在进行导入操作时, 如果该条目与ARP静态绑定表中的某条目有冲突, 则会显示冲突提示, 而且不会导入该条目。

- 2. 在进行全部导入操作时,如果同样存在冲突条目,则系统会忽略冲突条目,将其它没有冲突 的条目添加到ARP静态绑定列表中。
- 举例: 假如局域网内计算机的静态 IP 地址为 192.168.1.100, MAC 地址为 50-E5-49-C7-64-6E, 为防止 ARP 攻击影响计算机的正常通信,请通过以下方法进行 ARP 绑定操作:

#### 方法一:

- 1. 在图 [5-50](#page-57-0) 所示界面中启用 ARP 绑定并单击保存按钮。
- 2. 单击增加单个条目按钮。
- 3. 按图 [5-51](#page-58-0) 所示进行设置。
- 4. 单击保存按钮,可以看到设置完成后的 ARP 绑定条目如图 [5-50](#page-57-0) 所示。

#### 方法二:

- 1. 在图 [5-52](#page-58-1) 所示界面中找到 IP 地址 192.168.1.100 和 MAC 地址 50-E5-49-C7-64-6E 对 应的条目,单击相应的导入按钮。
- 2. 返回图 [5-50](#page-57-0) 所示界面,在列表中选中导入条目对应的"绑定"列复选框。
- 3. 启用 ARP 绑定并单击保存按钮。

#### 提示:

此处的ARP绑定只是在路由器上绑定了主机的IP MAC地址,因此只能使路由器免受ARP攻击。为 保证上网安全,您还需在自己的计算机上绑定路由器LAN口的IP MAC地址,建议使用ARP防火墙 来实现此功能。

## **5.15** 动态 **DNS**

动态DNS又名DDNS,它的主要功能是实现固定域名到动态IP地址之间的解析。如果路由器的WAN 口IP地址为动态获取的,通过此功能可使互联网上的其它主机用固定域名的方式访问路由器或虚拟 服务器。

动态DNS功能对于使用动态IP地址的用户,在每次上网得到新的IP地址后,路由器内置的动态域名 软件就会将该IP地址发送到由DDNS服务商提供的动态域名解析服务器,并更新域名解析数据库。 当Internet上的其他用户需要访问这个域名的时候,动态域名解析服务器就会返回正确的IP地址。 此功能对于大多数不使用固定IP地址的用户,也可以经济、高效地构建自身的服务网络。

选择菜单动态 **DNS**,你可以在图 [5-53](#page-60-0) 中设置动态 DNS 功能。只需在花生壳官方网站上进行注册, 以相应的用户名/密码登录并启用 DDNS 功能即可。

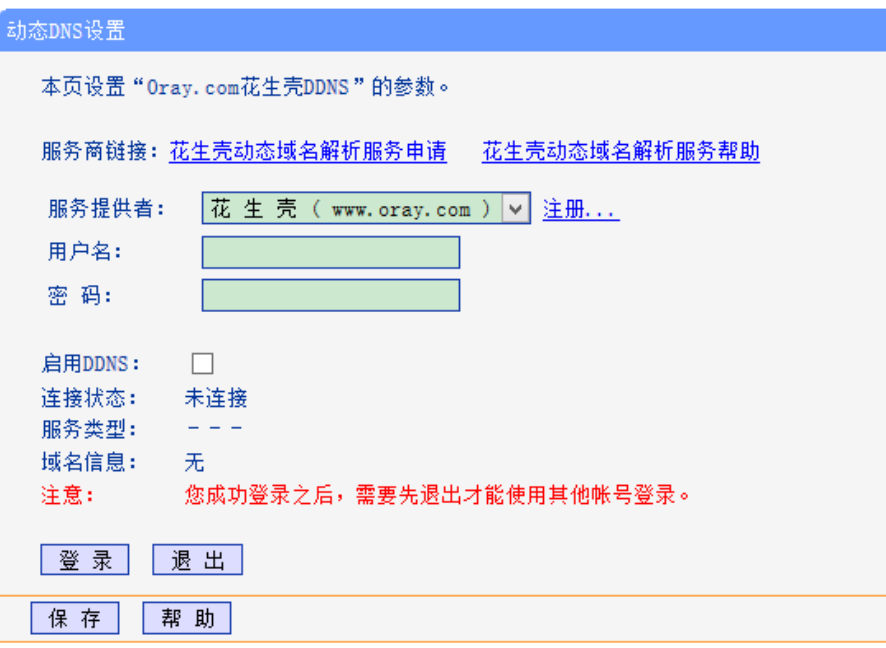

图 5-53 动态 DNS 设置

<span id="page-60-0"></span>服务商链接: 如果你还未在DDNS上注册, 请选择"花生壳动态域名解析服务申请"进行注册。

服务提供者: 选择提供DDNS的服务器,本路由器内置花生壳DDNS客户端。单击"注册"可以 登录花生壳首页进行注册。

用户名、密码: 请正确填写在DDNS上注册的用户名和密码。

启用**DDNS**: 该项用来启用花生壳DDNS服务。

登录**/**退出: 单击该按钮,可以登录/退出DDNS服务。

图 [5-53](#page-60-0)为注册成功后,用注册的Oray护照和密码登录到DDNS服务器上的连接成功示意图。当连 接状态显示成功后,互联网上的其它主机就可以通过域名信息中的域名来访问路由器或虚拟服务 器。

### 提示:

若希望将局域网中的服务器向互联网开放,则还需要在转发规则功能中设置相应的端口映射,具体 设置请参考 5.9 [转发规则部](#page-38-2)分。

## **5.16 PLC** 设置

选择菜单 **PLC** 设置,可以在下图界面中进行 PLC 网络名称的设置。

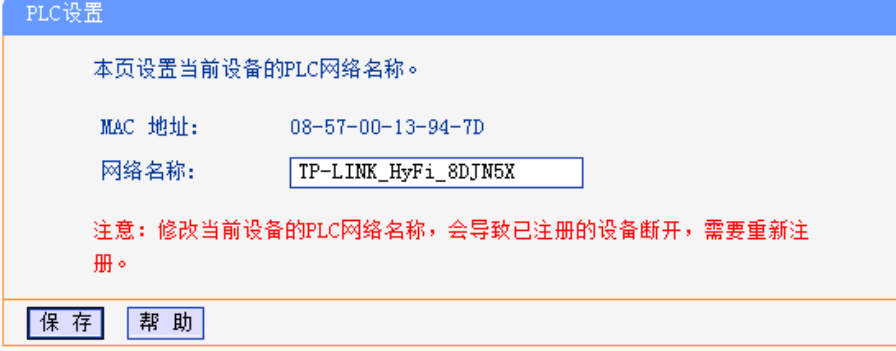

图 5-54 PLC 网络设置

**MAC**地址:PLC设备的MAC地址,此值不可更改。

网络名称:在电力线以太网中,可通过网络名称来划分网络。HyFi智能无线路由器出厂时会 定义一个出厂网络名称,每个公司定义的名称各不相同,我司产品以 TP-LINK\_HyFi\_XXXXXX命名(XXXXXX是AP MAC地址后六位)。只要PLC设备 的网络名称相同,在同一个电力线以太网中均能够互相连接。当电力线以太网络 中存在多个HyFi智能无线路由器、HyFi智能无线扩展器或电力线适配器时,可以 通过修改网络名称来划分网络。同时,通过修改网络名称来划分网络还可以提高 数据传输过程的安全性。

## **5.17** 系统工具

在系统工具中,可以对路由器进行优化配置。

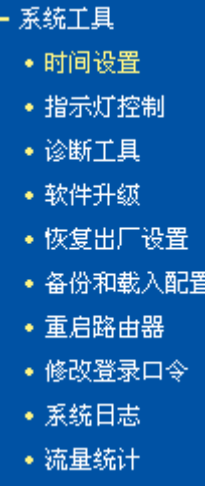

时间设置:用于设置当地所在时区,获取准确的网络时间。

- 指示灯控制:用于控制指示灯的开启和关闭。
- 诊断工具:用来检测路由器与其他网络设备的连接状况。
- 软件升级: 用于通过 Web 页面升级路由器的软件版本。
- 恢复出厂设置:用于恢复路由器的出厂默认设置。
- 备份和载入配置:用于备份系统设置信息,并在需要时将其重新载入。
- 重启路由器: 用于通过 Web 页面重新启动路由器。
- 修改登录口令:用于修改系统管理员的登录口令。
- 系统日志:用于查看系统日志信息以快速定位设备故障或了解网络情况。
- **· 流量统计:** 用于实时查看局域网用户通过路由器进行通信的情况。

单击某个子项,即可进行相应的功能设置,下面将详细讲解各子项的功能。

## <span id="page-61-0"></span>**5.17.1** 时间设置

选择菜单系统工具→时间设置,可以在如图 [5-55](#page-62-0) 界面中设置路由器的系统时间。

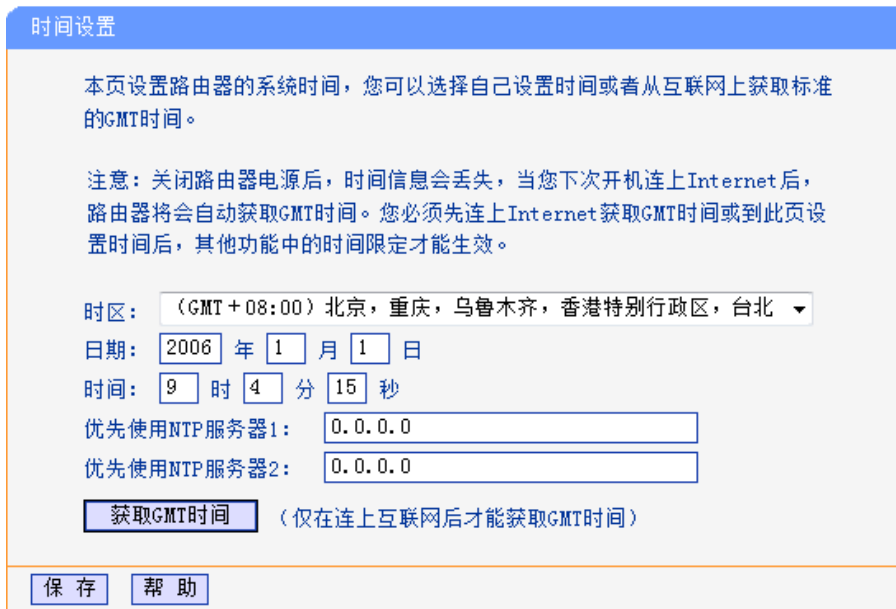

图 5-55 时间设置

<span id="page-62-0"></span>优先使用**NTP Server**: 该项用来设置NTP Server的IP地址(最多可以输入两个)。NTP Server是网 络时间服务器,用于同步互联网上的计算机时间。该路由器中内置了一些 常用的NTP Server地址,一旦与Internet连接后,路由器可以自动获取系 统时间。但是,若此处设置了该项,则当路由器获取GMT时间时,将优 先从已设置的时间服务器上获取。

设置系统时间有一下两种方式:

- 手动设置系统时间 首先请选择所在的时区,然后在日期和时间栏内填入相应值,最后单击保存按钮即可完成系统 时间的设置。
- 通过互联网获取 GMT 时间 首先请连接互联网,然后选择所在的时区,最后单击获取 **GMT** 时间按钮即可从互联网上获取 标准的 GMT 时间。

注意:

- 1. NTP (Network Time Protocol, 网络时间协议)用来为路由器、交换机和工作站之间提供时间 同步。时间同步的作用是可以将多台网络设备上的相关事件记录联系起来,有助于分析复杂的 故障和安全事件等。
- 2. 关闭路由器电源后,时间信息会丢失,只有当下次开机连上Internet后,路由器才会自动获取 GMT时间。
- 3. 必须先通过Internet获取GMT时间或在此页手动设置系统时间后,路由器其他功能(如防火墙) 中的时间限定才能生效。

## **5.17.2** 指示灯控制

选择菜单系统工具→指示灯控制,可以在如图 [5-56](#page-63-0) 界面中对指示灯进行控制。可选择开启或关闭 指示灯。

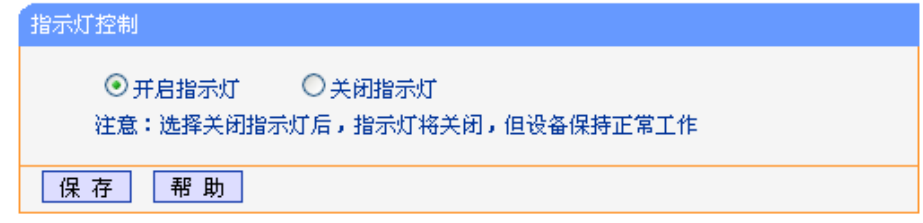

图 5-56 指示灯控制

## <span id="page-63-0"></span>注意:

- 1. 选择关闭指示灯后,指示灯将关闭,但设备保持正常工作。
- 2. 可根据需求,开启或关闭TL-H29R的指示灯;已与之注册的TL-H29E也会相应地开启或关闭其 指示灯。

## **5.17.3** 诊断工具

选择菜单系统工具→诊断工具,可以在如图 [5-57](#page-63-1) 界面中通过使用 Ping 或 Tracert 功能来测试路由 器和其它主机(包括网络设备)的连接情况。

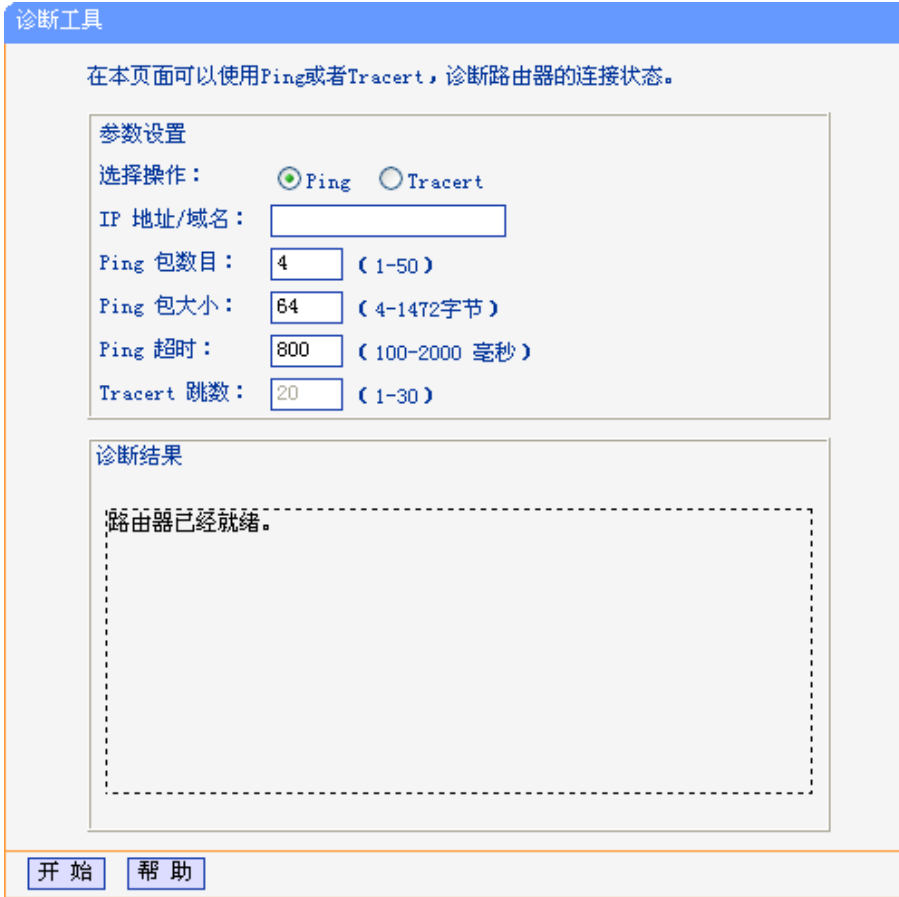

#### 图 5-57 诊断工具

<span id="page-63-1"></span>选择操作:选择使用Ping或Tracert功能来检测路由器的连接状态。其中Ping功能用来检测路 由器和被测主机是否已连通及连接延时等,而Tracert功能用来检测路由器要连 通被测主机时需经过的其他路由器的个数。

**IP**地址**/**域名: 与路由器连接的设备的IP地址或域名。

**Ping**包数目: Ping操作发出的Ping包数目,推荐保持默认值4。

**Ping**包大小: Ping操作发出的Ping包的大小,推荐保持默认值64。

Ping超时: 设置Ping操作的超时时间。即超过这个时间没收到回应(Reply)时,认为Ping 操作失败。

**Tracert**跳数: 设置Tracert的跳数,即超过此跳数值还没有连通待测设备时,将被判定为连接失 败。

填好相关参数后单击开始按钮,路由器就开始进行相应的Ping或Tracert测试了,并显示测试结果。

## **5.17.4** 软件升级

选择菜单系统工具→软件升级,可以在如图 [5-58](#page-64-0) 界面中升级本路由器的软件版本以获得更多的功 能和更为稳定的性能。

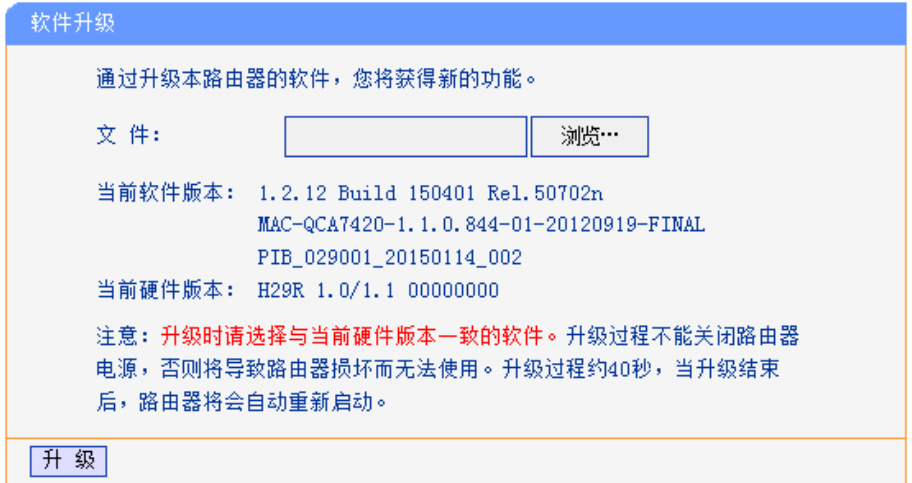

图 5-58 软件升级

### <span id="page-64-0"></span>软件升级步骤:

- 第一步: 登录本公司的网站(http://www.tp-link.com.cn), 下载最新版本的软件。
- 第二步:点击浏览按钮选择升级文件,或在"文件"栏内填入已下载升级软件文件的全路径文 件名。
- 第三步: 单击升级进行软件升级。

第四步:升级完成后,路由器将自动重启。

## 注意:

- 1. 升级软件后,路由器可能会恢复到出厂默认设置,现有的所有设置信息将丢失,建议在升级软 件之前备份现有设置信息。
- 2. 升级时请选择与当前硬件版本一致的软件。升级过程中不能关闭路由器电源,否则将导致路由 器损坏而无法使用。当升级结束后,路由器将会自动重启。

## **5.17.5** 恢复出厂设置

选择菜单系统工具→恢复出厂设置,可以将路由器的所有设置恢复到出厂时的默认状态。恢复出厂 设置后,路由器将自动重启,恢复出厂设置页面如图 [5-59](#page-65-0)。

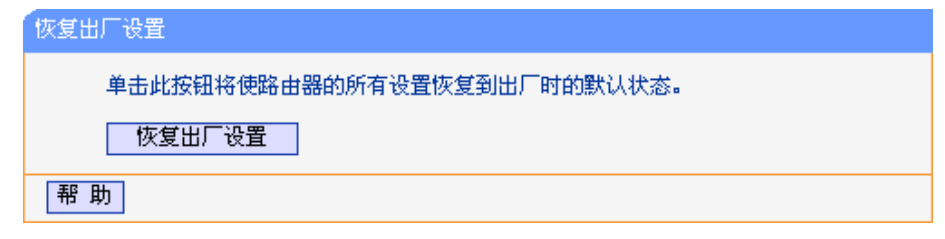

图 5-59 恢复出厂设置

<span id="page-65-0"></span>单击恢复出厂设置按钮,路由器的所有设置将恢复到出厂时的默认状态。其中:

- 默认的IP地址:192.168.1.1
- 默认的子网掩码: 255.255.255.0

### 注意:

请在恢复出厂设置前备份配置信息。若有需要则可通过载入备份的配置信息来恢复路由器的配置。 恢复出厂设置后首次登陆路由器管理界面需先设置管理员密码。

## **5.17.6** 备份和载入配置

选择菜单系统工具→备份和载入配置,可以在如图 [5-60](#page-65-1) 界面中备份或载入路由器配置文件。

配置备份功能可以将路由器的设置以文件形式保存到电脑中,以备下次使用;在升级路由器软件或 在载入新的配置文件前备份路由器的原有配置,可以有效防止升级软件或载入新配置文件过程中丢 失原有配置的问题。

配置载入功能则可以将先前保存的或已编辑好的配置文件重新载入。

如果需要为多台路由器配置相同的设置,则可以先配置一台路由器,保存其配置文件后,再将其载 入到其它的路由器中,这样可以有效节省配置时间。

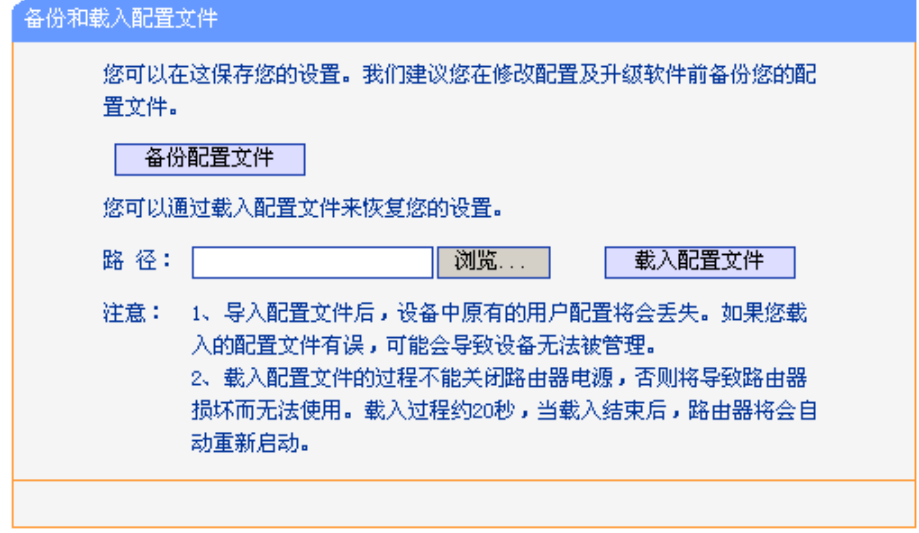

图 5-60 配置文件备份与载入

<span id="page-65-1"></span>例**1**:如果您希望备份现有路由器的配置文件到C:\Router\backup,可以按照如下步骤操作。

1. 在图 [5-60](#page-65-1) 界面中单击备份配置文件。

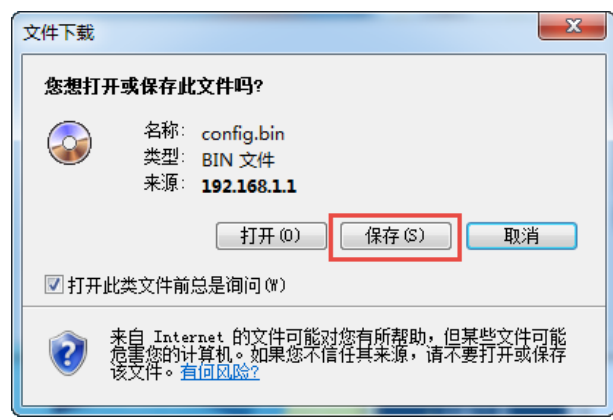

图 5-61 备份配置文件-文件下载

- <span id="page-66-0"></span>2. 在图 [5-61](#page-66-0) 界面中单击保存按钮。
- 3. 在图 [5-62](#page-66-1) 界面中选择文件存放路径"C:\Router\backup", 然后单击保存按钮即可完成文 件备份。

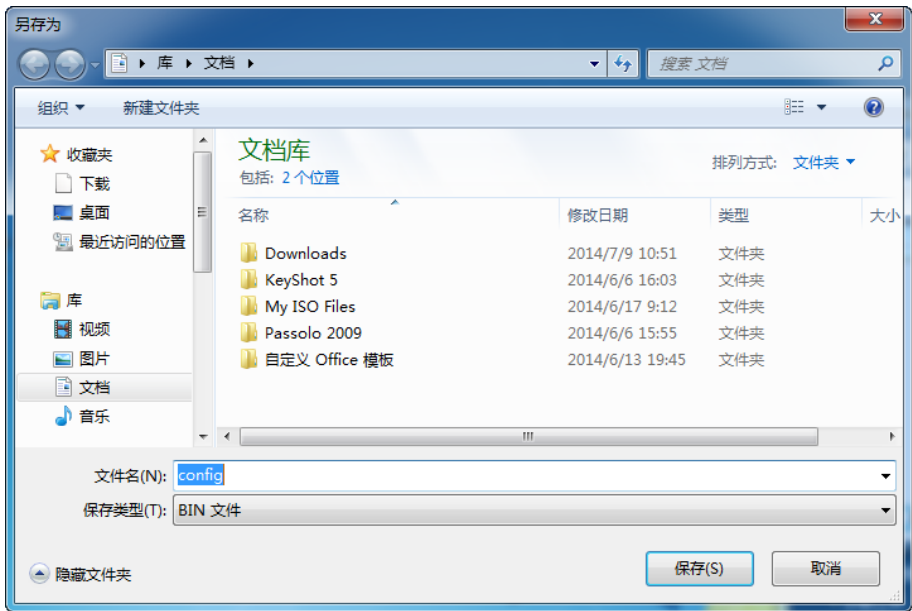

图 5-62 备份配置文件-选择文件存放路径

<span id="page-66-1"></span>例**2**:如果您希望将C:\Router\backup目录下的config.bin文件载入到路由器中,请按照如下步骤操作。

- 1. 在图 [5-60](#page-65-1) 界面中单击浏览按钮来选定 config.bin 文件, 或者在"路径"栏中输入文件的全 路径"C:\Router\backup\config.bin"。
- 2. 在图 [5-60](#page-65-1) 界面中单击载入配置文件按钮即可。

## 注意:

- 1. 载入配置文件后,设备中原有的配置信息将会丢失,所以在导入配置文件前请先备份配置。如 果载入的配置文件有误,可重新载入先前备份的文件。
- 2. 配置文件载入的过程中不能关闭路由器电源,否则将导致路由器损坏而无法使用。载入文件的 大小及配置命令正确与否会影响载入过程所需要的时间。如果载入结束且没有错误,路由器将 会自动重新启动。如果载入有错,请根据提示信息自己选择是否保存配置,最好能重启路由器。

## **5.17.7** 重启路由器

选择菜单系统工具→重启路由器,可以将路由器重新启动,如图 [5-63](#page-67-0)。

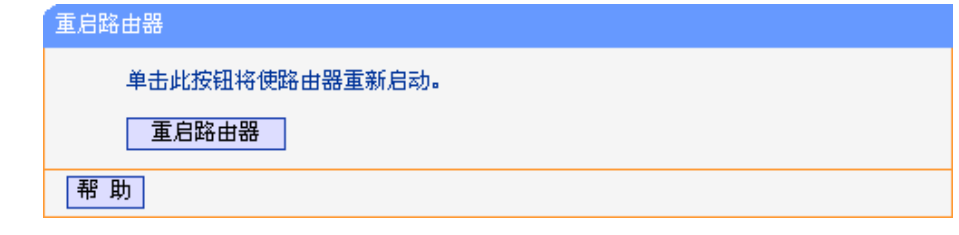

图 5-63 重启路由器

<span id="page-67-0"></span>本路由器的某些设置需要在路由器重新启动后才能生效。

- 设置后系统能自动重启的项目有:
	- 对路由器进行软件升级
	- 恢复路由器的出厂设置
	- 修改 LAN 口的基本网络参数
- 设置后需手动重启路由器才能生效的项目有:
	- 修改路由器的远程 WEB 管理端口

手动重启的方法:单击图 [5-63](#page-67-0) 中的重启路由器按钮。

## **5.17.8** 修改登录口令

选择菜单系统工具→修改登录口令,可以在如图 [5-64](#page-67-1) 界面中修改登录系统管理员的登录口令。修 改完成后,单击保存按钮即可。

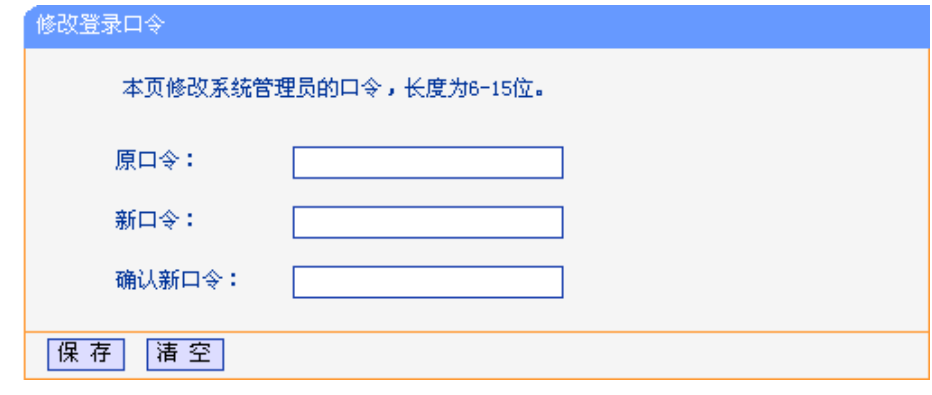

图 5-64 修改登录口令

## <span id="page-67-1"></span>注意:

如果忘了登录口令, 请将路由器恢复到出厂设置(如何恢复请参考3.1.2 [端口与按钮介绍中](#page-8-0)的Reset 按钮介绍)。

## **5.17.9** 系统日志

选择菜单系统工具→系统日志,可以在如图 [5-65](#page-68-0) 界面中查看路由器的日志信息。该界面记录了路 由器的系统日志,可以通过查询日志了解网络情况和快速定位设备故障。

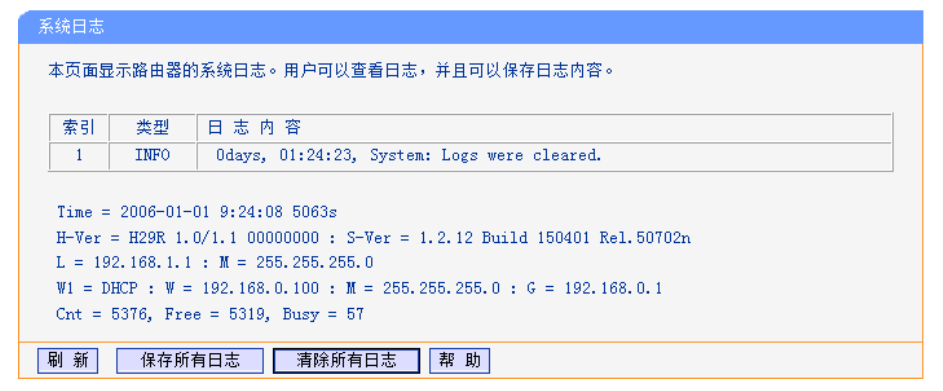

图 5-65 系统日志

<span id="page-68-0"></span>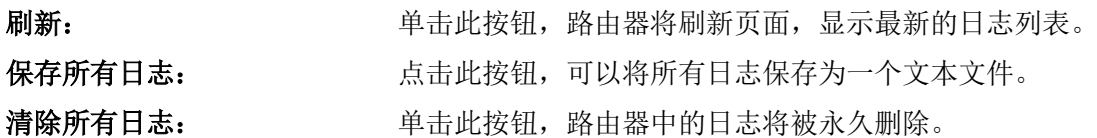

## **5.17.10** 流量统计

选择菜单系统工具→流量统计,可以在下图 [5-66](#page-68-1) 中查看路由器的流量信息。

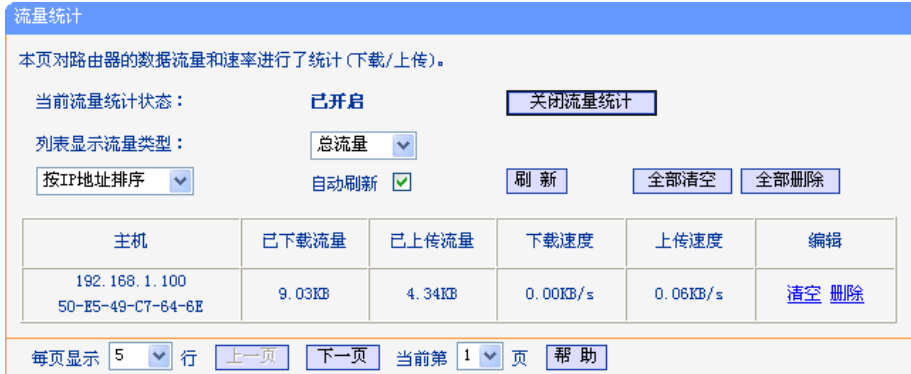

图 5-66 流量统计

<span id="page-68-1"></span>列表显示流量类型:被统计主机的总流量或某种协议类型的流量。

主机: 被统计主机的 IP 地址和 MAC 地址。

已下载流量: 对应主机在流量统计开关打开后至当前一段时间内的收包总字节数。

已上传流量: 对应主机在流量统计开关打开后至当前一段时间内的发包总字节数。

- 下载速度: 对应主机每秒收包总字节数。
- 上传速度: 对应主机每秒发包总字节数。

## 注意:

若要查看路由器的流量信息,必须先开启路由器的流量统计功能。如无需流量统计,可以关闭该功 能,这样可以提高路由器的数据处理能力。

# 附录 **A FAQ**

#### **1. HyFi**智能无线路由器**/**扩展器的使用范围是多大?

TL-H29R/TL-H29E之间数据沿电力线传输,同一电表下沿电力线传输的距离可达300米。可满 足一般家庭使用。

### **2.** 一台**HyFi**智能无线路由器可以最多支持几台**HyFi**智能无线扩展器?

一台TL-H29R最多支持15台TL-H29E,但建议不超过7台,搭配过多的TL-H29E可能会影响网 络效率。

#### **3.** 不同规格的**HyFi**智能无线路由器**/**扩展器是否可以混合组网?

可以。

### **4. HyFi**智能无线路由器**/**扩展器可以搭配**TP-LINK**电力线适配器使用吗?

可以。可通过修改私有网络名称的方法进行注册。方法如下(以TL-PA500 V2为例):

1) 登录 HyFi 智能无线路由器的管理界面,在左栏选择 PLC 设置,记下本设备的网络名称;

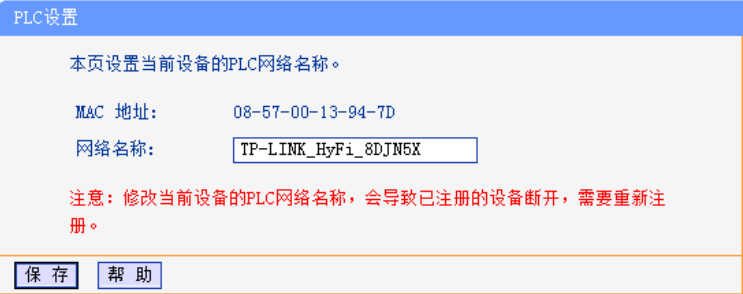

- 2) 安装并打开电力线适配器的管理软件;
- 3) 在客户端软件的管理界面,点击状态,不勾选使用默认(**HomePlugAV**),设置与上面第 1 步查 看到的 HyFi 产品相同的网络名称,点击应用,系统提示"确定设置网络名称吗?"点击确定。

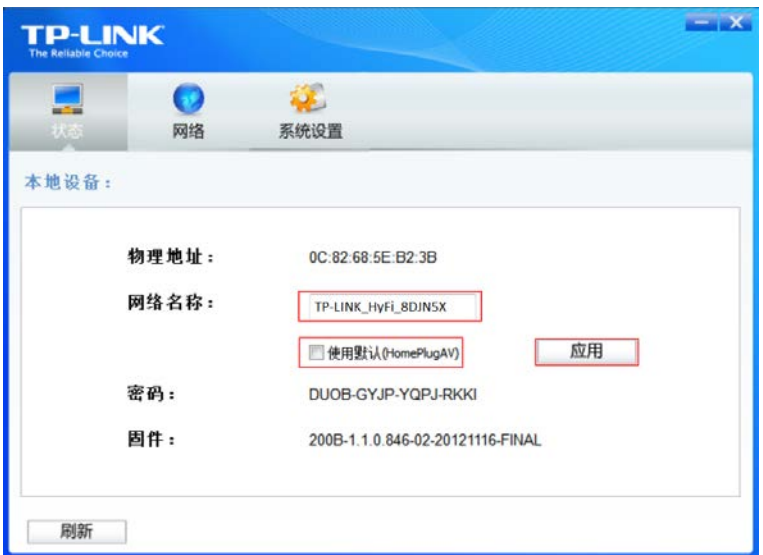

设置成功后,可看到电力线适配器的指示灯变为长亮,在客户端软件的界面点击网络,看到与 之注册的 HyFi 产品的信息, 即设置完成。可将电力线适配器拔出, 安插到需要的地方。

#### **5.** 已经注册过的**TL-H29E**,是否还可以与其他**TL-H29R**进行注册?

可以。TL-H29E属于TL-H29R的从属设备,如果您更换了TL-H29R,需要再次注册。

#### **6.** 用**HyFi**智能无线路由器**/**扩展器还需要用传统**MODEM**吗?

需要,HyFi智能无线路由器/扩展器只是在家庭内部构建局域网使用,如果需要接入互联网还 是需要通过小区宽带或传统的ADSL Modem等方式。

**7. HyFi**智能无线路由器**/**扩展器可以单独使用吗?

HyFi智能无线路由器可以作为无线路由器单独使用,HyFi智能无线扩展器必须搭配HyFi智能 无线路由器才能使用。

### **8.** 通过**Config**按钮注册之后,如果修改了**HyFi**智能无线路由器的无线配置,是否需要修改**HyFi** 智能无线扩展器的配置?

不需要。HyFi智能无线路由器可以自动将最新的无线配置传送给已注册的扩展器,用户无需设 置扩展器。

#### **9.** 使用**HyFi**智能无线路由器**/**扩展器在电力线上传输数据,会受到家用电器干扰吗?

家电设备使用对HyFi智能无线路由器/扩展器性能基本无影响,但是充电器可能对其影响较大; 所以,使用时,尽量避免在HyFi智能无线路由器/扩展器附近使用充电器、电源适配器等设备。

#### **10. HyFi**智能无线路由器**/**扩展器可以用在排插上吗?

有些排插会使用滤波器,滤波器对HyFi智能无线路由器/扩展器性能有较大影响。因此不建议 用在排插上,请尽量插在墙插上使用。

#### **11.** 设备断电**/**重新上电后,是否还需要再次按下**Config**按钮?

不用。注册成功之后,TL-H29R会自动记忆已注册的TL-H29E信息,所以,TL-H29R或TL-H29E 重新上电后,不需要再次注册。

#### **12.** 忘记了登录路由器的管理员密码怎么办(如何将路由器复位)?

忘记了登录路由器的管理员密码只能将路由器恢复到出厂默认设置,即复位。在路由器的底部 有一个标识为 Reset 的按钮,通电状态下,按下 Reset 按钮 5 秒以上,指示灯将快速闪烁 5 次后松开,复位成功。

注意:复位后路由器默认登录 IP 为 **192.168.1.1**。复位后首次登陆路由器管理界面需先设置管 理员密码。登录时,请确保计算机的 IP 地址在 192.168.1.X (X 为 2 到 254 之间的任 意整数)网段。

#### **13.** 登录不了路由器的管理界面怎么办?

- 1) 请确保计算机连接在路由器的 LAN 口,并且计算机网卡指示灯必须是亮的;
- 2) 请确认计算机的 IP 地址与路由器登录 IP 地址处于同一网段; 如路由器默认登录 IP 地址 为 192.168.1.1, 则计算机 IP 地址须为 192.168.1.X (X 为 2 到 254 之间的任意整数);
- 3) 如果您修改了路由器的 WEB 管理端口 (默认为 80), 则登录路由器管理界面时应输入 http://LAN 口 IP:端口号, 如 http:192.168.1.1:88;
- 4) 请确保浏览器设置为从"不进行拨号连接"并且没有设置代理服务器,设置方法[见附录](#page-74-0) B。
- 5) 可尝试更换其它计算机进行登录;

若上述提示不能帮助您登录到路由器,请将路由器恢复出厂设置并重新操作。

#### **14.** 为什么我的笔记本电脑搜索不到无线信号?

- 1) 如果是笔记本电脑内置的无线网卡,请确认无线功能开关已打开(建议联系笔记本电脑厂 商或查阅相关说明书);
- 2) 在设备管理器中查看无线网卡驱动是否成功安装以及无线网卡是否已启用;

方法如下:

右键单击桌面上的计算机,选择属性 -设备管理器。

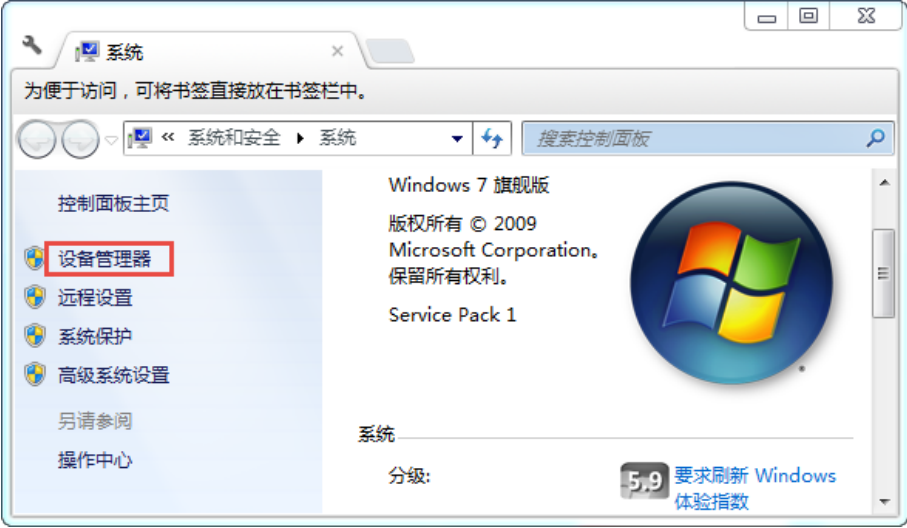

如下图中的绿色标识表示网卡驱动已安装成功且启用

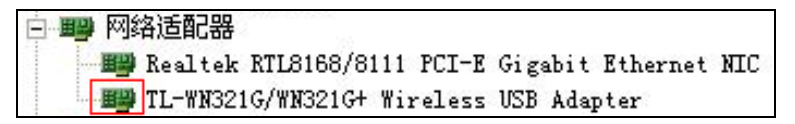

3) 检查笔记本电脑的无线服务是否开启;

方法如下(以 Windows 7 为例):

右键单击桌面上计算机,选择管理。在计算机管理中选择服务和应用程序,再在服务 页面里面查看 **Wireless Zero Configuration** 的状态是否为已启动。

4) 请确认无线路由器的无线功能已开启且允许 SSID 广播。

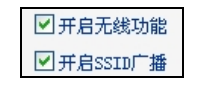

5) 尝试近距离是否可以搜索到无线信号,避免因障碍物太多导致信号衰减严重;

若上述提示不能帮助到您,请确认其它的无线网卡是否可以连接到该无线路由器。如果都不可 以,请将路由器恢复到出厂设置。

- **15.** 为什么我的笔记本电脑搜到无线信号却连接不上?
	- 1) 请确认尝试连接的无线信号的名称与无线路由器设置的 SSID 号一致;
	- 2) 请确认无线信号的强度,如果信号较弱,建议调整无线路由器的位置或近距离连接;
	- 3) 请确认无线路由器是否设置加密,如果已设置加密,检查无线网卡与无线路由器的加密设 置是否一致;
	- 4) 删除电脑上的无线网卡原有配置文件,重新进行连接;
#### **TL-H29R/TL-H29E HyFi** 智能无线路由器**/HyFi** 智能无线扩展器

5) 咨询笔记本电脑或无线网卡的厂商,按照相关的指导操作无线网卡进行连接;

若仍然无法连接,请将路由器恢复到出厂设置并重新设置。

#### **16.** 如何判断我的上网方式?

一般情况下,我们可以通过如下几种简单的方法来辨别常见的上网方式:

- 1) ADSL 虚拟拨号(PPPOE):宽带服务商只提供了一个用户名和密码(帐号和口令),不 接路由器时需拨号上网;
- 2) 静态 IP 地址:宽带服务商提供了相关的 IP 地址和网关等信息,不用路由器时需要配置相 关参数才可以上网;
- 3) 动态 IP 地址:宽带服务商没有提供任何参数,计算机不需要做任何设置。

#### **17.** 无线路由器当无线**AP**(无线交换机)使用,怎么设置?

在现有的有线网络中实现无线功能时,可以把无线路由器当作一个无线 AP(无线交换机)使 用, 设置步骤如下:

- 1) 登录无线路由器管理界面,更改无线路由器的 LAN 口 IP 地址,避免与内网其它设备冲突; 关闭无线路由器的 DHCP 功能并重启;
- 2) 将无线路由器的 LAN 口与有线网络中的路由器或交换机有线连接起来;
- 3) 将网络中的无线网卡连接到无线路由器;
- 4) 配置无线网卡的网络参数(自动获取或手动配置,手动配置参数与原先使用有线时一致);

#### **18.** 忘记无线加密的密钥怎么办?

一般来说有以下两种方法:

- 1) 使用网线连接计算机和无线路由器,通过有线的方式登录无线路由器并查看无线安全设置 的相关参数;
- 2) 将无线路由器恢复到出厂设置。

#### **19.** 有线使用正常,为什么无线上不了网?

一般情况下,如果使用有线连接可以正常上网,那么说明路由器的配置基本上是正常的。请从 下面几个方面排除故障:

- 1) 检查无线网卡和无线路由器是否连接成功,(即检查用无线方式能否登录路由器管理界 面);
- 2) 确认连接到了正确的无线路由器(根据 SSID 号判断);
- 3) 检查无线网络连接是否配置了正确的 IP 地址、网关和 DNS 服务器地址;
- 4) 检查一下路由器安全设置中有无设置过滤;

#### 20. 为什么QQ正常, 却打不开网页?

- 1) 检查网络连接是否配置了正确的 DNS 服务器地址(可以咨询当地运营商或者登录路由器 的管理界面,在运行状态—**WAN** 口状态—**DNS** 服务器处查看);
- 2) 检查浏览器设置为从不进行拨号连接并且没有设置代理服务器;
- 3) 更换一个浏览器(如 Firefox)进行访问。

#### **21.** 无线信号受哪些因素的影响?

- 1) 无线局域网采用的是微波传输,微波的最大特点就是绕射能力非常弱。家庭中最主要的障 碍物就是墙壁,它不仅阻挡无线信号还能把电磁的能量吸收掉,因此身处在墙后面的无线 接收设备只能接到很微弱的信号,或没有收到信号。
- 2) 微波炉、蓝牙设备、无绳电话、电冰箱等的强大磁场会使无线网络信号受到影响。
- 3) 如果在无线环境中存在多台无线设备还有可能存在频道冲突,无线信号串扰的问题。
- 4) 距离无线设备及电缆线路 100 米内的无线电发射塔、电焊机、电车或高压电力变压器等 强信号干扰源,也可能会对无线信号或设备产生强干扰。
- 5) 室外传播时天气情况对无线信号的影响也很大,雷雨天或天气比较阴沉的时候信号衰减比 较厉害,晴天里信号能传输的距离会比较远。

#### **22.** 如何改善信号传输质量?

- 1) 为无线路由/AP 选择一个最佳的放置地点。这个放置地点的要求如下:一、位置应偏高一 些,以便在较高地方向下辐射,减少障碍物的阻拦,尽量减少信号盲区;二、位置地点选 择时应使信号尽量少穿越隔墙,最好使房间中的无线客户端能与无线 AP 可视。另外,放 好后可微调路由器或天线的位置,以便找到最佳放置点。
- 2) 修改频道,减少无线串扰。注意:设置自己无线信号发射频道时也要尽量保证离别人的无 线信号频道 5 个以上。
- 3) 减少居家电器干扰,保证信号畅通无阻。放置无线 AP 时尽量远离上述设备。

附录 **B IE** 浏览器设置

1 打开 IE 浏览器,选择菜单工具→Internet 选项, 如下图所示。

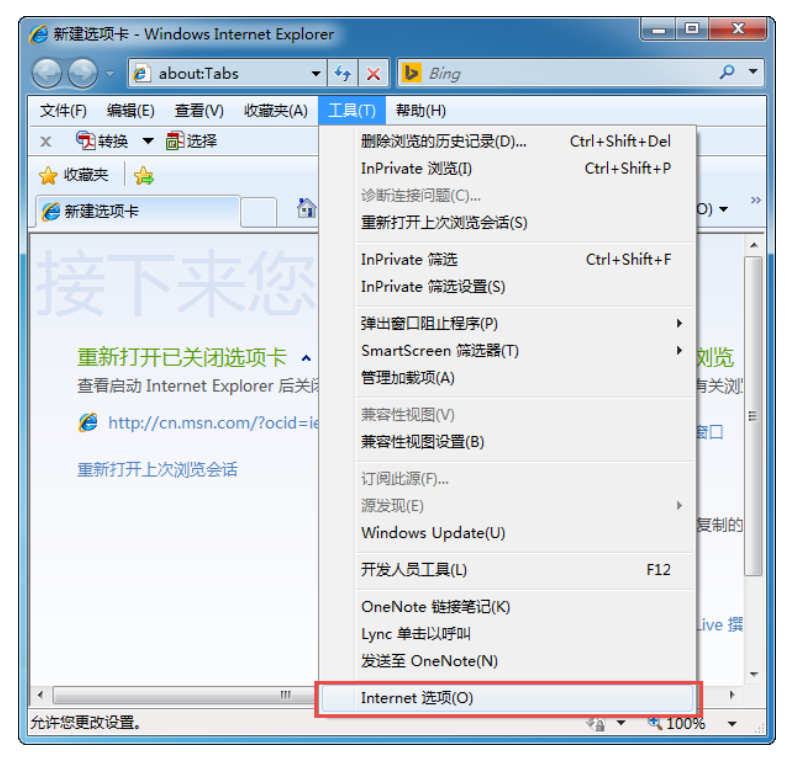

2 在 Internet 选项界面中单击连接,勾选从不进行拨号连接,或将拨号和虚拟专用网络设置 中的设置内容全部删除(即将下图中的"宽带连接(默认)"删除),如下图所示。

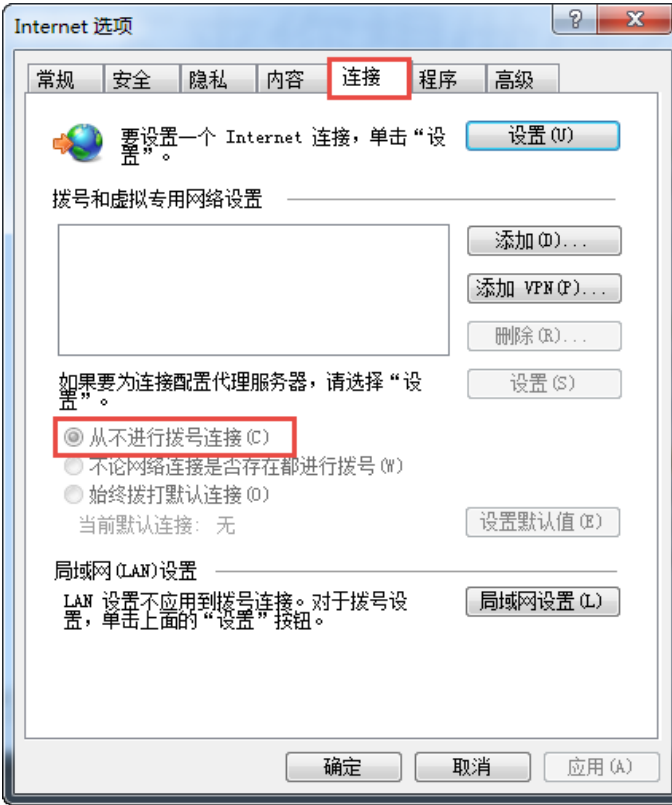

3 单击上图中的局域网设置按钮,确保代理服务器下的复选框处于非选中状态,如下图所示, 单击确定按钮返回。

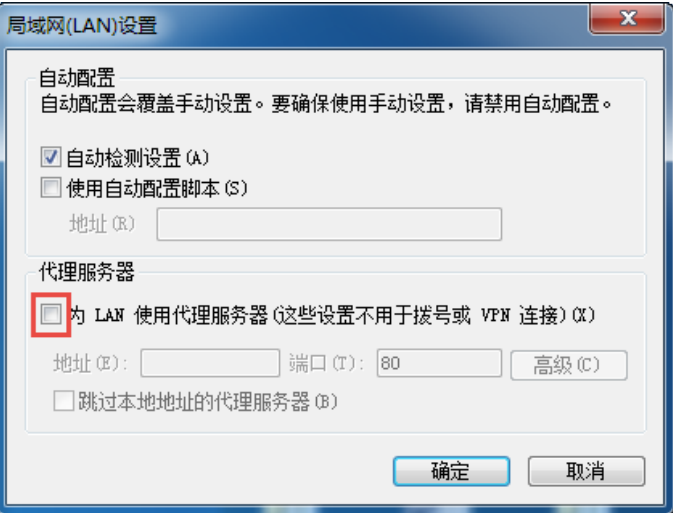

4 回到 IE 浏览器界面,选择菜单文件,单击下拉菜单中的脱机工作将该项将前面的"√"去掉, 如下图所示。若该项前面没有"√"符号则表示脱机工作没有启用,不用设置。

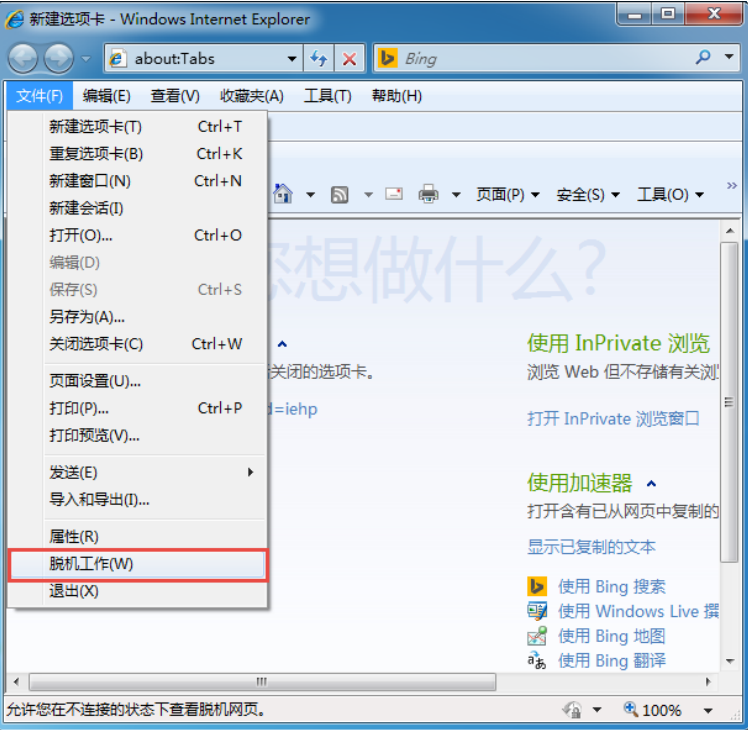

# 附录 **C MAC** 地址查询

### 一、 **Windows 7** 系统下的查询

1. 点击任务栏上的开始按钮,然后选择控制面板。

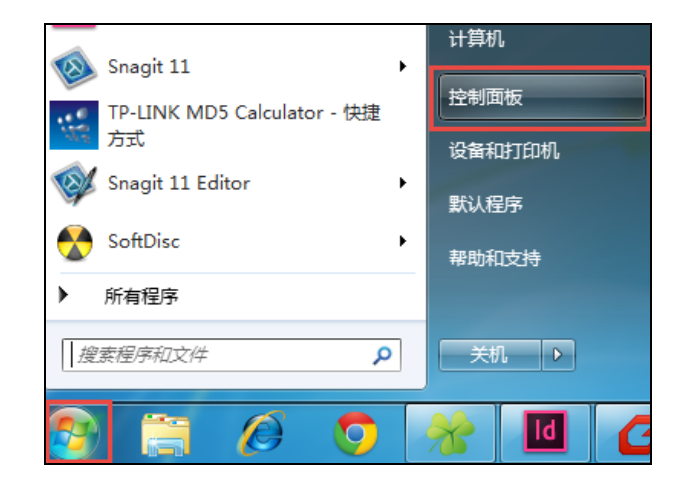

2. 在网络和 **Internet** 部分点击查看网络状态和任务。

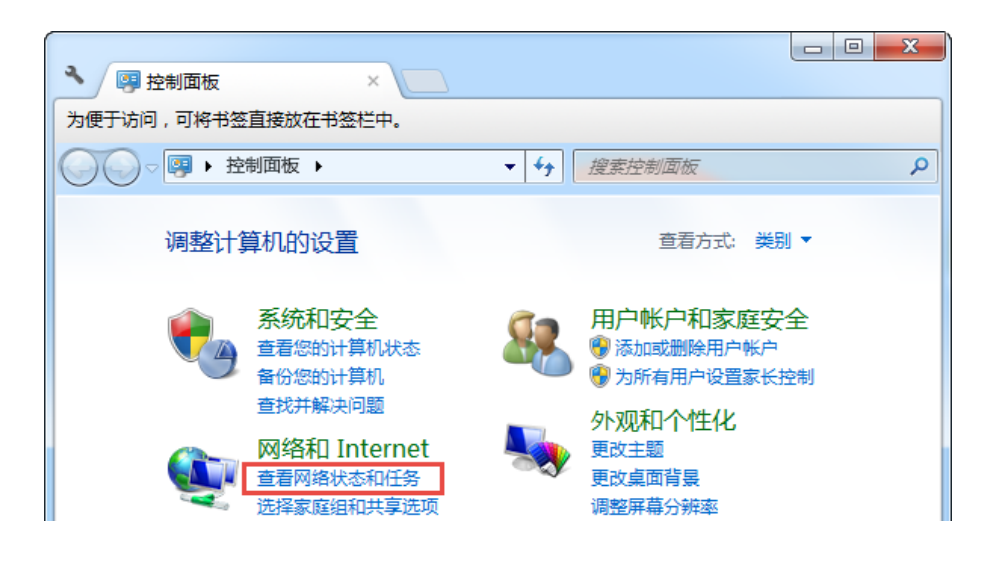

3. 在打开的页面中,点击无线网络连接。

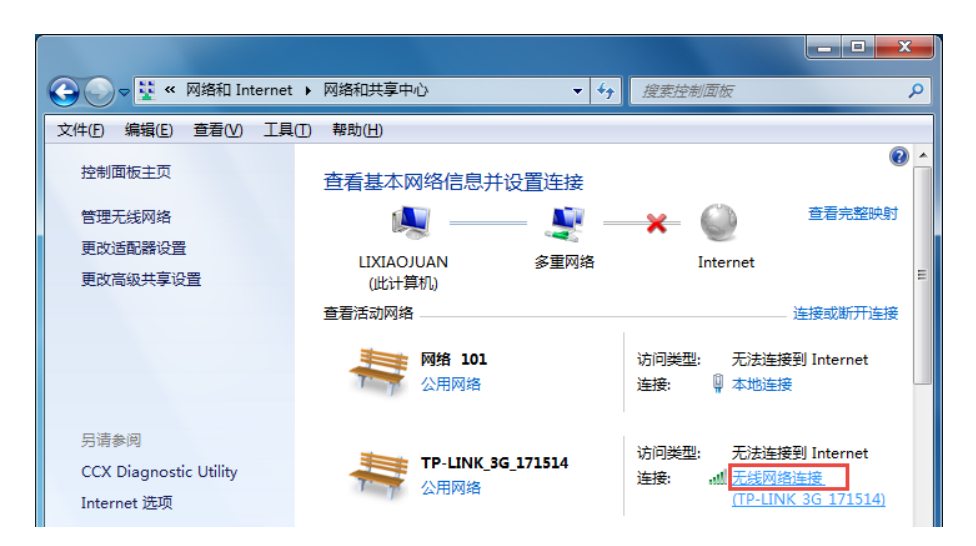

4. 点击页面中的详细信息按钮。

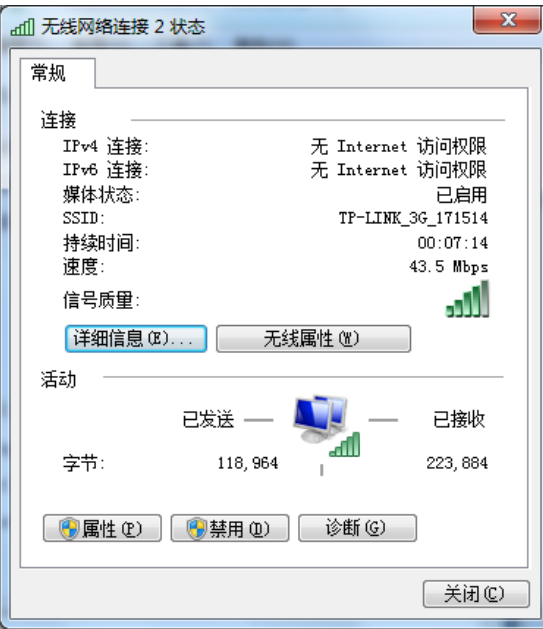

5. 在打开的网络连接详细信息页面中,您看到的物理地址即是当前计算机的无线 MAC 地址。 MAC 地址格式为 XX-XX-XX-XX-XX-XX, 其中 X 为 16 进制数, 即 0~9 或 A~F 之间的值。

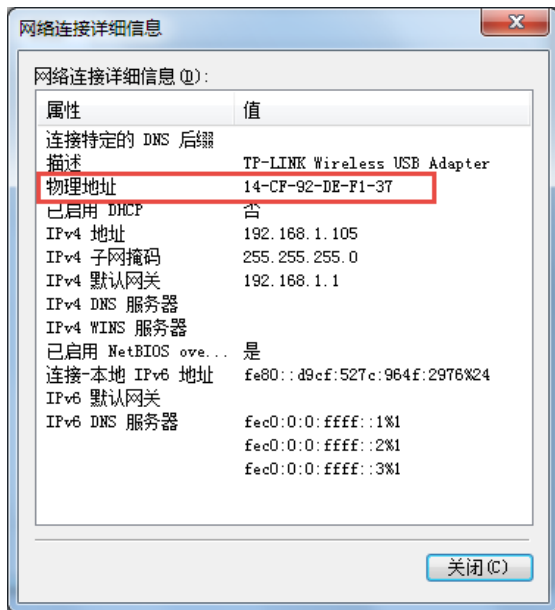

- 二、 **Windows XP** 系统下的查询
- 1. 右键单击桌面上的"网上邻居"图标,在弹出的快捷菜单中选择属性。

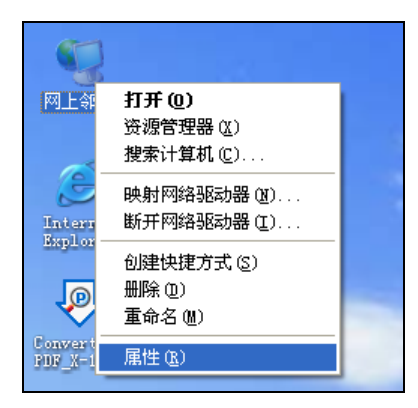

2. 在打开的新页面中,右键单击本地连接,选择状态。

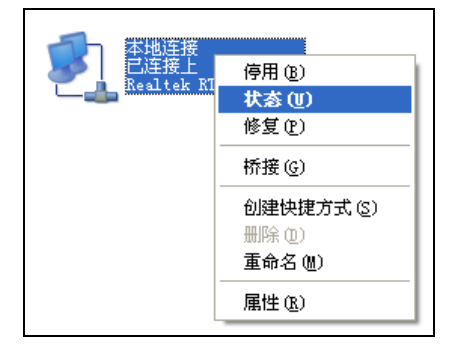

### 提示:

也可以在开始→控制面板→网络和 Internet 连接→网络连接中找到"本地连接"。

3. 单击"本地连接 状态"页面中的"支持"选项卡。

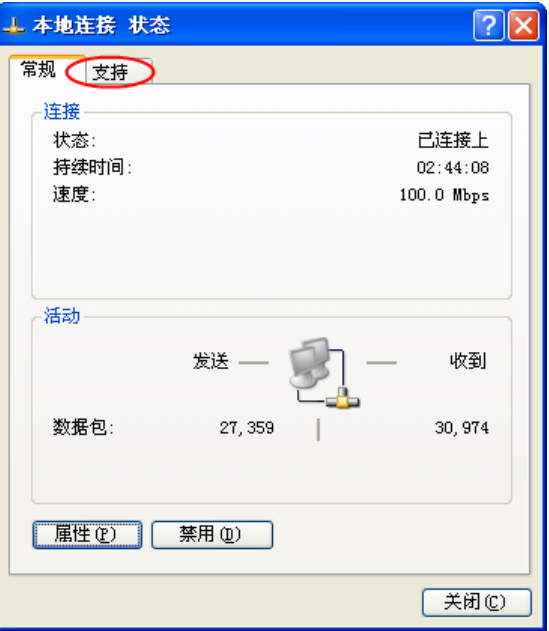

4. 单击页面中的详细信息按钮。

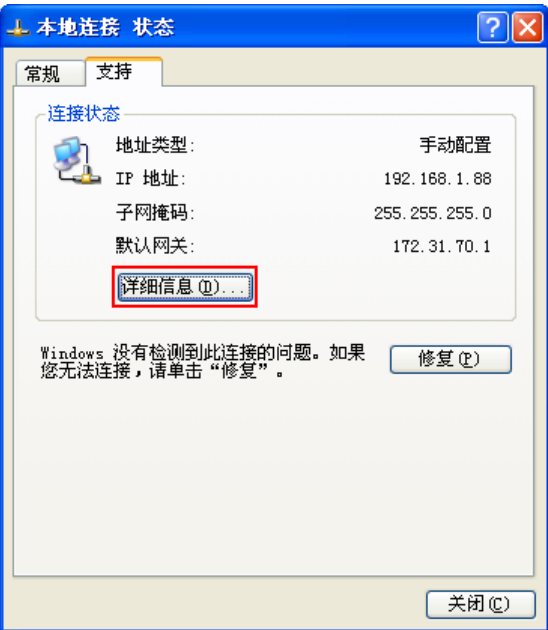

5. 在打开的网络连接详细信息页面中,看到的实际地址即是当前计算机的 MAC 地址。MAC 地 址格式为 XX-XX-XX-XX-XX-XX, 其中 X 为 16 进制数, 即 0~9 或 A~F 之间的值。

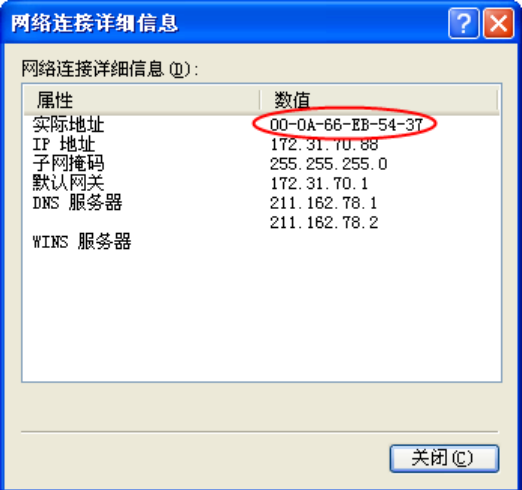

# 附录 **D** 规格参数

## **HyFi** 智能无线路由器

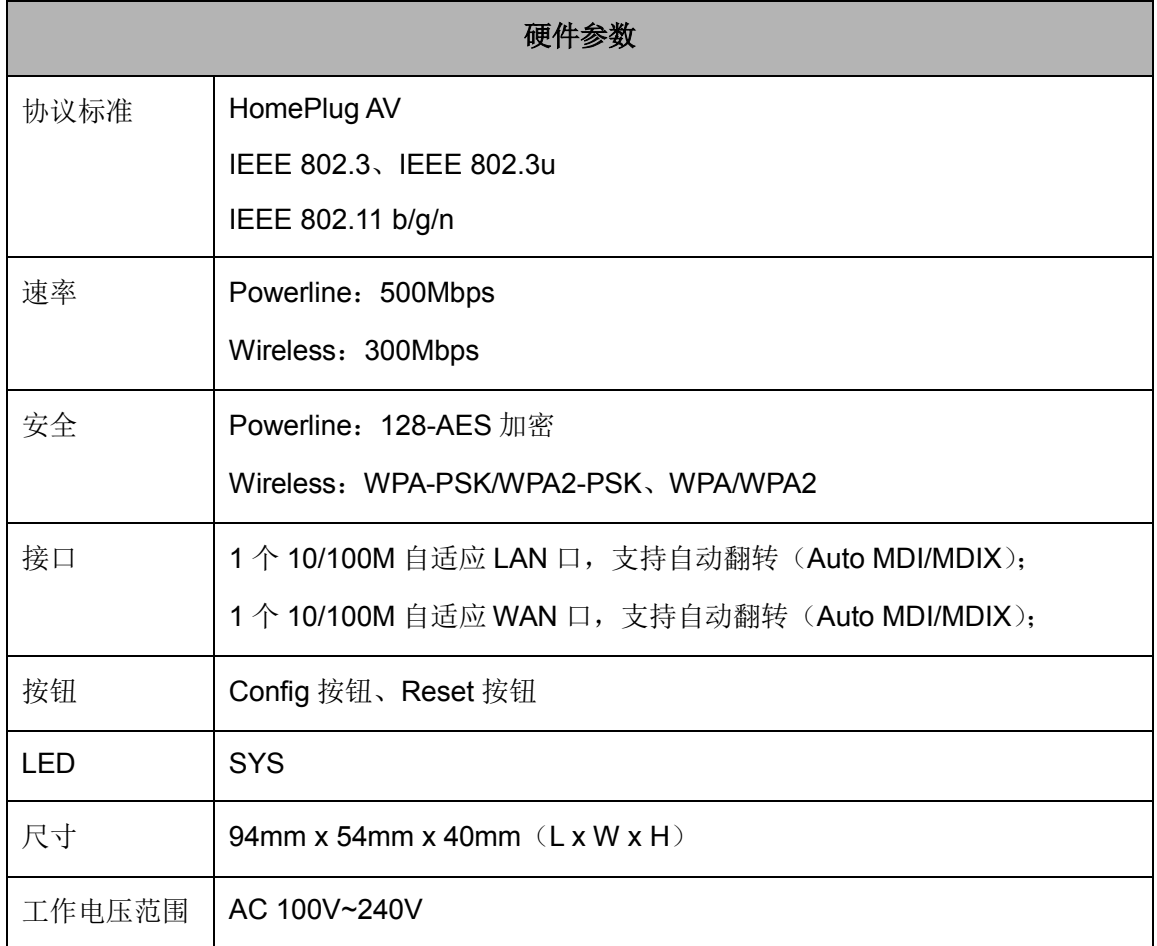

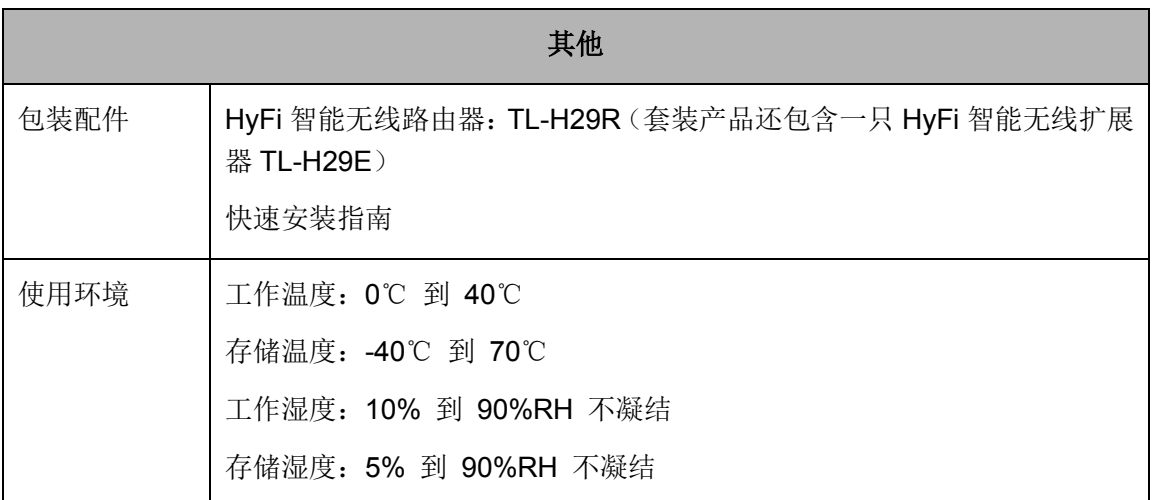

## **HyFi** 智能无线扩展器

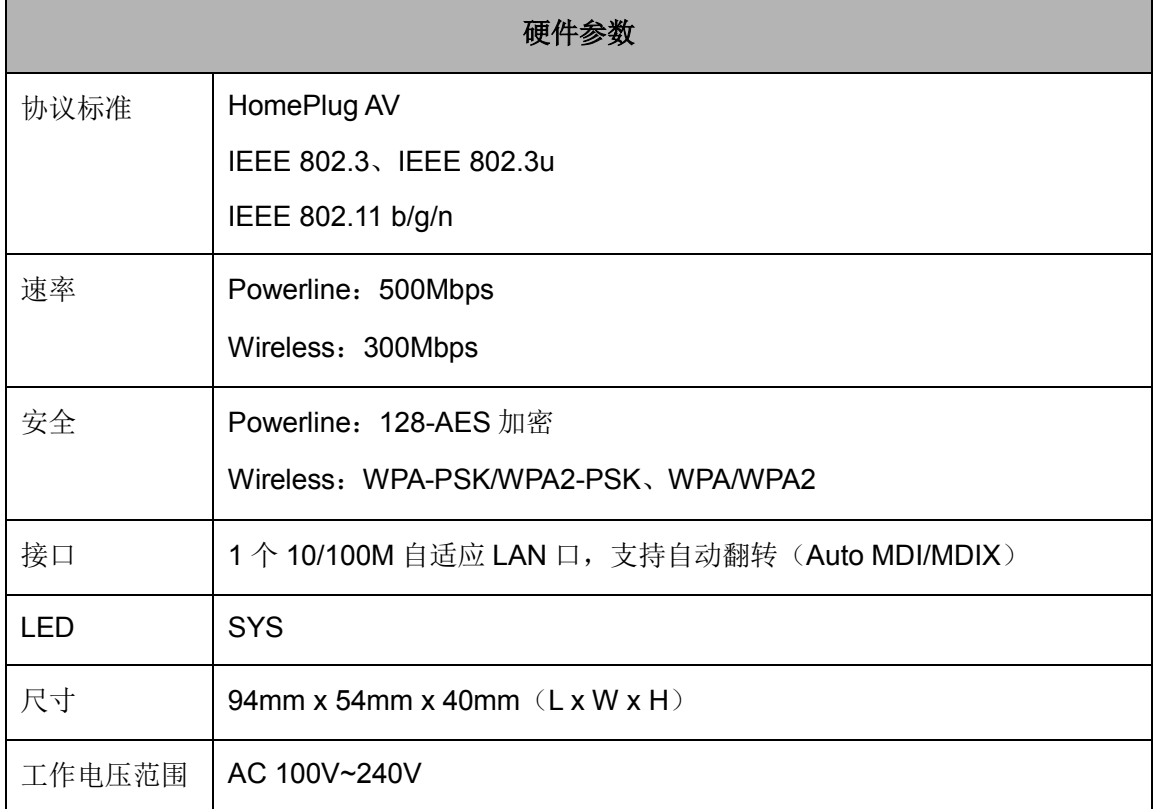

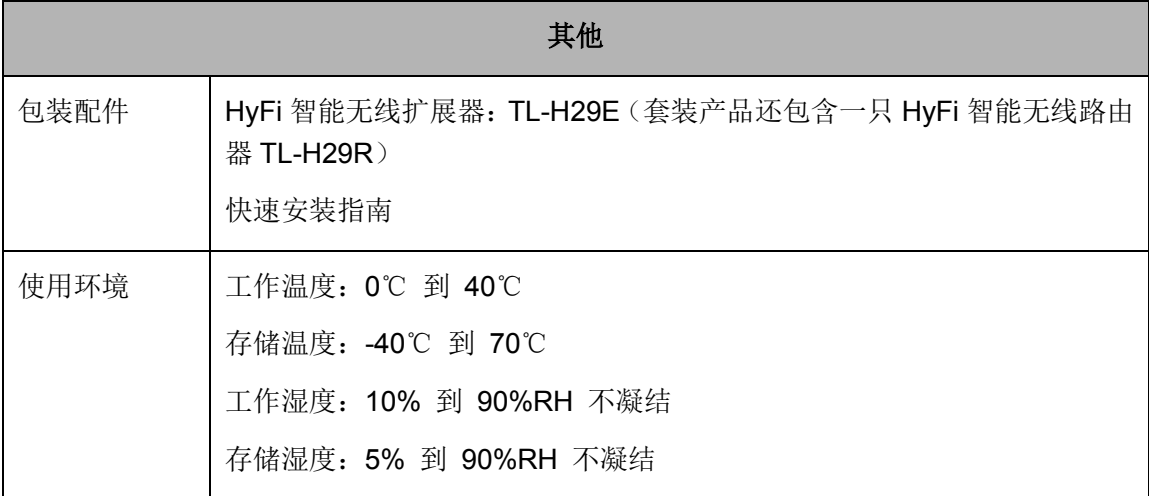